#### 본 설명서의 내용은 제품의 품질향상을 위해 예고없이 변경될 수 있습니다.

# 사용설명서 TV에 내장된 「사용설명서」입니다.

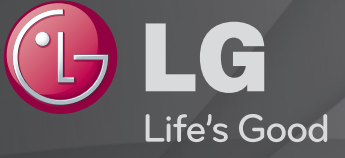

## ❐ 방송정보를 보려면

#### 휠(확인) ➾ 정보표시

#### 시청 중인 프로그램의 정보나 현재 시각 등이 표시됩니다.

#### ✎ 그림은 TV 화면과 다를 수 있습니다.

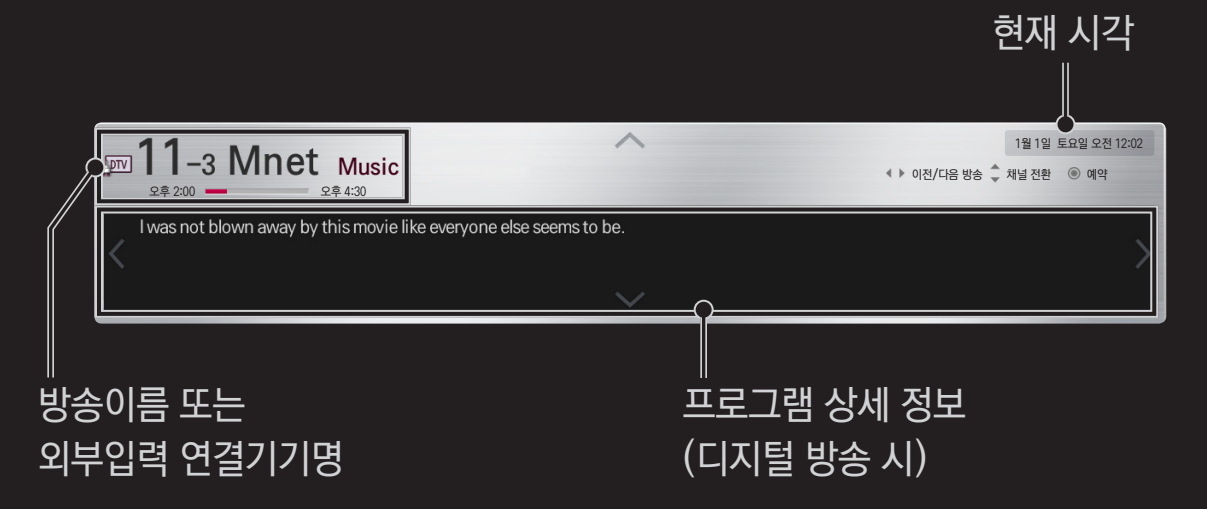

## ❐ 선호채널을 설정하려면

## HOME ➾ 설정메뉴 ➙ 채널 ➙ 채널편집

1 원하는 채널로 이동한 후 휠(확인) 버튼을 누르세요. 채널이 선택됩니다.

채널목록이 나타납니다. 선호채널 목록 A~D 중 원하는 목록을 선택하면 설정한 선호채널을

- 2 선호채널등록을 누르세요.
- 3 원하는 선호채널 그룹을 선택하세요.
- 4 설정을 선택하세요. 선호채널이 설정됩니다.

HOME ➾ 채널목록

선택할 수 있습니다.

## ❐ 선호채널을 이용하려면

#### $HOME \Rightarrow B\cong 2$ 내

#### [디지털 방송만 지원]

#### 각 채널의 방송 프로그램과 방송 시간을 볼 수 있습니다. 프로그램의 방송정보를 확인하고 시청/녹화 예약을 할 수 있습니다.

#### [이미지는 TV와 다를 수 있습니다.]

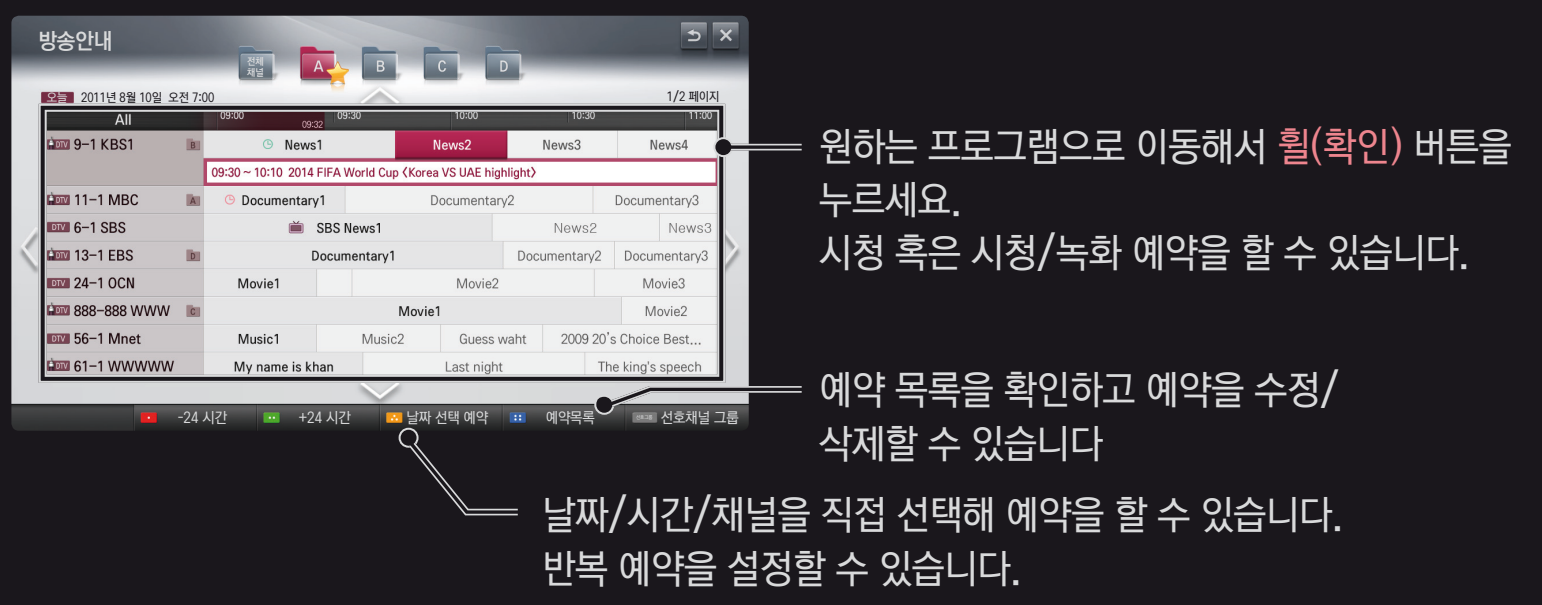

## ❐ 채널을 자동으로 설정하려면

HOME ➾ 설정메뉴 ➙ 채널 ➙ 자동채널

방송 중인 채널을 자동으로 기억하는 기능입니다.

✎ 안테나/케이블 등이 바르게 연결되어 있지 않으면 채널이 등록되지 않습니다.

✎ 자동채널은 방송 중인 채널만 기억됩니다.

✎ 시스템잠금이 설정되어 있으면 비밀번호 입력창이 먼저 나타납니다.

## ❐ 채널을 수동으로 설정하려면

HOME ➾ 설정메뉴 ➙ 채널 ➙ 수동채널

채널을 수동으로 튜닝하고 저장할 수 있습니다.

디지털 방송의 경우 신호세기 등을 확인할 수 있습니다.

## ❐ 채널을 편집하려면

#### $HOME \Rightarrow$  설정메뉴 → 채널 → 채널편집

저장된 채널을 편집할 수 있습니다.

선택한 채널의 선호채널 설정, 잠금/해제, 건너뛰기 등을 할 수 있습니다.

#### HOME ➾ 설정메뉴 ➙ 영상 ➙ 화면크기

TV에서 보이는 화면크기를 선택할 수 있습니다.

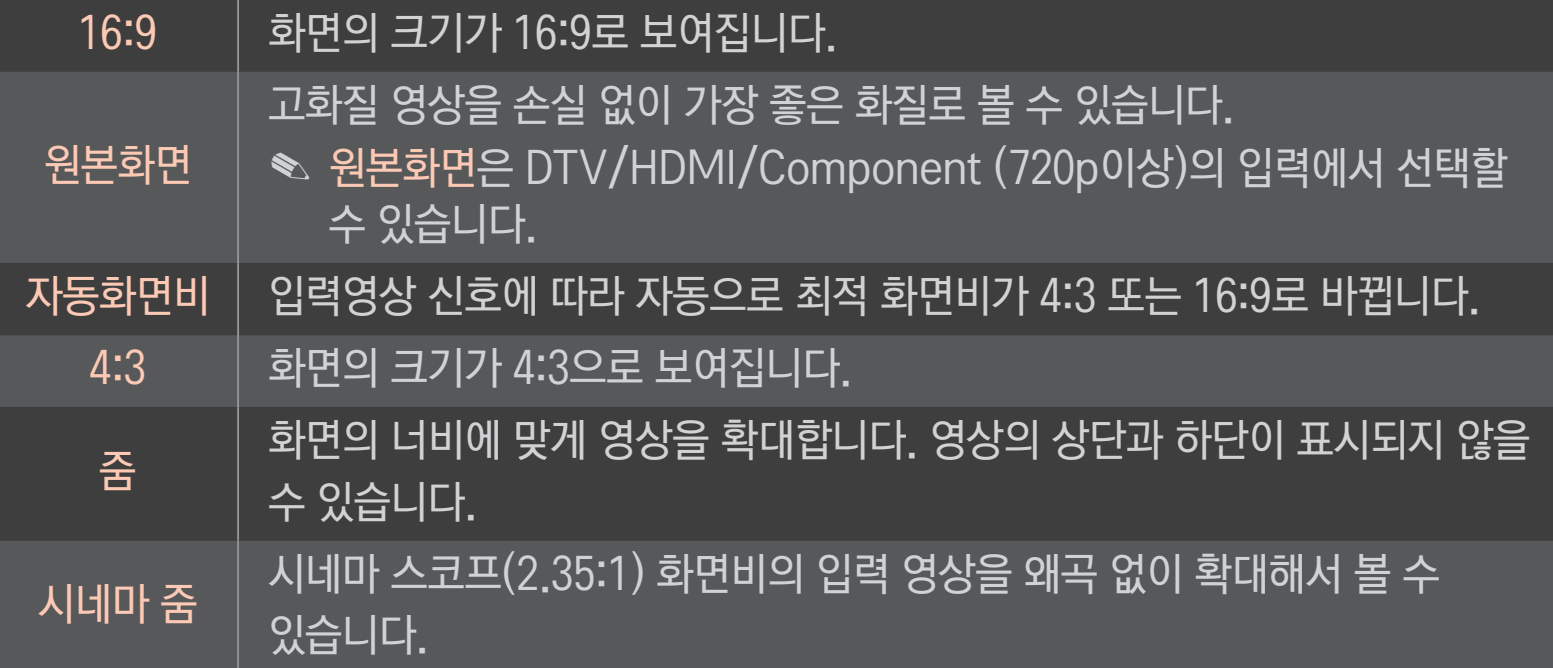

- ✎ 외부기기 시청 시나 방송이름 같이 정지된 문자가 장시간 나타나거나, 4:3 화면크기로 장시간 사용할 경우 화면에 잔상이 남을 수 있으므로 주의해서 사용하세요.
- ✎ 입력신호에 따라 선택할 수 있는 화면크기 종류가 달라질 수 있습니다.
- ✎ HDMI/RGB-PC 입력에서 화면크기는 4:3과 16:9만 선택할 수 있습니다.
- ✎ [2160p 를 지원하는 모델의 경우] 2160p 신호가 입력되거나, PC 해상도를 3840 x 2160 으로 설정하면 화면크기는 원본화면으로 고정됩니다.

## ❐ PC 입력 모드에서의 화면조정

#### HOME ➾ 설정메뉴 ➙ 영상 ➙ 화면조정 (RGB-PC)

RGB-PC 모드 신호의 화면을 조절할 수 있습니다.

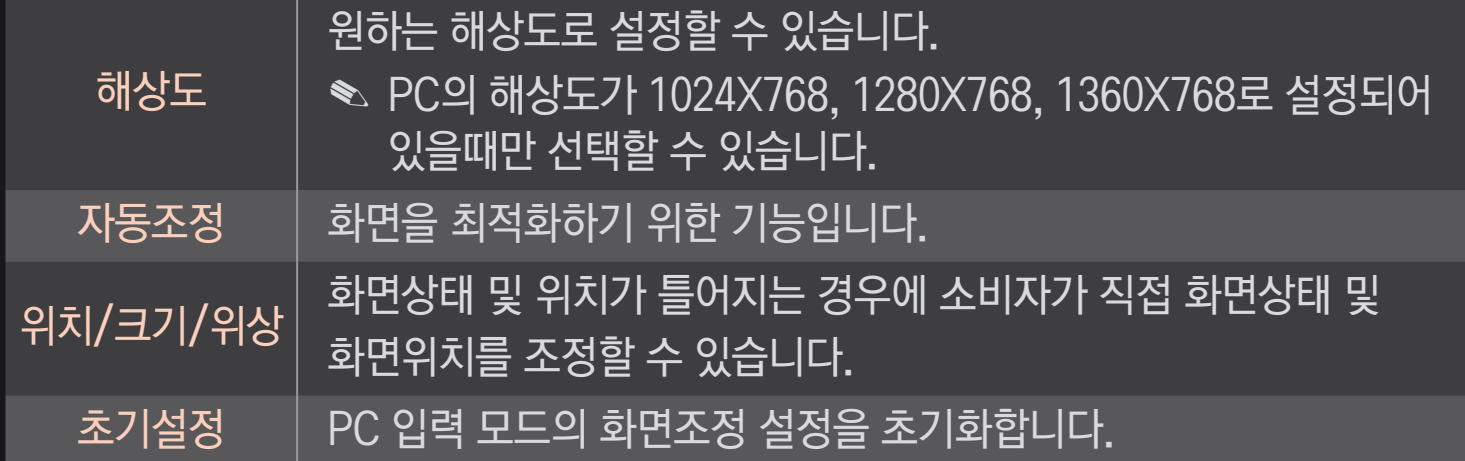

## ❐ PC의 해상도를 설정하려면

- 1 PC의 바탕화면에서 마우스의 오른쪽을 클릭한 후 「등록정보」를 선택하세요.
- 2 「설정」을 클릭한 후, 입력 지원 FORMAT을 참조하여 해상도를 설정하세요.
- $3$  설정창에서  $^{\prime}$ 고급 → 모니터 → 모니터 설정 ,을 선택하세요. 입력 지원 FORMAT을 참조하여 최적의 수직주파수를 선택하세요.
- ✎ 최상의 화질을 제공하는 PC 모드로 1920X1080을 권장합니다.
- ✎ PC에 따라 해상도 설정방법이 다릅니다.

#### □ 입력 지원 FORMAT

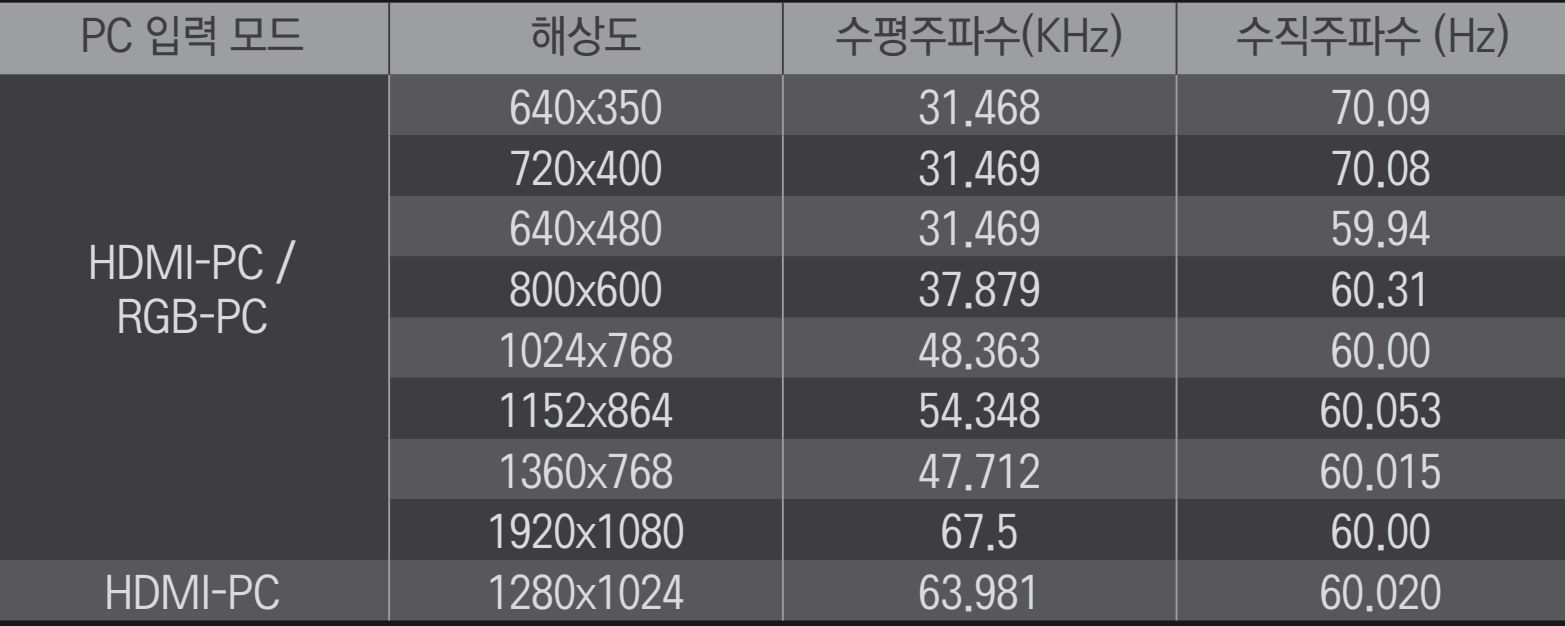

#### $HOME \Rightarrow 2H\rightarrow \infty$ 장르설정

각각의 장르에 맞게 최적화 된 영상/음성으로 시청할 수 있습니다.

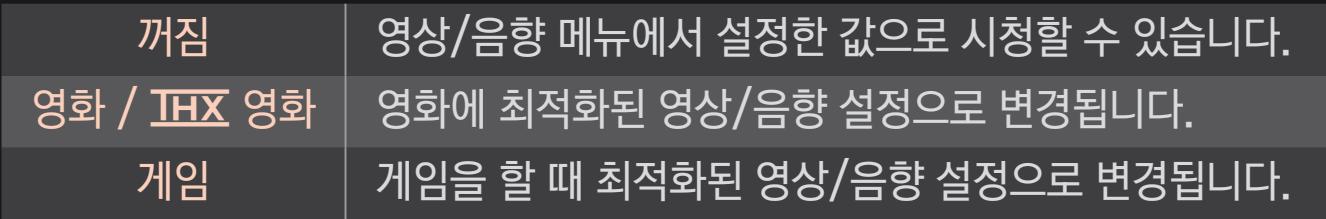

 $\bullet$   $\overline{I H X}$  란? [모델에 따라 적용되지 않습니다.] THX(Thomlinson Holman's Experiment) George Lucas 와 Thomlinson 가 설립한 오디오 및 비디오 인증 표준입니다. THX 인증 디스플레이는 하드웨어와 소프트웨어 모두 고품질의 디스플레이 사양을 보증합니다.

## ❐ 화질 마법사로 화면상태를 조정하려면

#### $HOME \Rightarrow$  설정메뉴  $\rightarrow$  영상  $\rightarrow$  화질 마법사 Ⅱ

TV 화면의 안내에 따라 최상의 화질 조정을 쉽게 할 수 있어 고가의 패턴 장비나 화질 전문가의 도움 없이 사용자가 화질 마법사의 안내에 따라 표준화질을 조정할 수 있는 기능입니다. 화면의 안내에 따라 최적의 화면 상태가 되도록 조절하세요.

## ❐ 영상모드를 선택하려면

#### $HOME \Rightarrow$  설정메뉴  $\rightarrow$  영상  $\rightarrow$  영상모드

시청환경 또는 영상물의 종류에 맞는 최적의 영상모드를 선택합니다.

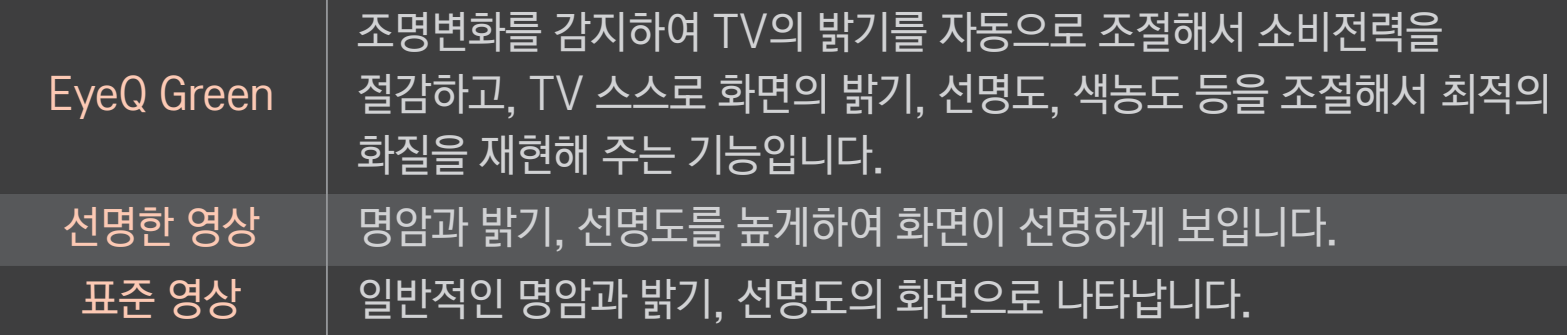

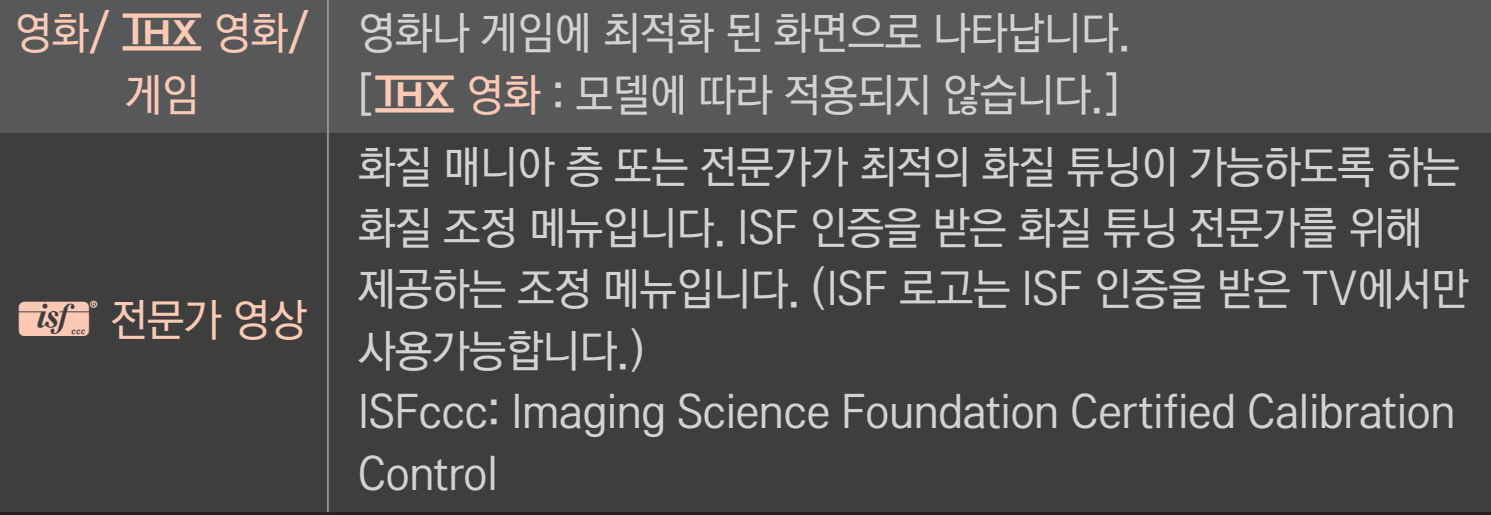

- ✎ 입력신호에 따라 선택할 수 있는 영상모드의 종류가 달라질 수 있습니다.
- ✎ ꕋ 전문가 영상은 화질 전문가가 특정 영상을 이용하여 세밀한 조정을 하기 위한 항목으로, 일반 영상에서는 효과가 적을 수 있습니다.

## ❐ 영상모드를 상세조절하려면

HOME ➾ 설정메뉴 ➙ 영상 ➙ 영상모드 ➙ 백라이트/명암/밝기/선명도/색농도/ 색상/색온도

먼저, 원하는 영상모드를 선택하세요.

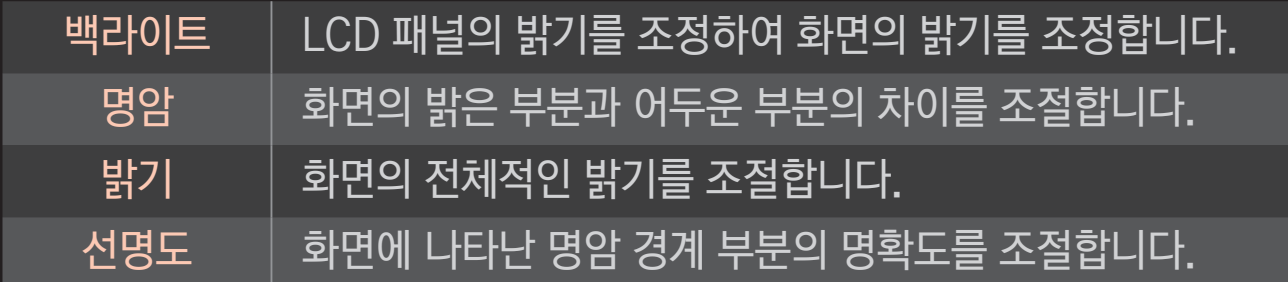

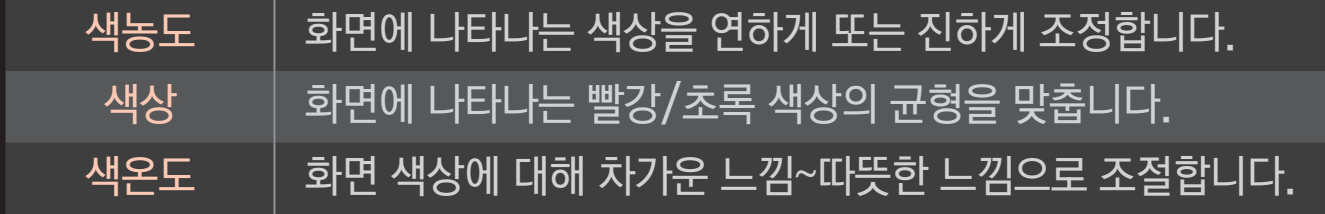

✎ 입력신호나 다른 영상 설정에 따라 조절할 수 있는 영상 조절 항목이 달라질 수 있습니다.

## ❐ 고급설정을 하려면

#### HOME ➾ 설정메뉴 ➙ 영상 ➙ 영상모드 ➙ 고급설정

각각의 영상모드에 대해 화면을 보정하거나 특별한 영상화면에 맞춰 영상값을 조정할 수 있습니다.

먼저, 원하는 영상모드를 선택하세요.

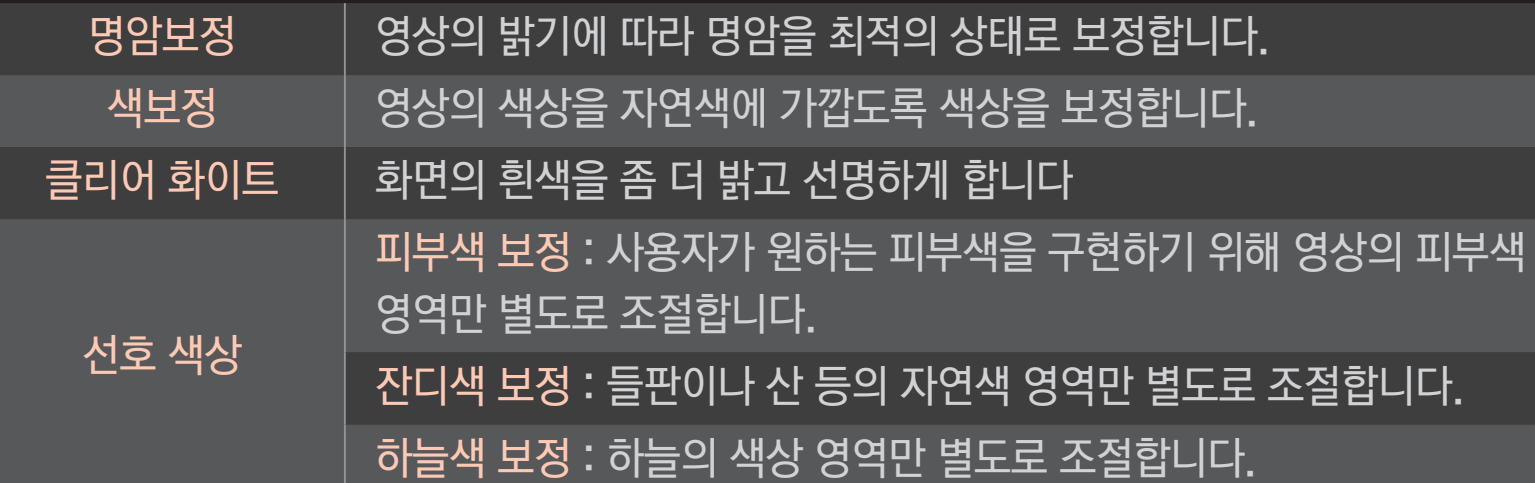

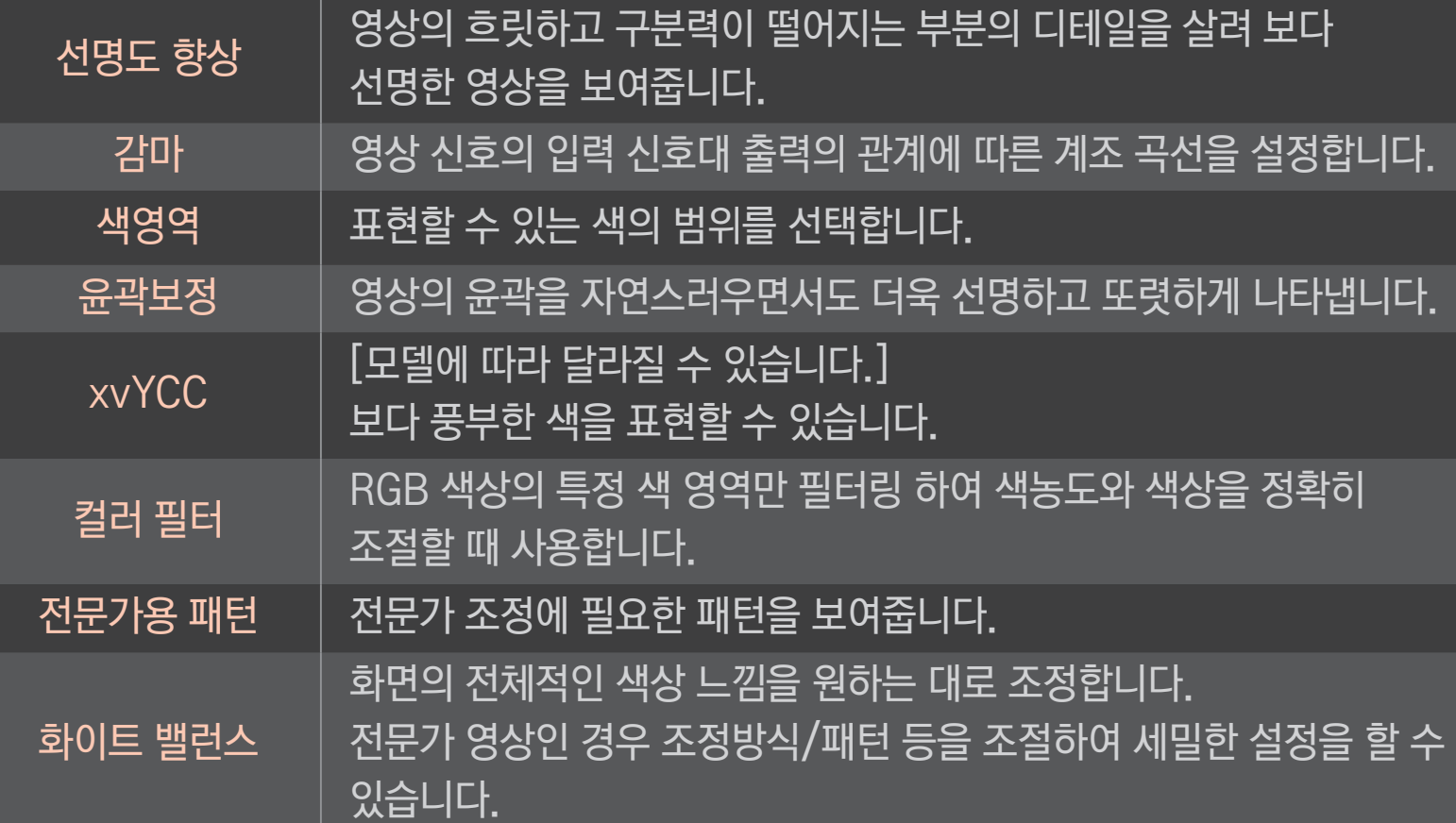

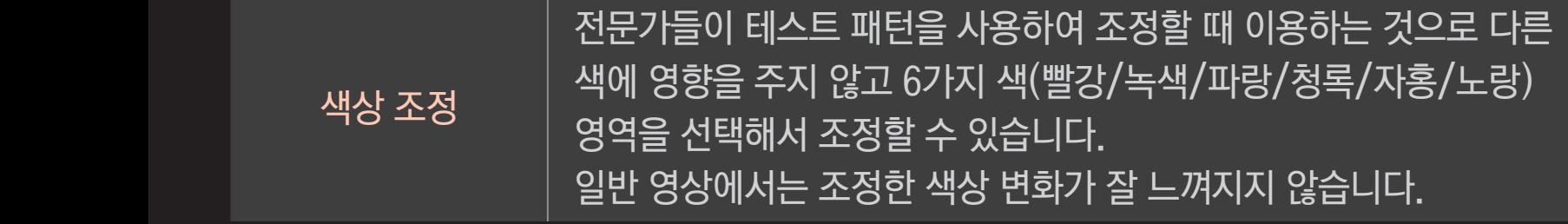

✎ 입력신호, 영상모드 등에 따라 설정할 수 있는 항목이 달라집니다.

## ❐ 부가설정을 하려면

HOME ➾ 설정메뉴 ➙ 영상 ➙ 영상모드 ➙ 부가설정 영상의 상세설정을 합니다.

└노이즈 제거 ──│ 영상에 포함된 노이즈를 제거합니다. MPEG 노이즈 제거 디지털 영상신호를 만들면서 발생하는 노이즈를 제거합니다. 블랙레벨  $\begin{array}{|l|l|} \hline \texttt{1} & \texttt{1} & \texttt{2} & \texttt{3} & \texttt{4} & \texttt{5} \\ \hline \texttt{2} & \texttt{3} & \texttt{4} & \texttt{5} & \texttt{6} & \texttt{7} & \texttt{7} & \texttt{8} \\ \hline \texttt{4} & \texttt{5} & \texttt{6} & \texttt{7} & \texttt{7} & \texttt{8} & \texttt{8} & \texttt{9} & \texttt{1} & \texttt{1} \\ \hline \end{array}$ 맞도록 화면의 밝기 및 명암을 보정합니다. |리얼시네마 | 영화를 볼 때 최상의 화면 상태<u>를 유지합니다.</u> 눈부심 방지/ 동영상 눈부심 방지 화면의 밝기를 조정하여 눈부심을 방지합니다. [동영상 눈부심 방지 : 모델에 따라 적용되지 않습니다.]

## ❐ 영상 설정을 초기화하려면

#### HOME ➾ 설정메뉴 ➙ 영상 ➙ 영상모드 ➙ 초기화

사용자가 설정한 영상값들을 초기화합니다.

영상모드 별로 초기화됩니다. 원하는 영상모드를 선택한 후 초기화하세요.

#### HOME → 설정메뉴 → 영상 → 영상모드 → 부가설정 → 라이브 스캔

영상을 보정하여 움직이는 화면을 부드럽게 보여줍니다.

부드럽게  $\parallel$  떨림제거 값이 3으로 설정됩니다.  $\Delta$ 연령하게  $\parallel$  떨림제거 값이 7로 설정됩니다. 사용자 떨림제거를 수동으로 설정할 수 있습니다.

• 떨림제거 : 화면에서 동작의 떨림을 조정하는 기능입니다.

✎ 영상신호가 60Hz인 경우 TruMotion이 동작하지 않을 수 있습니다.

## ❐ 음향모드를 선택하려면

#### $HOME \Rightarrow$  설정메뉴 → 음향 → 음향모드

선택한 음향모드에 맞춰 TV가 최적의 음향으로 조정됩니다.

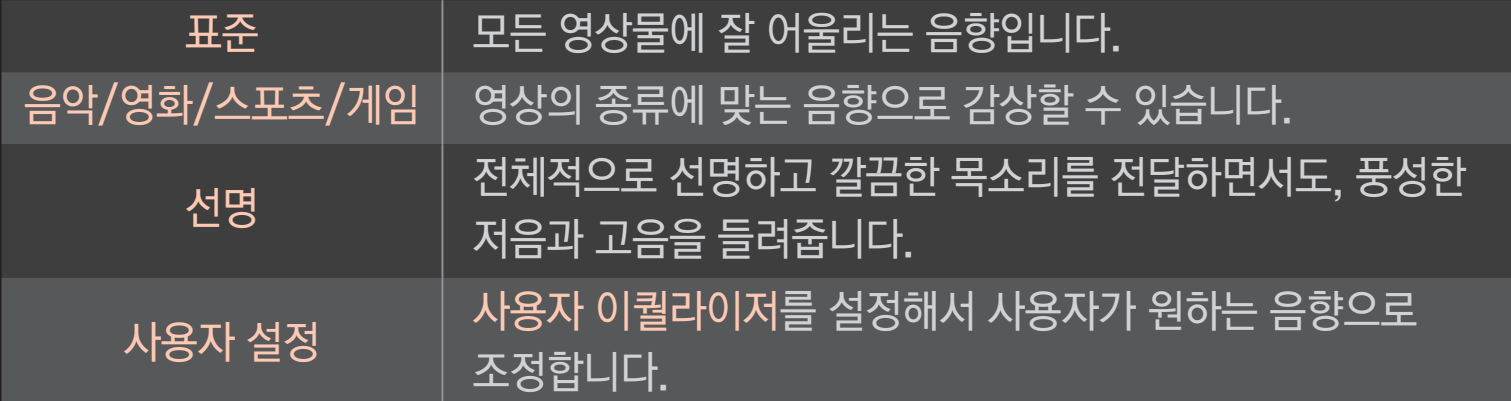

## ❐ 음향 상세설정을 하려면

HOME ➾ 설정메뉴 ➙ 음향 ➙ 사용자 이퀄라이저 먼저, 음향모드를 사용자 설정으로 설정하세요.

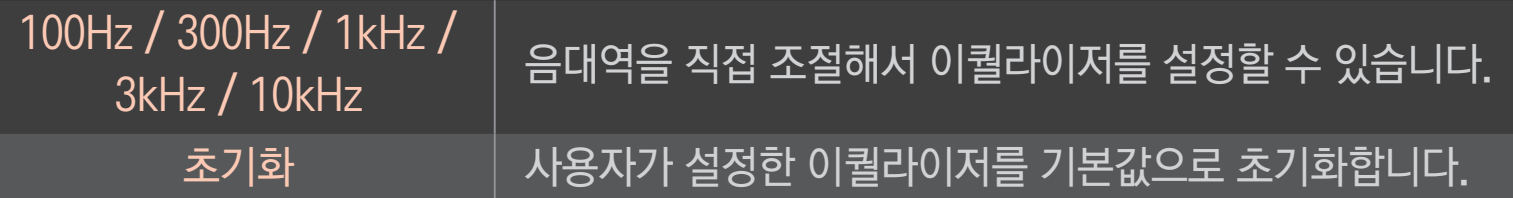

## ❐ 음량모드를 설정하려면

#### HOME ➾ 설정메뉴 ➙ 음향 ➙ 음량 모드

음량에 관련된 다양한 설정을 할 수 있습니다.

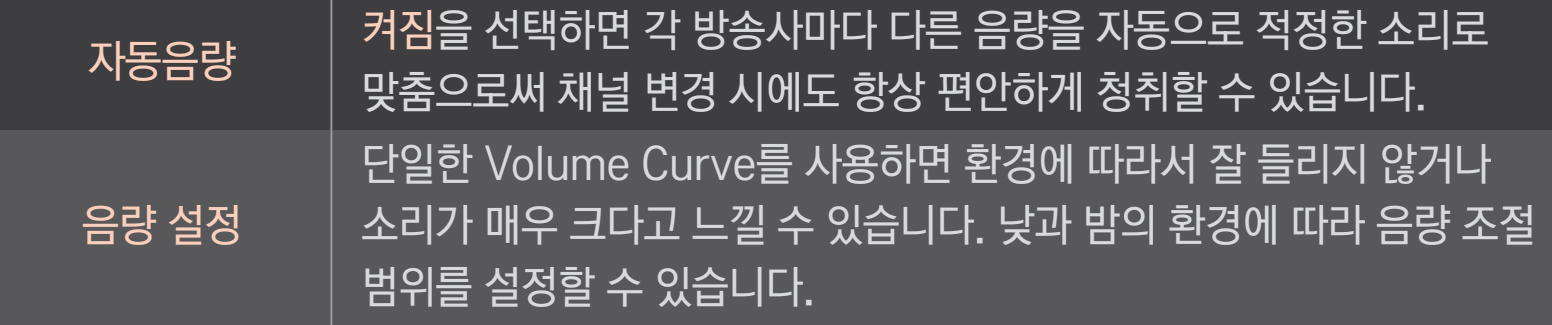

## ❐ Sound Optimizer 기능을 이용하려면

#### HOME ➾ 설정메뉴 ➙ 음향 ➙ Sound Optimizer

TV가 설치된 상태에 따라 최적화된 음향을 즐길 수 있는 기능입니다.

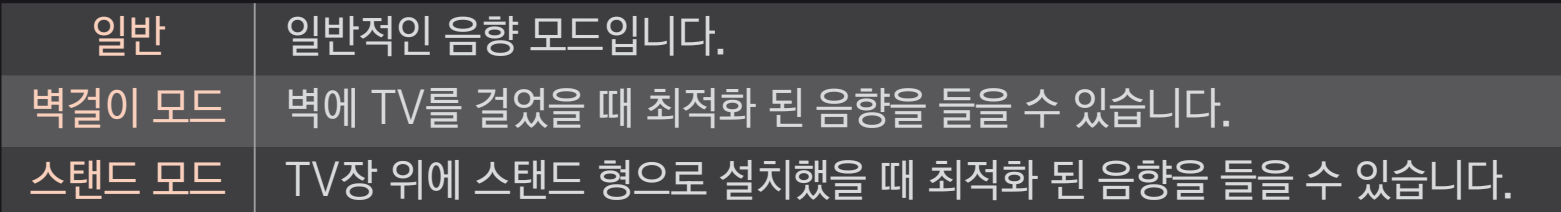

## ❐ 버추얼 서라운드 기능을 이용하려면

#### HOME ➾ 설정메뉴 ➙ 음향 ➙ 버츄얼 서라운드

두 개의 스피커에서 5.1 생생한 채널의 입체 음향을 느끼게 해주는 LG 만의 독자적인 음향 처리 기술입니다.

✎ 클리어 보이스ll가 켜짐으로 설정된 경우에는 버츄얼 서라운드는 선택되지 않습니다.

# ❐ 클리어 보이스 ll 기능을 조정하려면 HOME ➾ 설정메뉴 ➙ 음향 ➙ 클리어 보이스 ll

사람의 목소리를 보다 또렷하고 깨끗하게 청취할 수 있습니다.

## ❐ 화면/소리 싱크를 맞추려면

#### HOME ➾ 설정메뉴 ➙ 음향 ➙ 화면/소리 Sync

화면과 소리의 싱크가 맞지 않을 때, 사용자가 직접 싱크를 조절하여 맞출 수 있습니다. 화면/소리 Sync을 켜짐을 선택하면 음성출력(TV 스피커나 SPDIF)과 영상의 싱크를 조절할 수 있습니다.

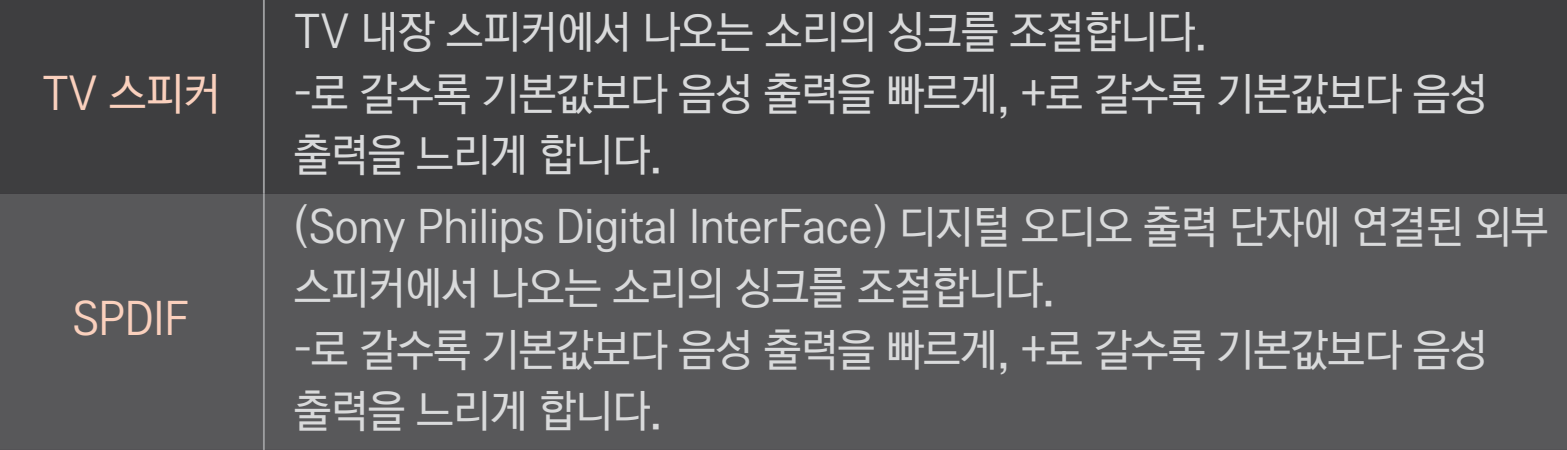

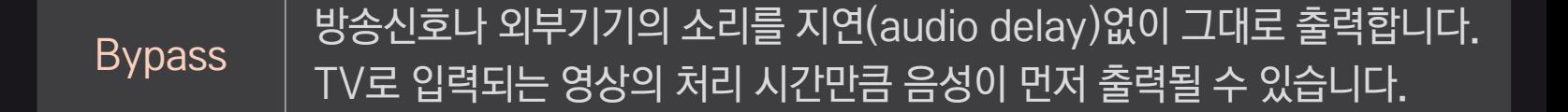

## ❐ ARC 모드를 이용하려면

#### HOME ➾ 설정메뉴 ➙ 음향 ➙ 음향 설정 ➙ ARC 모드

외부 오디오 기기를 광출력 오디오(Optical) 케이블을 추가 연결하지 않고, 고속 HDMIⓇ 케이블 연결만으로도 광(SPDIF) 출력이 가능하며, 심플링크와 연동되어 동작합니다.

ARC(Audio Return Channel)가 지원되는 외부기기를 HDMI(ARC) 단자에 연결하세요.

- ✎ 외부기기 연결시 고속 HDMIⓇ 케이블 사용을 권장합니다. ✎ ARC 기능이 있는 타사기기 사용시 정상적으로 동작되지 않을 수 있습니다.
- ✎ 외부기기 연결시 ARC 전용 단자에 연결하세요.

꺼짐 │ 연결된 ARC가 지원되는 외부 오디오 기기가 켜져있어도, 자동으로 ARC가 지원되는 외부 오디오 기기의 스피커로 전환되지 않습니다. 켜짐 ARC가 지원되는 외부 오디오 기기가 켜져있으면, 외부 오디오 기기의 스피커로 자동 전환됩니다. 심플링크가 설정되어 있어야합니다.  $\overline{\phantom{a}}$ 심플링크 동작은 「일반설정  $\rightarrow$  외부입력 기기를 조절하려면」을 참조하세요.

## ❐ 음균형을 조정하려면

#### HOME ➾ 설정메뉴 ➙ 음향 ➙ 음향 설정 ➙ 음균형

좌, 우 스피커에서 출력되는 음량을 조정할 수 있습니다.

## ❐ TV 스피커 기능을 이용하려면

#### HOME ➾ 설정메뉴 ➙ 음향 ➙ 음향 설정 ➙ TV 스피커

홈씨어터 등 TV에 연결된 외부 음향기기의 스피커를 통해 TV 소리를 들을 때, TV 스피커를 끌 수 있습니다. 심플링크로 연결된 홈씨어터 기기가 있을 경우 TV 스피커를 꺼짐으로 선택하면 홈씨어터가 자동으로 켜집니다.

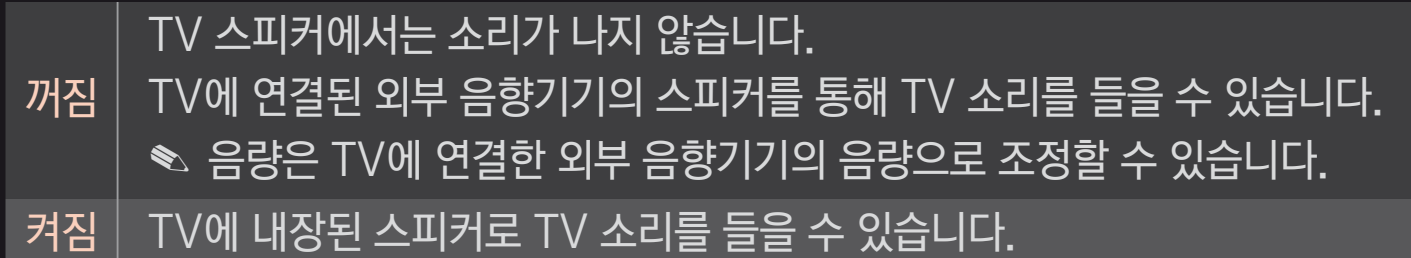

## ❐ 디지털 음향 출력을 이용하려면

## HOME ➾ 설정메뉴 ➙ 음향 ➙ 음향 설정 ➙ 디지털 음향 출력 디지털 음향 출력을 설정합니다.

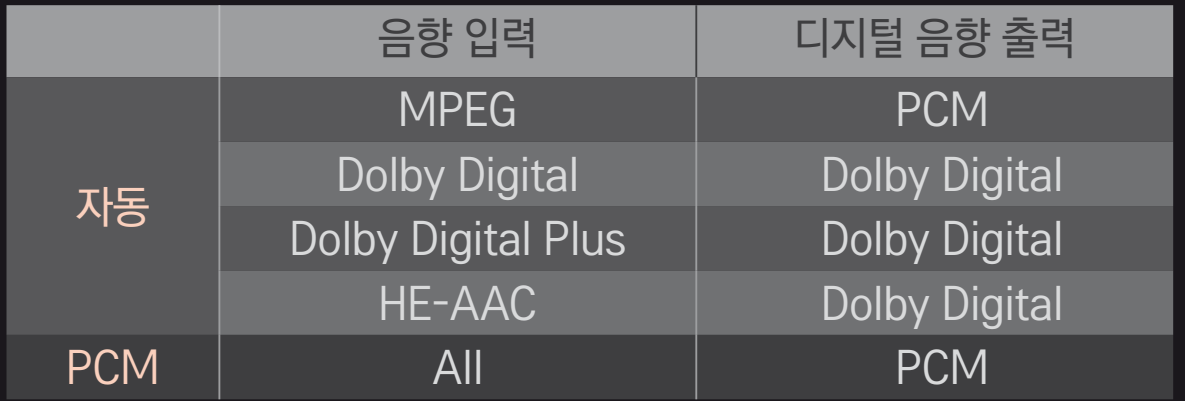

#### $\overline{h}$  HOME  $\Rightarrow$  간편설정  $\rightarrow$  음성다중

음성다중 방송은 방송국에서 스테레오 및 한국어/외국어 방송을 하는 것을 말합니다.

#### □ 디지털 방송일 때

방송국에서 보내주는 음성다중 신호에 따라 여러 언어를 선택하여 들을 수 있습니다. 기본언어는 HOME ➾ 설정메뉴 ➙ 일반 ➙ 언어설정 ➙ 오디오 언어에서 설정하세요.
#### □ 아날로그 방송일 때

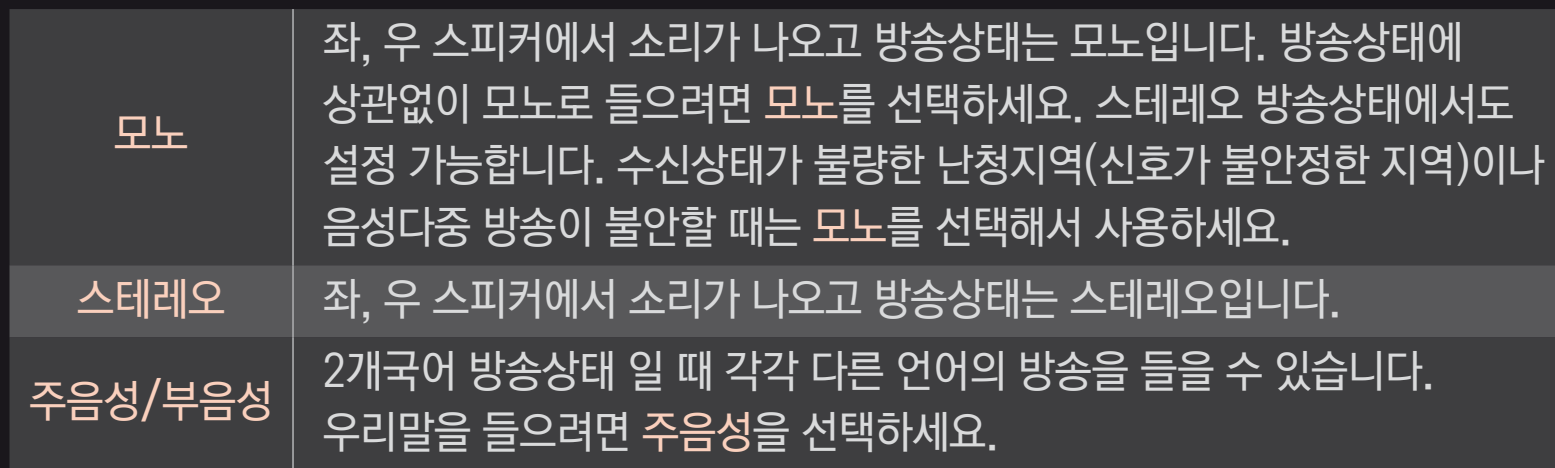

✎ 일부 음성 다중 채널에서는 텔레비전의 음성 정보만 접하는 시각 장애인들을 위한 화면해설서비스 (DVS, descriptive video service)를 제공하고 있습니다. 부음성 (영어 또는 한국어2) 을 선택하면 대사 중간중간에 화면에 대한 설명이 나옵니다. DVS를 이용하지 않으려면 주음성을 선택하세요. (DVS는 일부 디지털 채널에서만 지원합니다.)

# ❐ 외부입력을 선택하려면

#### HOME ➾ 외부 입력 목록

#### 연결된 외부입력을 선택할 수 있습니다.

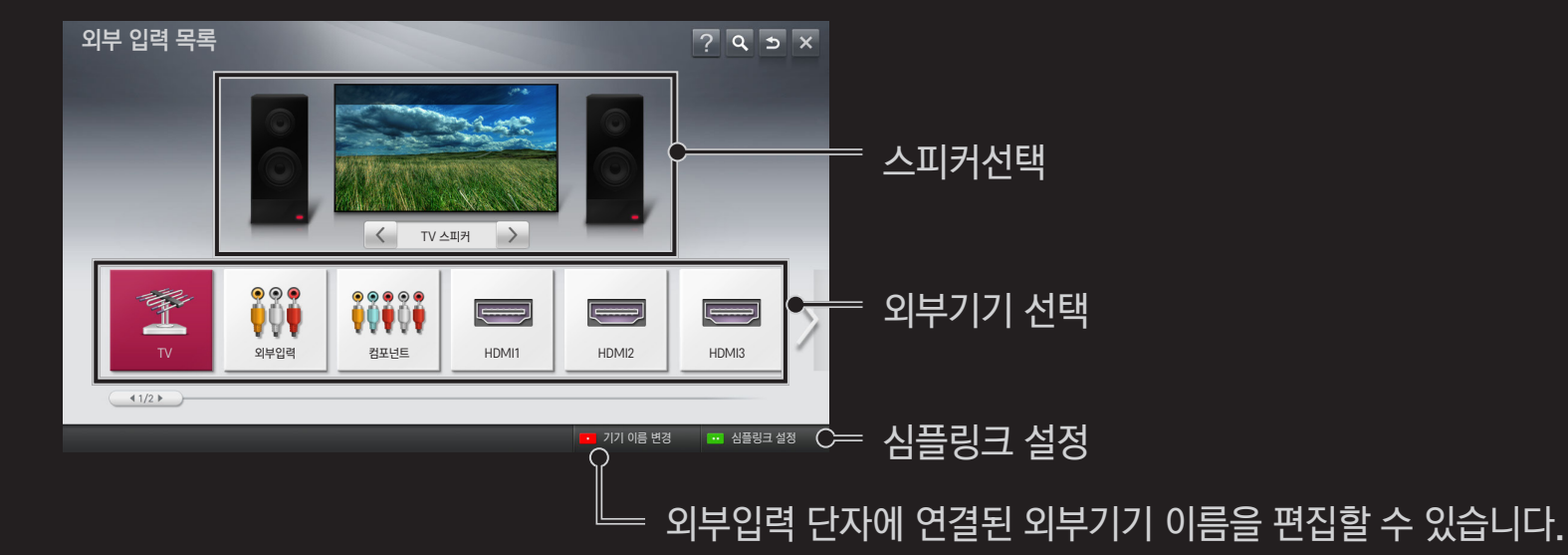

### ❐ 심플링크 기능을 이용하려면

심플링크란 다양한 멀티미디어 기기들을 심플링크 메뉴를 통해 TV 리모컨만으로 편리하게 제어, 감상할 수 있는 기능입니다.

- 1 TV의 HDMI 입력 단자와 심플링크 기기의 HDMI 출력 단자를 HDMI 케이블로 연결하세요. 심플링크 기능이 있는 홈씨어터 기기는 위의 방법으로 HDMI 단자를 연결한 후, Optical 케이블로 TV의 디지털 음성출력 단자와 심플링크 기기의 디지털 음성입력 단자를 연결하세요.
- 2 HOME ➾ 심플링크를 선택하세요. 심플링크 메뉴창이 나타납니다.
- 3 심플링크 메뉴창에서 심플링크 설정을 선택하세요. 심플링크 설정창이 나타납니다.
- 4 심플링크 설정창에서 심플링크를 켜짐으로 설정하세요.
- 5 심플링크 설정창을 닫으세요.
- 6 HOME ➾ 심플링크에서 제어를 원하는 기기를 선택하세요.
- <u>◈</u> 심플링크 로고( (э́)mPLInк )가 있는 기기에 대해서만 동작됩니다. 외부기기의 심플링크 로고를 확인하세요.
- ✎ 심플링크를 이용하려면 고속 HDMIⓇ 케이블(CEC(Consumer Electronics Control) 기능이 추가된 케이블)을 사용해야 합니다. 고속 HDMIⓇ 케이블은 기기 간의 정보 교환을 위한 13번 핀이 연결되어 있습니다.
- ✎ 홈씨어터 기능이 있는 기기의 미디어를 선택하거나 동작시키면 스피커는 자동으로 홈씨어터로 듣기로 전환됩니다.
- ✎ 반드시 Optical 케이블(별매품)로 연결해야 홈씨어터로 듣기 기능을 이용할 수 있습니다.
- ✎ 다른 외부입력으로 전환하면 심플링크로 동작하는 기기가 멈춥니다.
- ✎ HDMI-CEC 기능이 있는 타사기기와 함께 사용시 정상적으로 동작되지 않을 수 있습니다.

#### ❌ 심플링크 기능 설명

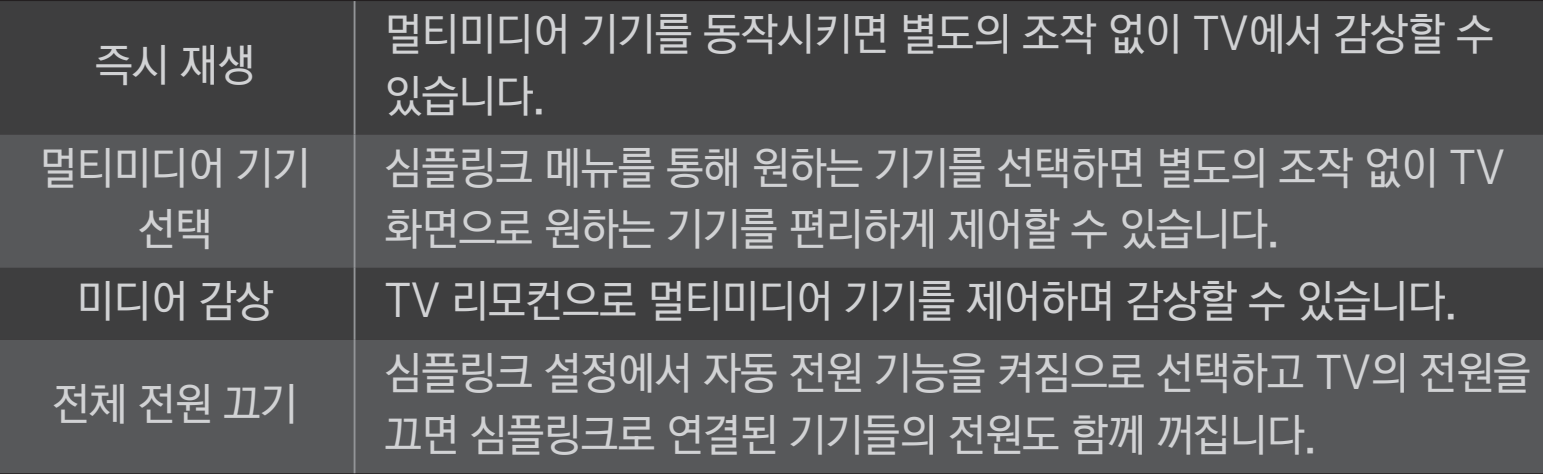

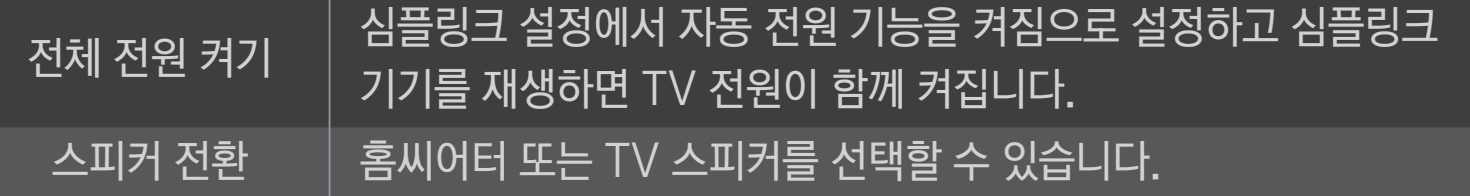

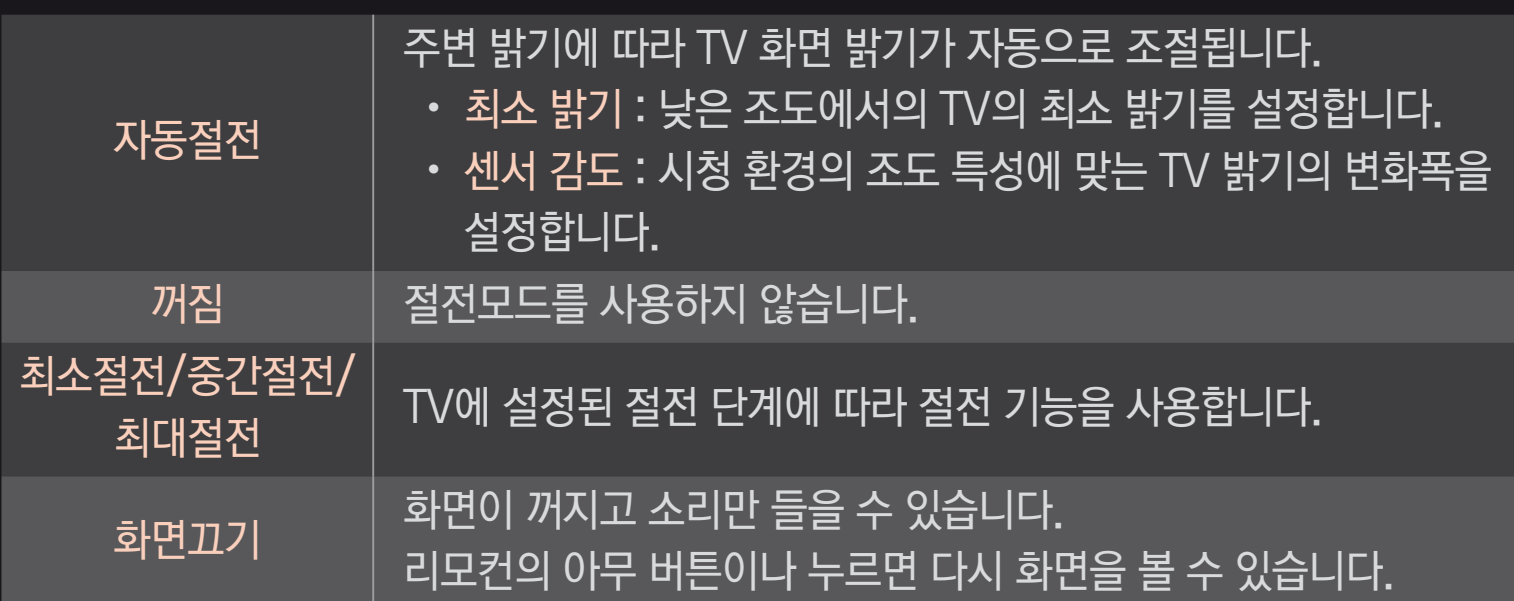

화면 밝기를 조절하여 에너지를 절약할 수 있습니다.

#### HOME ➾ 설정메뉴 ➙ 영상 ➙ 절전모드

### ❐ 취침예약을 하려면

### HOME ➾ 설정메뉴 ➙ 시간 ➙ 취침예약 설정한 시간이 지난 후에 TV가 자동으로 꺼지는 기능입니다. 취침예약 설정을 해제하려면 꺼짐을 선택하세요.

### ❐ 현재시각을 설정하려면

#### HOME ➾ 설정메뉴 ➙ 시간 ➙ 현재시각

TV를 보는 동안 시간을 확인하거나 변경할 수 있습니다.

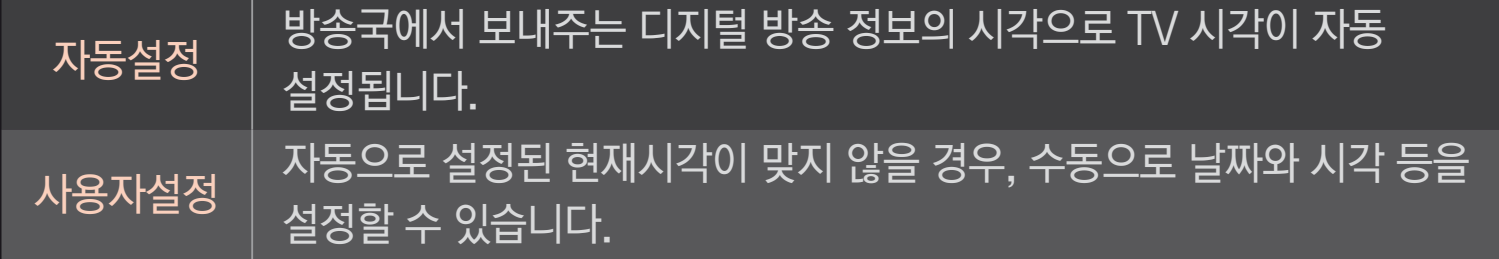

### ❐ TV를 자동으로 켜지거나 꺼지게 하려면

#### HOME ➾ 설정메뉴 ➙ 시간 ➙ 꺼짐시각/켜짐시각

TV의 꺼짐/켜짐 시각을 설정할 수 있습니다.

켜짐/꺼짐시각을 설정하지 않으려면 반복에서 꺼짐을 선택하세요.

✎ 켜짐/꺼짐시각을 이용하려면 현재시각을 바르게 설정하세요.

✎ 켜짐시각 기능으로 TV가 켜져도 120분 이내에 어떠한 버튼도 누르지 않으면 자동으로 꺼집니다.

### ❐ 비밀번호를 설정하려면

#### HOME ➾ 설정메뉴 ➙ 잠금설정 ➙ 비밀번호 설정

TV 비밀번호를 설정하거나 변경할 수 있습니다.

✎ 초기 비밀번호는 「0000」입니다.

### ❐ 시스템을 잠그려면

## HOME ➾ 설정메뉴 ➙ 잠금설정 ➙ 시스템 잠금 채널이나 외부입력 잠금을 설정해서 시청을 제한할 수 있습니다. 먼저, 시스템 잠금을 켜짐으로 선택하세요.

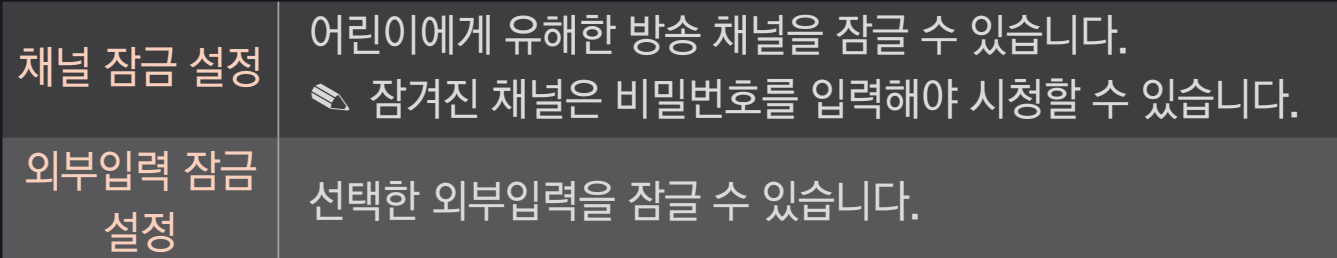

#### HOME ➾ 설정메뉴 ➙ 일반 ➙ 언어설정

오디오 언어

화면에 표시되는 메뉴의 언어와 디지털 방송의 음성언어를 선택할 수 있습니다.

[디지털 방송 시]

음성 인식 언어 음성검색 시 사용할 언어를 선택합니다.

메뉴언어 기대 화면에 표시되는 메뉴 언어를 선택할 수 있습니다.

싶은 언어를 선택할 수 있습니다.

여러 개의 음성 언어를 포함하고 있는 디지털 방송 시청 시 듣고

✎ 음성검색을 지원하는 모델만 설정할 수 있습니다.

#### HOME ➾ 설정메뉴 ➙ 일반 ➙ 자막방송

방송국에서 자막방송을 제공할 경우에 자막을 볼 수 있습니다. 자막방송은 디지털/아날로그 방송, 외부입력에서만 동작합니다.

자막방송을 켜짐으로 변경한 후 자막 속성을 설정하세요.

- 아날로그 방송/외부입력 일 때 자막선택에서 한글 또는 영어 자막을 선택할 수 있습니다.
- 디지털 방송일 때 자막선택에서 디지털 자막 1~6까지 선택할 수 있습니다.
- 디지털 자막 설정에서 사용자가 원하는 대로 자막의 크기나 색상 등을 설정할 수 있습니다. 자동설정 또는 사용자설정을 선택하세요.

사용자설정을 선택하면 자막의 크기나 색상을 상세 설정할 수 있습니다.

### 사용 전에 다음과 같이 매직 리모컨을 등록해 주세요. 1 TV를 켜고 약 10초 후에 TV를 향해 휠(확인) 버튼을 누르세요. 2 리모컨이 자동으로 등록 되고 TV 화면에 등록 완료 메시지가 나타납니다. ✎ 매직 리모컨 등록 실패 시 TV 전원을 껐다 켠 후 다시 등록해주세요.

매직 리모컨을 사용하기 위해서는 반드시 등록을 해야 합니다.

#### ❐ 매직 리모컨 등록하기

### ❐ 매직 리모컨 재등록 방법

- 1 HOME 버튼과 이전 버튼을 동시에 5초 정도 누르세요.
- 2 TV를 향해 휠(확인) 버튼을 5초 정도 누르면 재등록됩니다.
- ✎ TV를 향해 이전 버튼을 5초 정도 눌러도 리모컨 초기화와 동시에 재등록됩니다.

#### 속도 포인터의 이동 속도를 설정할 수 있습니다. 형태 포인터의 모양을 선택할 수 있습니다. 크기 | 포인터의 크기를 설정할 수 있습니다. 자동정렬 켜짐으로 설정하세요. 매직 리모컨 사용 중 실제 리모컨 지시 방향과 포인터의 위치가 어긋날 경우 매직 리모컨을 좌우로 흔드세요. 포인터가 자동으로 화면의 가운데로 이동되어 사용성이 좋아집니다.

HOME ➾ 설정메뉴➙ 일반 ➙ 포인터 설정 화면에 나타나는 포인터의 속도와 모양 등을 설정할 수 있습니다.

## ❐ 매직 리모컨의 포인터를 설정하려면

- ✎ 포인터를 일정시간 동안 사용하지 않으면 화면에서 사라집니다. 포인터가 사라졌을 때 매직 리모컨을 좌우로 흔드세요. 사라진 포인터가 나타납니다.
- ✎ 포인터를 사용하다가 상, 하, 좌, 우 버튼을 누르면 포인터가 사라지고, 일반 리모컨과 동일하게 동작합니다.
- ✎ 정해진 범위(거리 10m) 내에서 사용하세요. 사용 가능 범위 외에서 사용하거나 사용 가능 범위 내에 장애물이 있으면 통신 장애를 일으킬 수 있습니다.
- ✎ 주변 기기에 따라 통신 장애가 발생할 수 있습니다. 전자레인지, 무선 랜 등의 제품은 매직 리모컨과 동일 주파수 대역(2.4 GHz)을 사용하므로 통신 장애가 발생할 수 있습니다.
- ✎ 매직 리모컨에 충격을 가하면 고장의 원인이 됩니다.
- ✎ 매직 리모컨을 사용할 때는 주변의 가구나 전자제품 또는 사람과 부딪히지 않도록 주의하세요.

#### ✎ TV 화면에 특정창이 열려 있으면 동작하지 않을 수 있습니다.

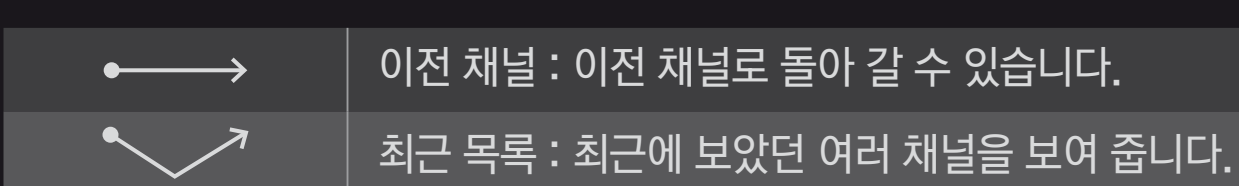

#### 일반 영상 화면에서 휠(확인) 버튼을 누르고 화면을 향해 패턴을 그려주세요.

#### ❐ 패턴 제스처 기능을 사용하려면

### ❐ 전면표시설정을 하려면

### HOME ➾ 설정메뉴 ➙ 일반 ➙ 대기표시등 TV 전면의 전원 대기표시등을 켜거나 끌 수 있습니다.

### ❐ TV 모드를 변경하려면

## HOME ➾ 설정메뉴 ➙ 일반 ➙ 사용 환경 설정 가정모드 또는 매장데모를 선택할 수 있습니다. 가정에서 사용할 때는 가정모드를 선택하세요. 매장데모는 판매점에 전시할 때 선택하는 모드입니다.

### ❐ 초기설정을 하려면

#### HOME ➾ 설정메뉴 ➙ 일반 ➙ 초기설정

TV에 설정한 모든 정보를 지우고 TV를 초기화합니다.

초기화가 완료되면 TV가 자동으로 꺼졌다 켜집니다.

- ✎ 시스템 잠금이 설정되어 있으면 비밀번호 입력창이 나타납니다.
- ✎ 초기화 중에는 전원을 끄지 마세요.

### ❐ 홈 화면을 이용하려면

#### 리모컨의 HOME 버튼을 누르세요.

스마트 TV의 모든 기능을 한 화면에 배치하여, Live TV, 카드, 마이앱 등 테마별로 정돈된 구성으로 빠르고 쉬운 메뉴 선택을 통해 다양한 콘텐츠와 어플리케이션을 누구나 쉽고 편리하게 사용할 수 있습니다.

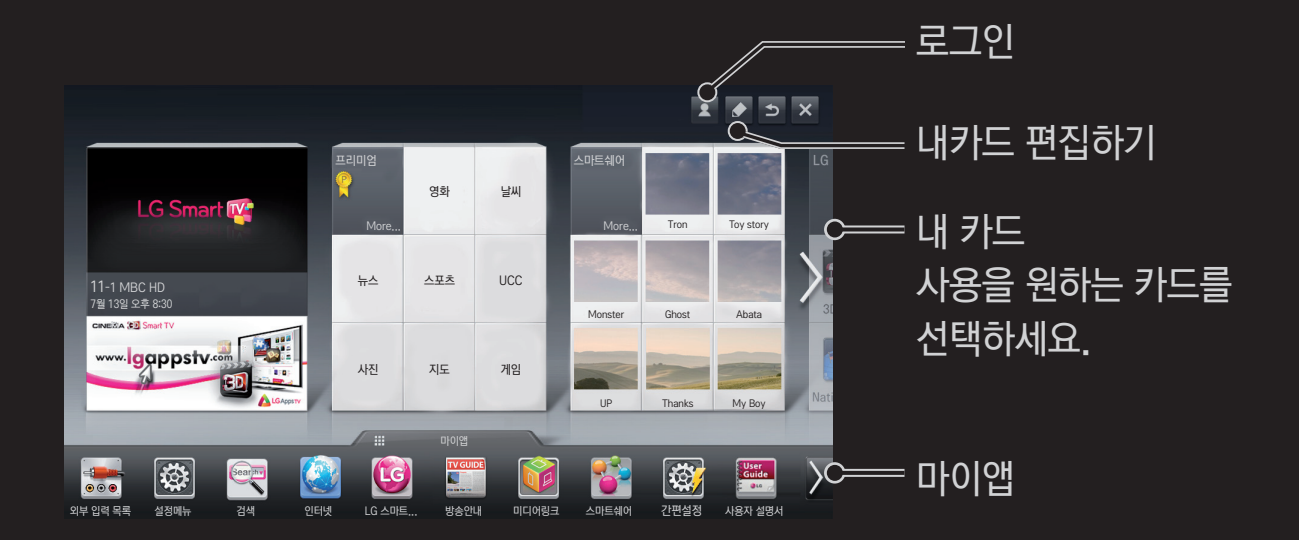

### ❐ 내카드를 이용하고, 편집하려면

#### $HOME \Rightarrow HJE$

스마트 TV의 다양한 콘텐츠/기능을 확인하고 접근을 쉽게 할 수 있도록 하기 위해 주요 기능들을 카테고리별로 구분하여 카드 형태로 보여줍니다.

카드 이름을 선택하게 되면, 해당 서비스 페이지로 이동하게 됩니다.

홈 화면 상단의 편집을 선택하면 카드 위치를 변경하거나, 나만의 카드를 만들 수 있습니다. (Live와 프리미엄 카드는 편집할 수 없습니다.)

#### 실행을 원하는 앱을 선택하세요.

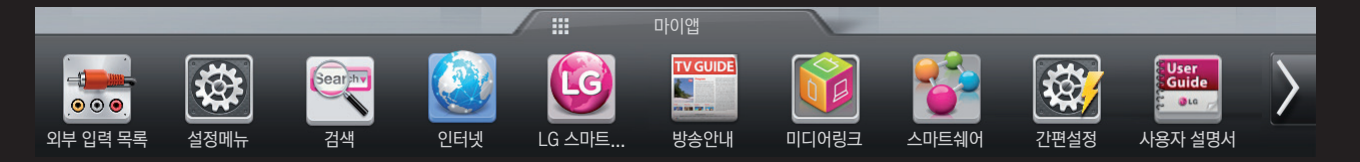

홈 화면 하단에서 마이앱을 선택하거나 리모컨의 마이앱 버튼을 누르세요. 마이앱을 선택하면 시스템에 미리 설치된 앱과 다운로드 받은 앱을 확인할 수 있습니다.

### ❐ 마이앱을 이용하려면

HOME ➾ 마이앱

### □ 마이앱을 편집하려면

#### $HOME \Rightarrow$  마이앱  $\rightarrow$  편집

마이앱 진입 후 화면 상단의 편집을 선택하면 앱의 위치를 이동하거나 삭제할 수 있습니다. 단, 시스템 앱은 이동은 가능하나 삭제는 불가능합니다.

✎ 매직 리모컨 모델은 앱을 선택한 상태에서 드래그 하여 순서변경/삭제를 할 수도 있습니다.

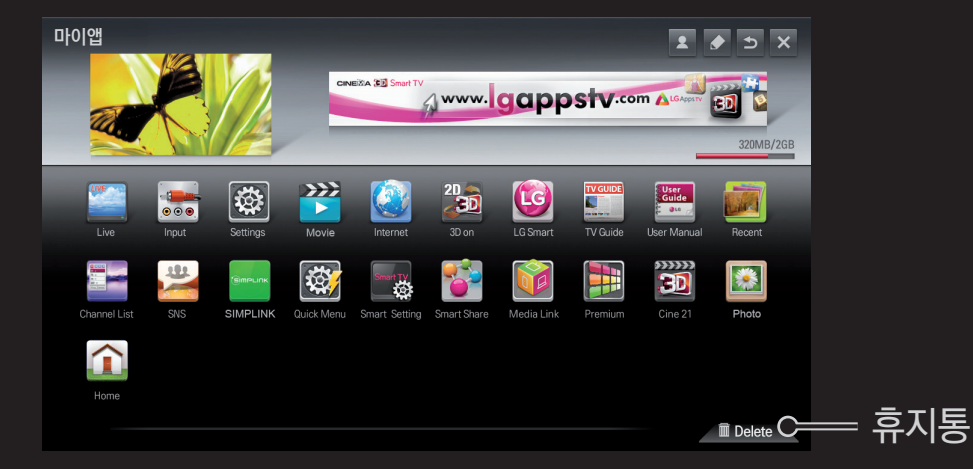

# ❐ LG 스마트 TV의 설정을 관리하려면 HOME ➾ 설정메뉴 ➙ 일반 ➙ 스마트 TV 설정 스마트 TV 관련 설정이나 아이디 관리 등을 할 수 있습니다.

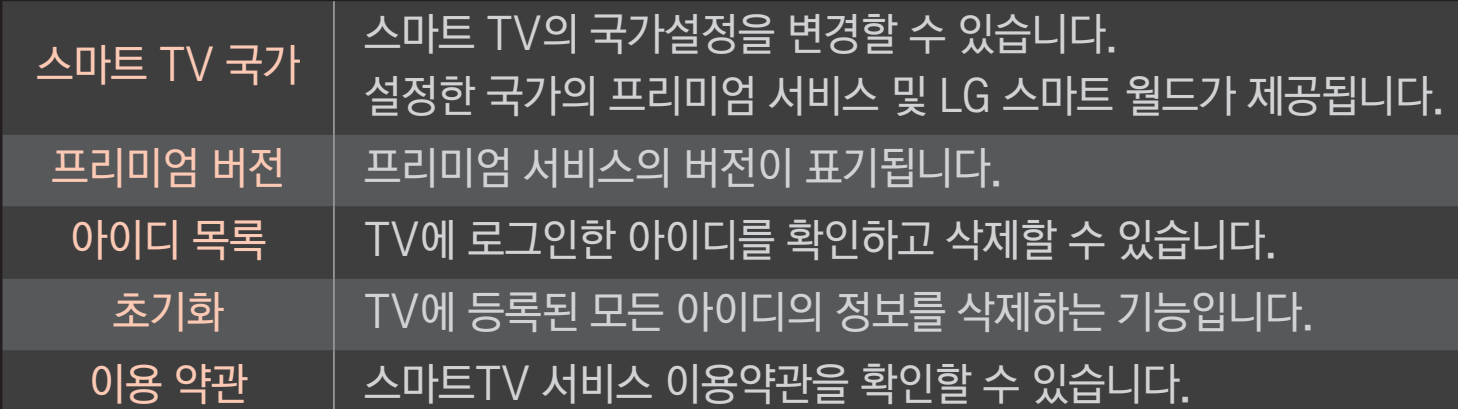

스마트 기능을 이용하기 위해서는 반드시 무선 또는 유선으로 네트워크를 연결해야 합니다. 네트워크 연결 후에는 프리미엄 콘텐츠, LG 스마트 월드 및 DLNA 기능 등을 이용할 수 있습니다.

### ❐ 원클릭 네트워크 연결

간편하게 유선 또는 무선으로 네트워크를 연결할 수 있습니다.

HOME ➾ 설정메뉴 ➙ 네트워크 ➙ 네트워크 연결을 선택하면 현재 상태에서 가능한 네트워크에 자동으로 연결됩니다. TV에 나오는 도움말을 참조하세요.

#### 2 무선 연결시에는 아래 네트워크 연결방법 중 하나를 선택하세요. 공유기 목록 ――공유기 목록에서 네트워크를 선택하여 연결합니다. SSID 직접 입력 | 연결할 무선 공유기의 이름을 직접 입력하여 연결합니다. WPS-PBC | PBC를 지원하는 무선 공유기의 버튼을 눌러 간편하게 공유기에 연결합니다.

사무실과 같은 특정환경 (고정 IP등을 사용하는 경우) 에서 사용합니다. 1 유선 또는 무선 중에서 네트워크 연결방법을 선택하세요.

### HOME ➾ 설정메뉴 ➙ 네트워크 ➙ 네트워크 연결

## ❐ 네트워크 연결의 전문가 설정을 하려면

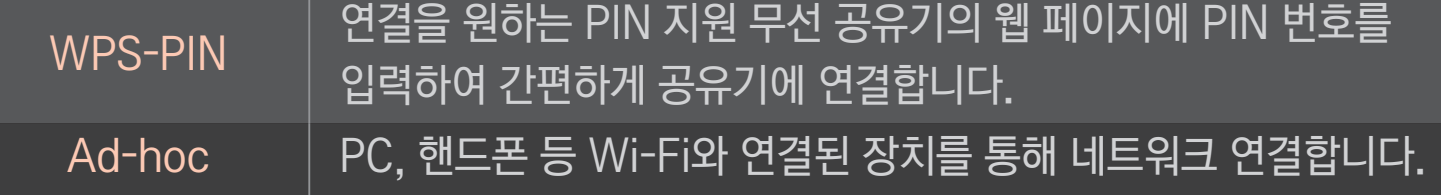

### ❐ Wi-Fi Screen 기능을 이용하려면

#### HOME ➾ 설정메뉴 ➙ 네트워크 ➙ Wi-Fi Screen Share

Wi-Fi direct, WiDi 등 무선 연결을 이용할 수 있는 기능입니다.

스마트쉐어에서 Wi-Fi screen Share로 연결한 기기의 화면을 공유할 수 있습니다.

- 1 Wi-Fi Screen Share를 켜짐으로 설정하세요. (사용하지 않을 때는 꺼짐으로 변경해 주시기 바랍니다.)
- 2 연결하고자 하는 기기에서 Wi-Fi Direct 설정을 활성화 합니다.
- 3 TV에 연결 가능한 기기의 목록이 나타납니다.
- 4 연결할 기기를 선택합니다.
- 5 연결 요청 메시지가 나타나면 예를 선택하세요.
- 6 연결하고자 하는 기기에서 요청을 수락하면 Wi-Fi Screen Share가 연결됩니다.

### ❐ 네트워크 설정의 주의사항

- ✎ 표준 LAN 선을 사용하세요.(RJ45 커넥터가 있는 Cat5 이상, 10 Base-T 또는 100 Base TX 랜 포트와 연결)
- ✎ 모뎀을 재설정하면 네트워크 연결에 문제가 있을 수 있습니다. 이 경우 전원을 끄고 연결을 해제했다가 다시 연결한 후 전원을 켜면 정상적으로 작동됩니다.
- ✎ LG 전자는 네트워크 연결에 문제가 있을 경우 또는 네트워크 연결에 의한 고장이나 오류, 동작 이상에 대해 책임지지 않습니다.
- ✎ 네트워크 연결은 인터넷 서비스 공급자(ISP)에 따라 정상적으로 동작되지 않을 수 있습니다.
- ✎ DSL 서비스는 DSL 모뎀을 사용해야 하고, 케이블 서비스는 케이블 모뎀을 사용해야 합니다. 인터넷 서비스 공급자 (ISP) 와의 계약에 따라 제한된 수의 네트워크 연결만 가능하여 TV의 네트워크 연결을 하지 못할 수 있습니다. (만약 하나의 회선에 하나의 장치만을 허용하는 경우 이미 PC가 연결되어 있다면 다른 장비를 사용할 수 없습니다)
- ✎ 무선 네트워크는 2.4 GHz의 주파수를 가지는 다른 기기(무선 전화, 블루투스 기기, 전자레인지)에 의해 간섭을 받을 수 있습니다. 5 GHz 주파수를 사용하는 장비에도 간섭을 받으며 다른 Wi-Fi 장비와 동일합니다.
- ✎ 주변의 무선 환경에 따라 무선 네트워크 서비스 속도가 저하될 수 있습니다.
- ✎ 모든 로컬 홈 네트워크를 끄지 않고 사용하는 경우 일부 장치에서 네트워크 트래픽이 걸릴 수 있습니다.
- ✎ 무선 공유기 연결을 위해서는 무선 연결을 지원하는 공유기가 필요하며, 해당 공유기의 무선 연결 기능이 활성화 되어 있어야 합니다. 공유기의 무선 연결 가능 여부는 해당 공유기 업체에 문의하세요.
- ✎ 무선 공유기 연결을 위해서는 무선 공유기의 SSID와 보안 설정을 확인하시기 바랍니다. 무선 공유기의 SSID와 보안 설정에 대해서는 해당 공유기의 설명서를 참조하세요.
- ✎ 네트워크 장비(유/무선 공유기, 허브 등)의 잘못된 설정으로 인해 TV가 느려지거나 오동작 할 수 있습니다. 해당 기기의 설명서를 참조하여 올바르게 설치한 후 네트워크 연결을 하세요.
- ✎ Ad-hoc 사용시 접속하는 디바이스 (예: 노트북) 에 따라서 연결이 안 될 수 있습니다.
- ✎ 무선 공유기 제조사에 따라서 접속방법에 차이가 있을 수 있습니다.

### ❐ 스마트쉐어™를 사용하려면

#### HOME ➾ 스마트쉐어

USB나 홈 네트워크(DLNA, 미디어링크)를 연결하여 사진/음악/동영상을 TV에서 감상할 수 있습니다.

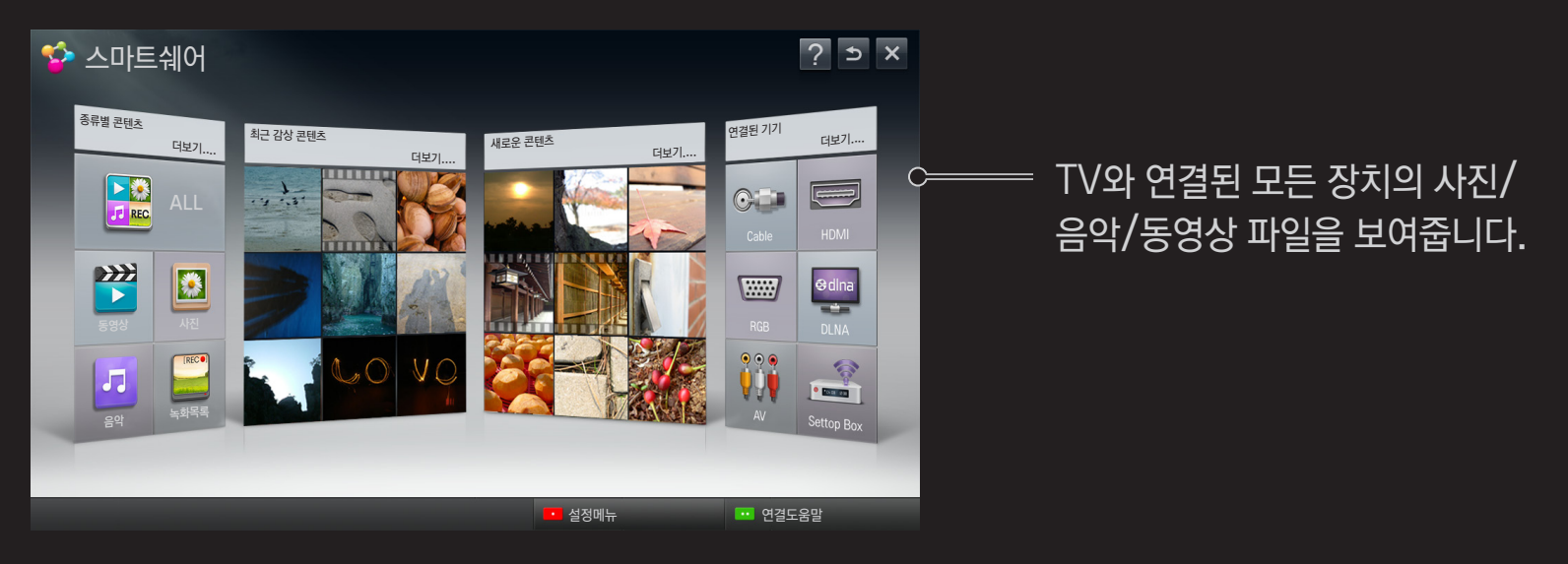

#### ❐ 영화 재생을 조절하려면

#### 영화재생 중 재생조절, 옵션 설정 등을 할 수 있습니다.

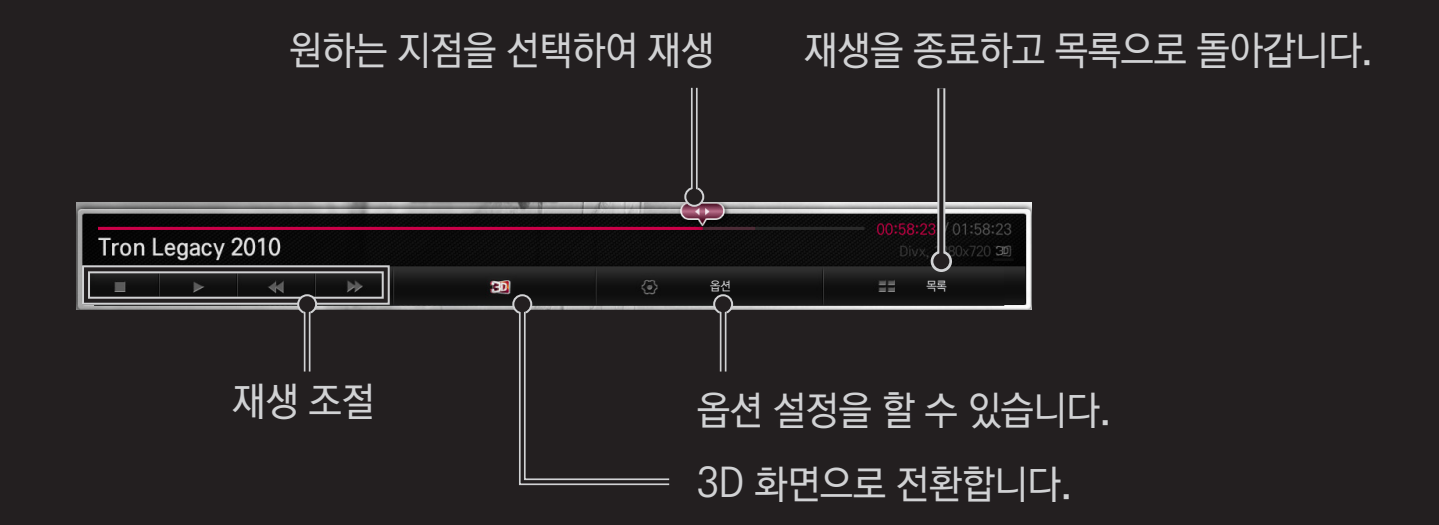
## ❐ 사진 재생을 조절하려면

### 사진을 전체화면으로 감상 중에 재생조절, 옵션 설정 등을 할 수 있습니다. ✎ 3D사진의 경우 슬라이드쇼 동작시 슬라이드쇼 효과가 적용되지 않습니다.

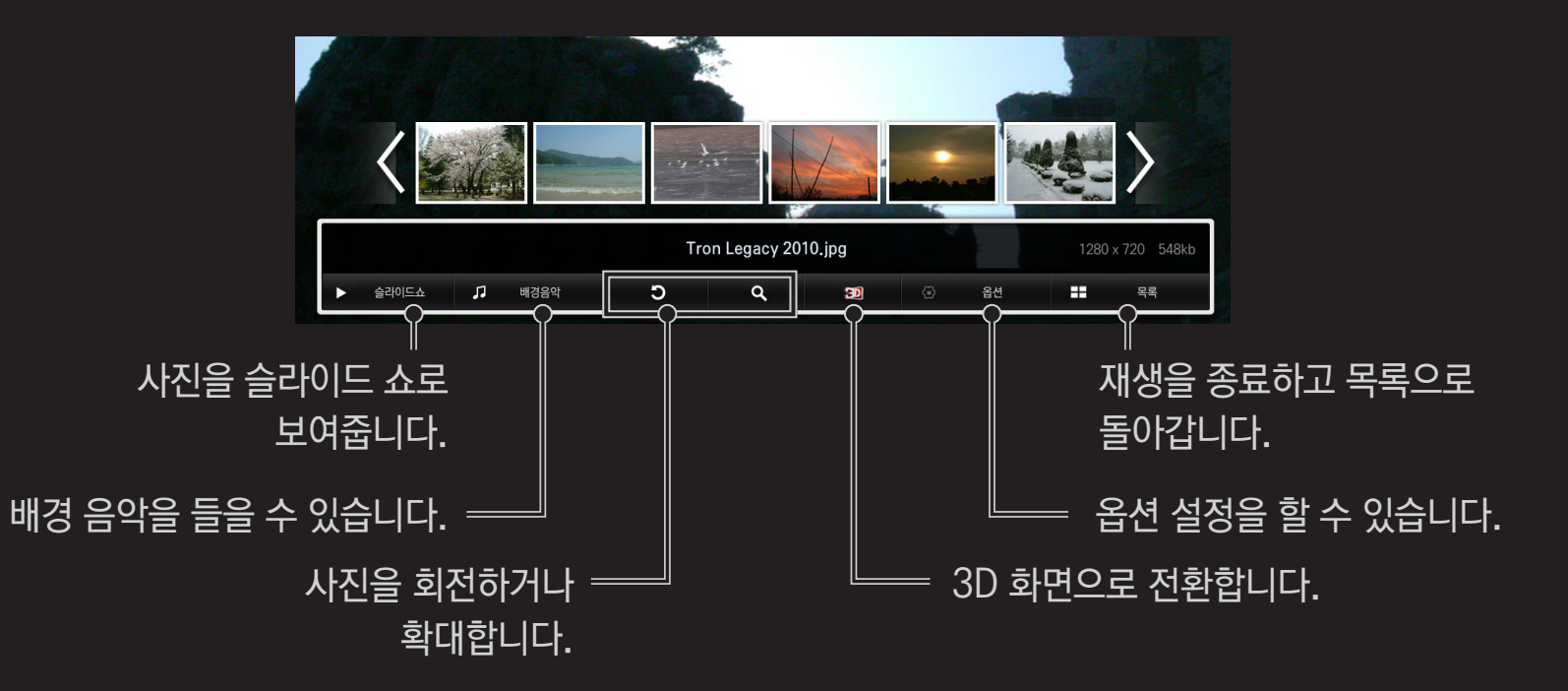

## ❐ 음악 재생을 조절하려면 음악재생 중에 재생조절, 옵션 설정 등을 할 수 있습니다.

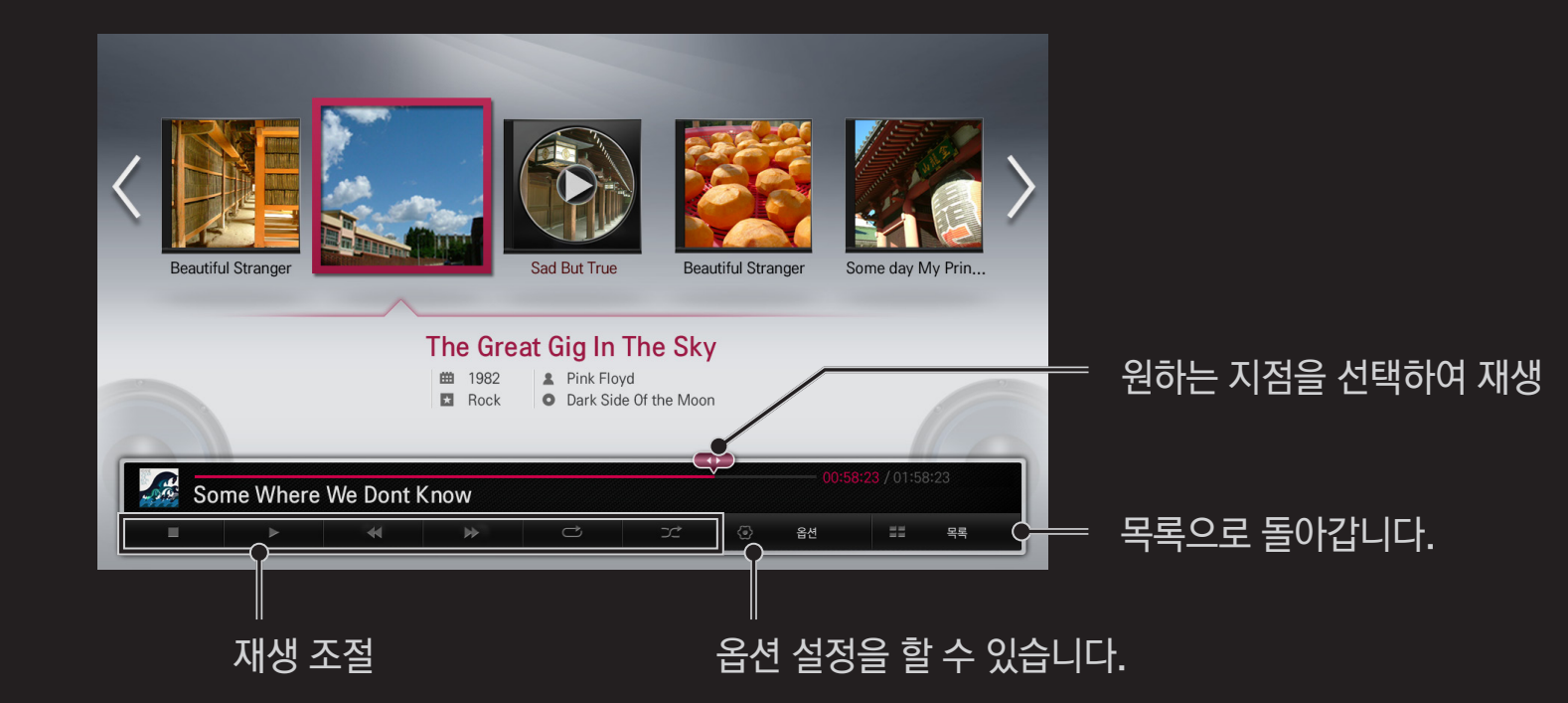

# ❐ 스마트쉐어™에 관한 설정을 하려면 HOME ➾ 스마트쉐어 ➙ 설정메뉴 스마트쉐어 콘텐츠 재생에 관련된 설정을 변경할 수 있습니다.

#### □ 연결 및 재생 설정

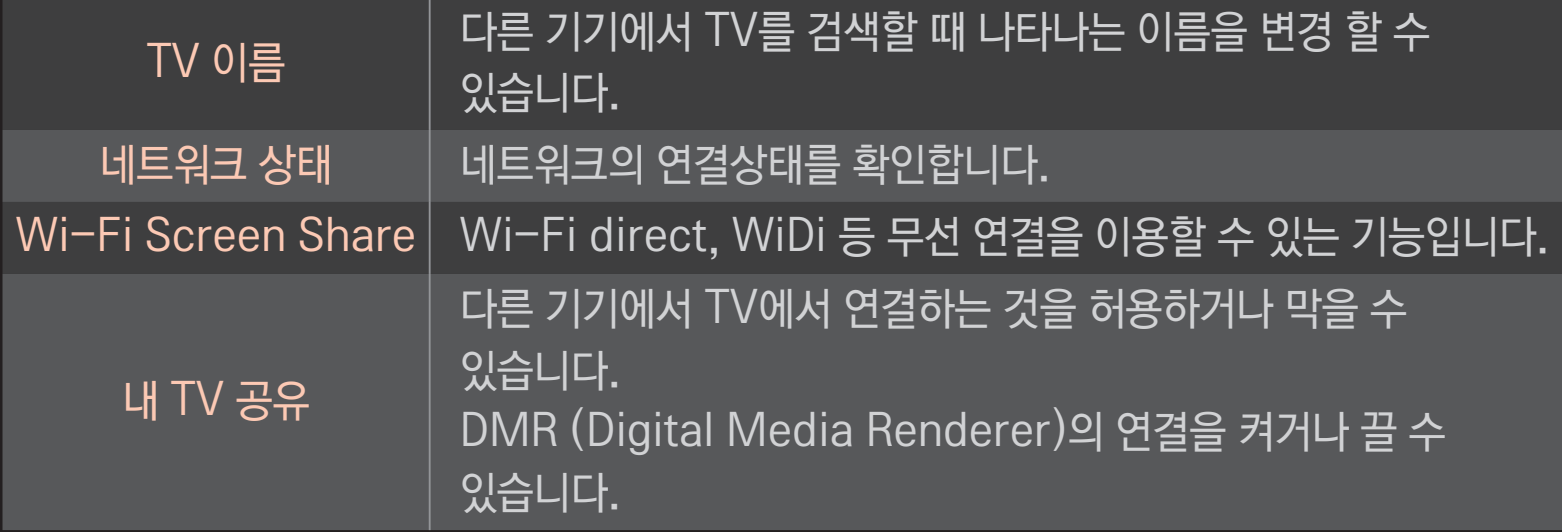

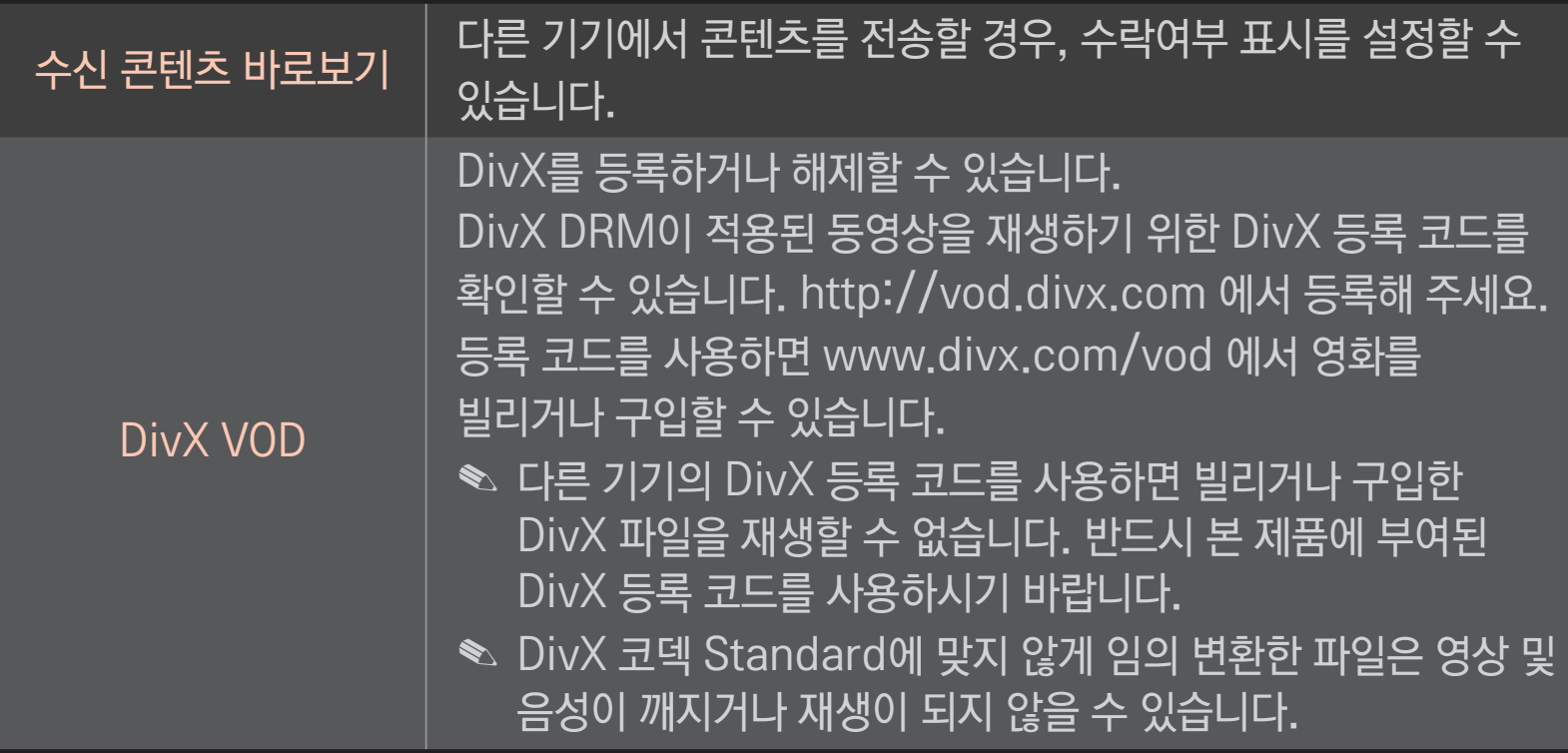

#### 연결한 기기의 컨텐츠를 최근 감상 동영상 메뉴와 새로운 컨텐츠 메뉴에서 보지 않으려면 해당 기기를 체크하세요.

현재 기록되어 있는 컨텐츠 목록을 삭제 하시려면 아래 버튼을 눌러 주세요. 종류 별 컨텐츠 메뉴와 연결된 기기 메뉴에서는 해당 컨텐츠를 이용 하실 수 있습니다.

□ 기록삭제

□ 컨텐츠 표시 설정

### ❐ 스마트쉐어™ 지원파일

최대 데이터 전송률 :

20 Mbps(Mega bit per second)

외부 지원 자막 포맷 :

\*.smi, \*.srt, \*.sub (MicroDVD, SubViewer 1.0/2.0), \*.ass, \*.ssa, \*.txt (TMPlayer), \*.psb(PowerDivX)

내부 지원 자막 포맷 :

XSUB (DivX6에서 만들어진 내부 자막 지원.)

#### $\overline{\phantom{a}}$  동영상 지원 코덱

#### 최대지원해상도: 1920 x 1080 @30p

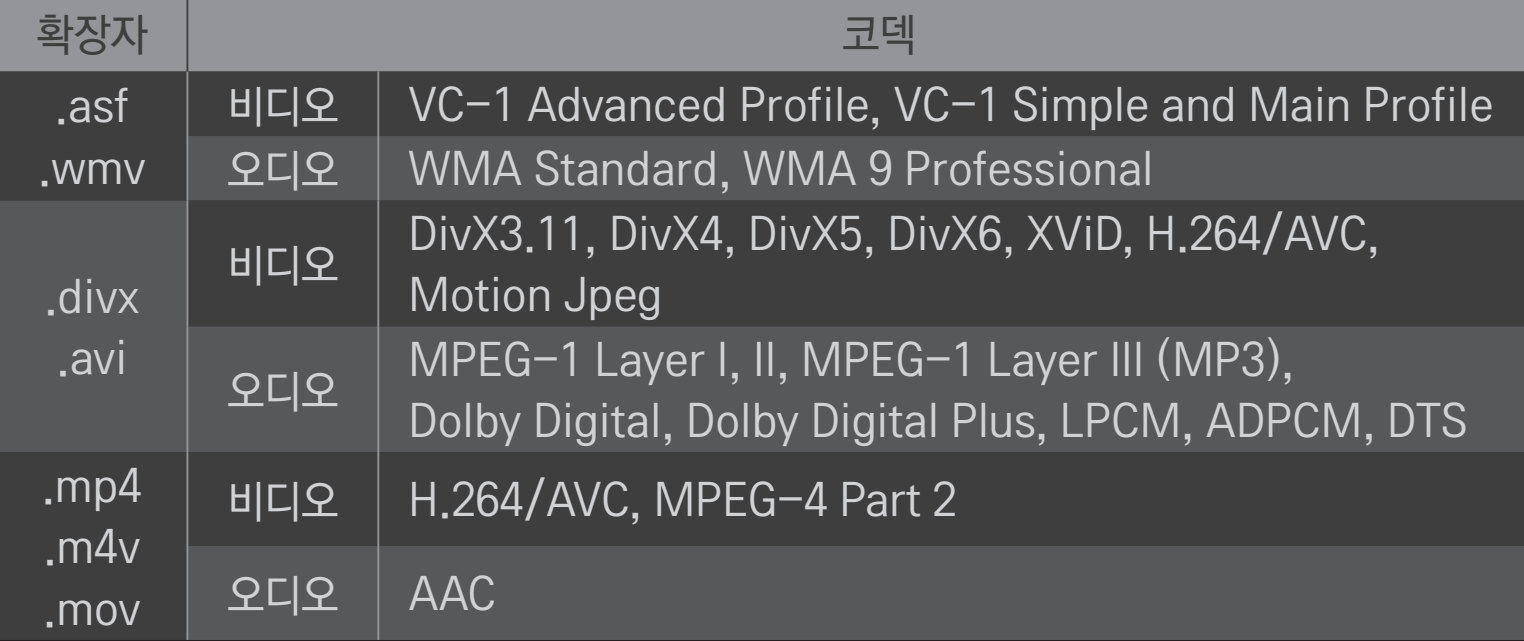

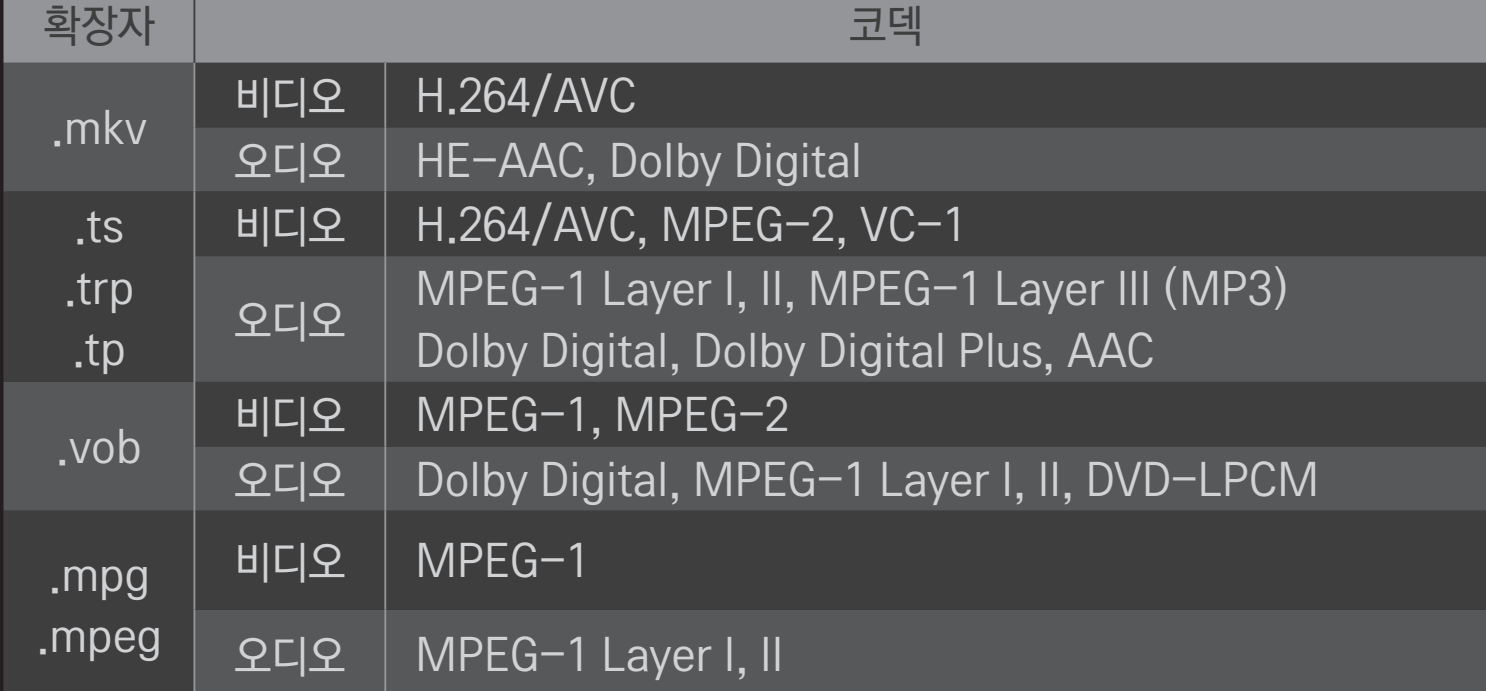

#### □ 음악 지원 파일

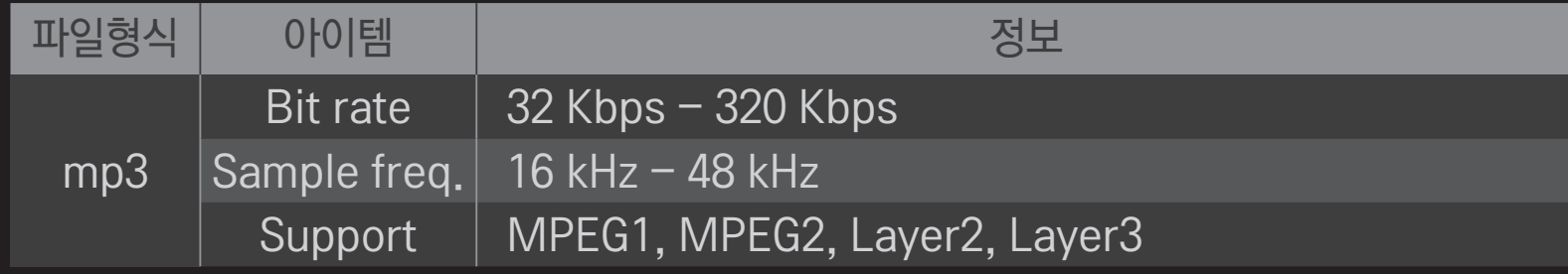

#### ❌ 사진 지원 파일

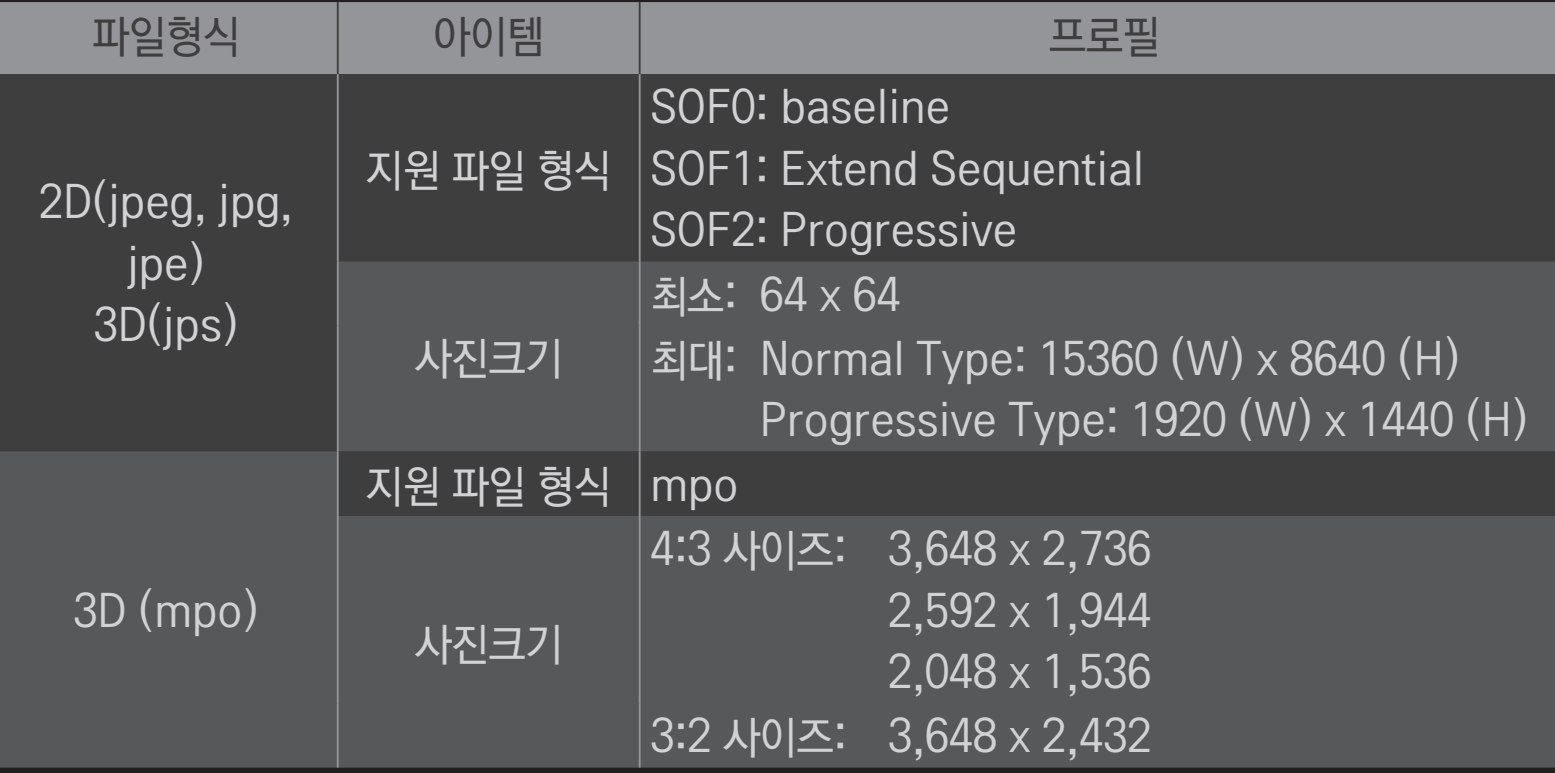

## ❐ 동영상 재생의 주의사항

- ✎ 사용자에 의해 만들어진 일부 자막에 대하여 정상적으로 동작하지 않을 수 있습니다.
- ✎ 동영상 파일과 자막 파일은 같은 폴더에 위치해야 합니다. 이 때 동영상 파일과 자막 파일의 이름이 같아야 정상적으로 자막을 볼 수 있습니다.
- ✎ GMC(Global Motion Compensation), Qpel(Quarterpel Motion Estimation)을 포함한 스트림은 지원하지 않습니다.
- ✎ H.264/AVC의 profile level 4.1 이하만 지원합니다.
- ✎ 인코딩 환경에 따라 재생가능한 파일 크기는 달라질 수 있습니다.
- ✎ 일부 인코더로 제작한 동영상 파일은 재생이 안될 수 있습니다.
- ✎ 명기된 지원 포맷 이외의 동영상 파일은 원활한 재생을 보장하지 않습니다.
- ✎ 하이 스피드가 지원되지 않는 USB로 동영상 재생 시 원활한 재생이 보장되지 않습니다.
- ✎ DTS는 USB 동영상 파일 재생 시에만 지원됩니다.

DLNA는 Digital Living Network Alliance 의 약자로 홈 네트워킹을 통해 PC 또는 서버의 동영상/음악/사진을 TV에서 감상할 수 있습니다.

## ❐ DLNA 인증된 스마트폰을 연결하려면

재생 목록에 추가를 선택합니다.

라벨에서 확인하실 수 있습니다.)

TV와 스마트폰이 같은 네트워크로 연결되어 있어야 합니다.

- 스마트폰에 Wi-Fi가 설정되어 있는지 확인해 주세요.
- 
- 
- 
- 스마트폰에 콘텐츠를 공유할 수 있는 앱을 설치/실행해 주세요.
- 내 휴대폰 콘텐츠 공유를 실행합니다.

재생하고자 하는 콘텐츠 종류(동영상/오디오/사진)를 선택해 주세요.

콘텐츠 재생을 원하는 기기에서 TV 모델명을 선택해 주세요. (TV 모델명은 제품의

TV에 재생하고자 하는 동영상, 음악, 사진 파일을 선택해 주세요.

재생 ▶을 실행하면 선택한 파일을 TV에서 즐길 수 있습니다.

## ❐ DLNA DMR (Digital Media Renderer) 연결하기

PC의 운영체제가 Window7이거나, DLNA 인증을 받은 장치(휴대전화 등)가 네트워크로 연결되어 있는 경우, 별도의 프로그램 설치 없이 음악/동영상/사진 등을 TV에서 재생할 수 있습니다.

- 1 TV와 PC를 동일한 네트워크 상에 구성하세요. Window7이 설치된 PC에서도 네트워크 구성을 하세요.
- 2 재생을 원하는 음악/동영상/사진 파일에 마우스 오른쪽 버튼을 눌러 Window7에서 기본 제공하는 '원격재생' 기능을 이용하여 해당모델을 선택하면 재생됩니다. 휴대 전화 등의 기기에서의 재생은 해당 모델의 사용설명서를 참조하세요.
- 3 TV의 팝업창에서 예를 선택하세요. 여러 개의 TV나 기기가 연결되어 있어도 하나의
	- 기기에서만 재생됩니다. 재생 속도는 네트워크 속도에 따라 차이가 날 수 있습니다.

## ❐ DLNA DMP (Digital Media Player) 연결하기

Nero Media Home 4 Essentials를 설치한 PC의 음악/동영상/사진 등을 홈 네트워크로 연결하여 TV에서 재생할 수 있습니다.

- 1 TV와 PC를 동일한 네트워크 상에 구성하세요. 하나의 공유기에 TV와 각 장치들이 모두 연결되어 있어야 DLNA, 미디어링크 서비스가 가능합니다.
- 2 웹 사이트 (http://www.lge.co.kr)의 Nero Media Home 4 Essentials 를 PC에 설치해 주세요. 설치 전 컴퓨터에서 실행되고 있는 방화벽, Anti-Virus 등 모든 프로그램을 종료하세요.
- 3 컴퓨터에 설치된 Nero MediaHome 4 Essentials를 통해 파일/폴더 공유를 설정하세요.
	- 1. 컴퓨터에 설치된 「Nero MediaHome 4 Essentials」를 실행하세요.
	- 2. 공유하고자 하는 폴더의 항목을 선택하세요.
	- 3. 공유된 폴더를 구성하시고 「서버시작」을 클릭하세요. 서버가 시작됩니다.
- ✎ 공유한 폴더가 TV에 나타나지 않을 경우 로컬 폴더 탭을 클릭하여 다시 검색합니다.
- ✎ 더 자세한 정보와 소프트웨어에 관한 내용은 http://www.nero.com 을 참조하세요.

#### ❌ Nero MediaHome 4 Essentials 프로그램을 설치하기 위한 PC 요구사양

- Windows® XP (서비스 팩 2 이상), Windows Vista®, Windows® XP Media Center Edition 2005 (서비스 팩 2 이상), Windows ServerⓇ 2003 (서비스 팩 1 이상)
- WindowsⓇ 7 Home Premium, Professional, Enterprise 또는 Ultimate(32비트 및 64비트)
- Windows Vista® 64비트 버전(응용 프로그램은 32비트 모드에서 실행)
- Windows® 7 64비트 버전(응용 프로그램은 32비트 모드에서 실행)
- 하드 드라이브 공간: 200MB 이상
- CPU: 1.2GHz Intel® Pentium® III 또는 AMD Sempron™ 2200+ 프로세서
- 메모리: 256MB RAM 이상
- 그래픽 카드: 32 MB 이상, 800 x 600 픽셀 이상의 해상도 및 16 비트 이상의 컬러 설정을 지원
- Windows® Internet Explorer® 6.0 이상
- DirectXⓇ 9.0c revision 30 (2006년 8월) 이상
- 네트워크 환경: 100 Mb 이더넷, 무선랜 WLAN (IEEE 802.11g) 이상

#### ❌ DLNA 비정상 동작시

- ✎ DLNA 기능이 정상적이지 않을 때는 네트워크 설정을 확인하시기 바랍니다.
- ✎ DLNA 를 통해 1080p 영상을 시청하고자 할 경우 5GHz 주파수를 사용하는 공유기가 필요하며 기존 2.4GHz 공유기 사용시 영상이 끊기거나 정상동작을 하지 않습니다.
- ✎ 무선 네트워크에서는 DLNA 동작이 원활하지 않을 수 있습니다. 유선 네트워크 연결을 권장합니다.
- ✎ DLNA 모드에서 동영상 재생 시 다중 음성 및 내부 자막은 지원하지 않습니다.
- ✎ DLNA 모드에서 하나의 서버에 여러 대의 TV를 연결, 재생시 서버 성능에 따라 재생되지 않을 수 있습니다.
- ✎ DLNA 장치에 따라 자막 지원이 되지 않을 수 있습니다.
- ✎ DLNA 기능은 네트워크 환경에 따라 동작이 원활하지 않을 수 있습니다.
- ✎ 멀티캐스팅(Multicasting)을 지원하지 않는 일부 공유기에서는 DLNA기능을 사용할 수 없습니다. 자세한 사항은 공유기 매뉴얼을 참조하시거나 제조사에 문의하세요.
- ✎ TV에서 지원하는 파일 형식이라도 DLNA 서버의 환경에 따라 지원 파일 형식이 다를 수 있습니다.
- ✎ 하나의 폴더에 너무 많은 폴더와 파일이 있는 경우 정상적으로 동작하지 않을 수 있습니다.
- ✎ DLNA 서버에서 불러온 파일에 대한 정보는 정확하게 표시되지 않을 수 있습니다.
- ✎ DLNA 서버에서 동영상 자막을 볼 때는 Nero MediaHome 4 Essentials을 권장합니다.
- ✎ 자막 파일을 나중에 추가하였을 경우 공유폴더를 해제했다가 재설정하세요.
- ✎ DLNA 서버에 있는 DRM 파일은 재생되지 않습니다..

## ❐ 미디어링크를 연결하려면

스마트 TV와 동일한 네트워크 상에 연결된 PC/노트북에 Plex 프로그램을 설치하면, PC/ 노트북에 저장된 사진, 동영상, 음악 등 다양한 멀티미디어를 TV에서 쉽고 직관적으로 즐길 수 있습니다.

- 1 Plex Media Server 프로그램을 PC/노트북에 설치하세요. 웹사이트(http://www.lge.co.kr)를 방문하여 설치할 PC/노트북에 맞는Plex 프로그램을 다운받을 수 있습니다.
- 2 프로그램 설치 후 PC 하단 트레이의 Plex 아이콘을 선택한 후 마우스 오른쪽 버튼을 클릭합니다. 미디어 매니저에서 파일 섹션을 설정합니다.
- 3 TV의 홈에서 미디어링크를 선택하세요.
- 4 연결된 PC/노트북의 미디어링크 섹션이 나타납니다. 섹션을 선택하세요.

# ❐ 미디어링크를 사용하려면

#### HOME ➾ 미디어링크

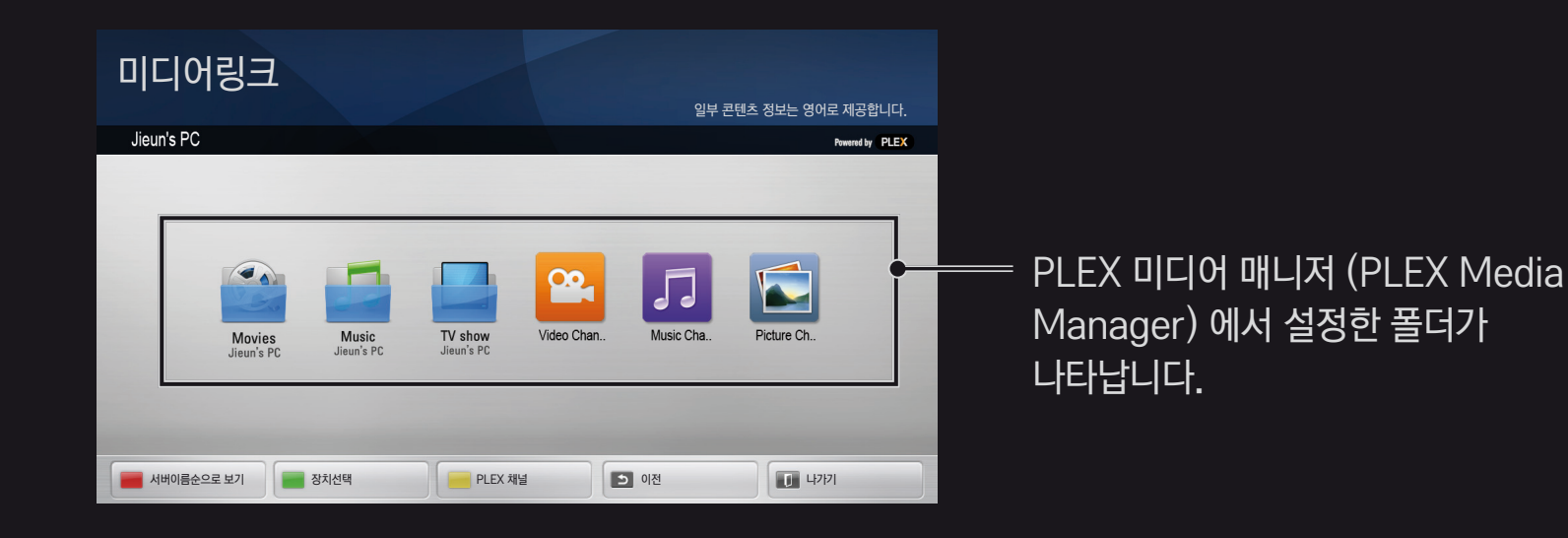

## ❐ PLEX 설치를 위한 시스템 요구사항

• 최소 요구사항

1.6GHz Intel Core Duo Processor와 Window XP SP3를 탑재한 PC 또는 이상, 최소 512MB RAM 이상

• HD 콘텐츠 트랜스코딩(720p 와1080p)을 위한 권장사항 2.4Ghz Intel Core Duo Processor와 Window XP SP3를 탑재한 PC 또는 이상, 최소 2GB RAM 이상

Window XP, Vista 와 Window 7 지원

• 네트워크 요구사항 미디어 메타데이터 산출과 업데이트를 위한 ADSL/Cable/Wifi 인터넷 연결 유선 네트워크 : 100BaseT 또는 1000BaseT Ethernet 네트워크 무선 네트워크 : Uncongested 802.11n 권장, 무선이동통신기기에서 미디어 재생 지원

## ❐미디어링크 사용상의 주의사항

- ✎ Mac, PC에 설치하는 PLEX media server 버전은 0.9.1.14 이상을 지원합니다.
- ✎ 다음 언어에 대해, GUI언어는 영어로 표시되고, 전달되는 데이터는 표시되지 않습니다. : Thai, Arabic, Persian, Hebrew, Kurdish
- ✎ Video Plug-in을 재생할 때, TV에서 지원하지 않는 미디어인 경우 컴퓨터에서의 변환 작업 때문에 초기 버퍼링이 오래 걸릴 수 있습니다. 컴퓨터에서의 변환 작업 성능은 컴퓨터의 성능과 네트워크 속도에 따라 달라질 수 있습니다.
- ✎ 컴퓨터에 저장된 파일(Movie, TV Show, Music) 재생시 지원하는 형식은 DLNA와 동일합니다.
- ✎ 음악 재생시에는 구간이동 재생은 지원하지 않습니다. (DLNA와 동일합니다.)
- ✎ Wi-Fi로 고화질 영상을 재생할 경우 네트워크 속도가 낮아 정상적으로 재생되지 않을 수 있습니다.
- ✎ 공유기 이용시 공유기 설정으로 인하여 TV에서 컴퓨터를 인식하지 않을 수 있습니다. (예: 일부 공유기에서 "멀티캐스트포워드" 기능을 설정할 경우, TV가 Wi-Fi로 연결시에 컴퓨터를 인식할 수 없습니다.)
- ✎ 일부 플러그인(Plug-in)의 경우, 미디어의 형식에 따라 재생이 제한될 수 있습니다.
- ✎ 플러그인은 각 제공자의 사정에 따라 예고없이 변경되거나, 동작하지 않을 수 있습니다.

## ❐ USB를 연결하려면

TV의 USB 입력단자에 USB 저장장치 (외장HDD, USB Memory)를 연결하면 USB에 저장된 콘텐츠를 TV에서 쉽고 편하게 감상할 수 있습니다.

USB 저장장치를 제거하려면 반드시 간편설정 ➙ USB 장치에서 제거를 원하는 USB를 선택하여 USB 저장장치가 제거되었다는 메세지를 확인한 후 제거하세요. 강제 분리시 TV나 USB 저장장치에 오류가 생길 수 있습니다.

✎ USB 장치제거를 선택한 후에는 USB 저장장치를 읽을 수 없습니다. USB 저장장치를 제거하신 후 다시 연결하세요.

#### ❐ USB 저장장치 사용상의 주의사항

- ✎ 자동 인식 프로그램이 내장되어 있거나, 자체 드라이버를 사용하는 USB 저장장치의 경우에는 동작되지 않을 수 있습니다.
- ✎ 일부 USB 저장장치의 경우 동작되지 않거나 동작이 원활하지 않을 수 있습니다.
- ✎ 윈도우에서 제공하는 FAT32 또는 NTFS 파일 시스템으로 포맷된 USB 저장장치만 사용하세요.
- ✎ 외장형 USB 하드디스크의 경우 정격 전압 5 V, 정격 전류 500 mA 이하의 기기를 사용하도록 권장합니다.
- ✎ 전원 공급이 되는 USB 허브 또는 하드디스크 사용을 권장합니다. (전원이 부족할 경우 USB 기기가 제대로 인식되지 않을 수 있습니다.)

✎ USB 메모리 스틱은 32 GB, USB 하드디스크는 2 TB 이하의 용량 사용을 권장합니다.

- ✎ 절전 기능이 있는 USB 하드디스크가 정상적인 동작이 되지 않을 시 USB 하드디스크의 전원을 껐다가 켜면 정상적으로 작동합니다. 자세한 내용은 USB 하드디스크의 사용 설명서를 참조하세요.
- ✎ USB 저장장치의 데이터는 손상될 수 있으므로 중요한 파일은 다른 곳에 백업하세요. 데이터 관리는 사용자의 책임으로 제조 업체에서는 데이터에 대해 책임지지 않습니다.

#### □ 프리미엄을 이용하려면

#### HOME  $\Rightarrow$  프리미엄

네트워크가 연결된 상태에서 뉴스, 일기 예보, UCC 등의 콘텐츠를 언제든지 쉽게 이용할 수 있는 서비스입니다. 프리미엄 콘텐츠는 국가별 특성을 고려하여 글로벌 콘텐츠 외에 국가별로 특화된 서비스가 제공됩니다.

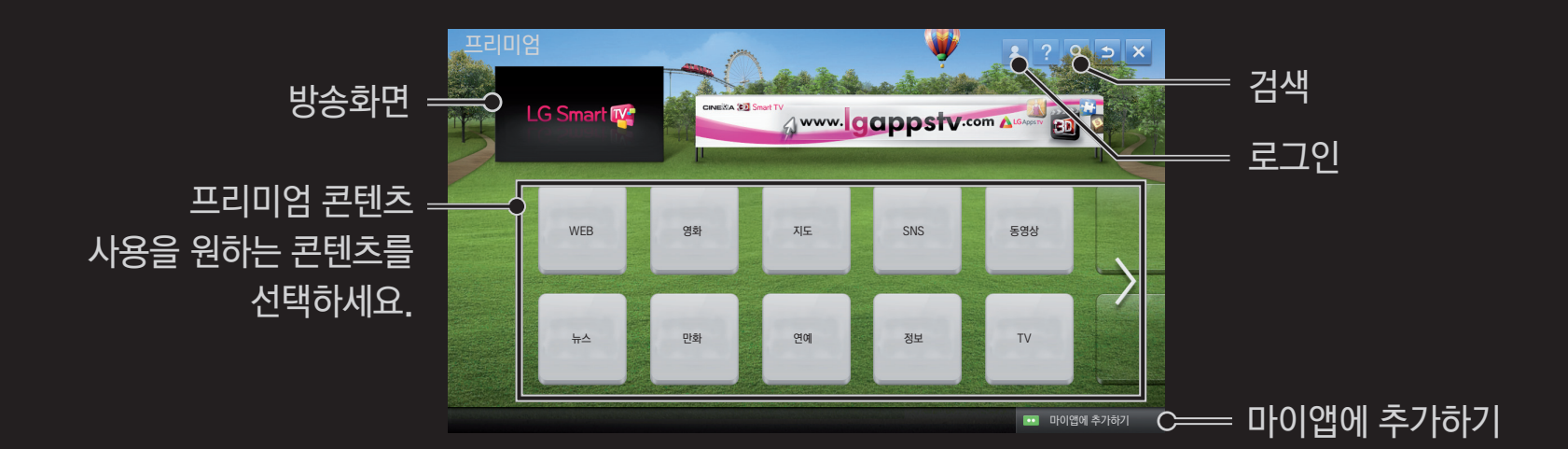

## ❐ 유료 콘텐츠를 이용하려면

일부 프리미엄 콘텐츠의 경우 유료로 제공됩니다. 유료 콘텐츠 구매시에는 콘텐츠 제공업체의 자체 빌링 시스템을 사용하거나, LG전자의 빌링 시스템을 사용하는 경우가 있습니다. LG 전자의 빌링 시스템을 사용하는 경우에는 웹사이트 (www.lgappstv.com)에서 회원가입 및 결제정보를 등록해야 유료 콘텐츠를 구매하실 수 있습니다.

- 1 홈 화면 우측 상단의 로그인 버튼을 클릭하여 로그인합니다.
- 2 원하는 프리미엄 서비스로 이동합니다.
- 3 구매를 원하는 콘텐츠의 가격과 서비스 정보를 확인한 후 구매 버튼을 클릭합니다.

(일부 콘텐츠의 경우 사용 가능 기간 및 횟수에 제한이 있을 수 있습니다.)

# HOME ➾ 설정메뉴 ➙ 고객지원 ➙ 초기화(프리미엄) 프리미엄 목록, 프리미엄 정보, 국가설정, 사용자 로그인 정보가 초기화 됩니다. 프리미엄 업데이트 중 오류가 발생한 경우 초기화를 하면 정상적으로 사용할 수 있습니다.

## ❐ 프리미엄을 초기화하려면

4 구매 버튼을 클릭하여 구매가 완료되면 유료 콘텐츠를 이용할 수 있습니다. 5 홈 화면 상단의 아이디를 선택하고 마이페이지 ➙ 결제 내역에서 구매한 내역을 확인할 수 있습니다. 웹 사이트(www.lgappstv.com)의 마이페이지 ➙ 구매내역에서도 조회하실 수 있습니다.

- ✎ 제공되는 콘텐츠는 각 서비스사의 사정에 따라 서비스 개선을 위해 예고없이 변경/삭제될 수 있습니다. 콘텐츠에 관련된 문의나 문제, 최신 정보는 각 콘텐츠 서비스사의 웹사이트를 참조하세요. LG전자는 각 콘텐츠의 서비스 및 관련 정보와 내용, 그리고 각 서비스 사의 사정에 의해 서비스가 중단되는 경우에 대한 법적 책임을 지지 않습니다.
- ✎ 인터넷 연결 상태에 따라 프리미엄 서비스 이용이 영향을 받을 수 있습니다. 인터넷 속도나 끊김 등에 대해서는 이용중인 인터넷 서비스 업체에 문의하시기 바랍니다.
- ✎ 원활한 서비스 이용을 위해 4.0 Mbps (최소 1.5 Mbps 이상)의 인터넷 속도를 권장합니다. 인터넷 속도에 문제가 있다면 인터넷 서비스 공급자(ISP)로 연락하세요.
- ✎ 서비스 공급자에 따라 미성년자에게 적합하지 않은 내용이 있을 수 있습니다. 보호자의 주의가 필요함을 양지하여 주시기 바랍니다.

## ❐ LG 스마트 월드를 이용하려면

#### HOME ➾ LG 스마트 월드

LG 스마트 월드는 스마트 TV 서비스를 통해 이용하실 수 있는 TV 어플리케이션 서비스입니다. 교육, 엔터테인먼트, 생활과 뉴스 등 다양한 분야의 인기, 유료/무료 앱을 다운받아 즐기실 수 있습니다.

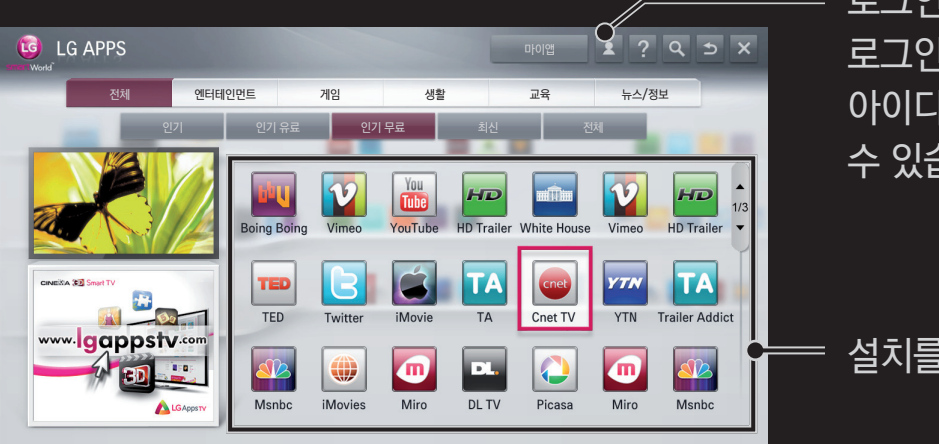

로그인을 하세요. 로그인을 하면 아이디가 나타납니다. 아이디를 선택하면 마이페이지와 로그아웃을 할 수 있습니다.

#### 설치를 원하는 앱을 선택하세요.

# ✎ TV에서 가입한 경우에는 무료앱만 이용 가능하며, 유료앱 이용을 위해서는 웹사이트 (www.lgappstv.com)에서 결제수단을 등록하셔야 합니다.

- 3 비밀번호 확인란에 비밀번호를 한 번 더 입력하세요. 4 확인을 선택하면 회원가입이 완료됩니다.
- 1 회원가입을 선택한 후, 서비스 이용약관에 동의하세요. 2 아이디에 원하는 아이디와 비밀번호를 입력하세요.

✎ 하나의 아이디로 TV 5대까지 로그인 할 수 있습니다.

앱을 다운로드 받고, 실행하기 위해서는 회원가입이 필요합니다.

#### $HOME \Rightarrow$  로그인

## ❐ LG 스마트 월드에 회원 가입을 하려면

## ❐ TV에 앱을 설치하려면

#### $HOME \Rightarrow LG \triangle$ 마트 월드

- 1 로그인을 하세요.
- 2 목록에서 원하는 앱을 선택하세요. 검색기능으로 원하는 앱을 빠르게 찾을 수 있습니다.
- 3 앱 상세 설명에서 설치를 선택하면 앱이 TV에 설치됩니다. 유료앱의 경우 결제가 필요합니다.
- ✎ 앱의 구입은 PC 또는 TV에서 가능하나, 설치 및 실행은 TV에서만 할 수 있습니다.
- ✎ TV의 저장 공간이 부족할 경우, TV의 USB 앱 전용 단자에 연결된 USB 저장장치로 앱을 다운받을 수 있습니다. USB에 저장된 앱은 마이앱 화면을 통해 실행/삭제/이동이 가능합니다.
- ✎ 앱을 저장한 USB 저장장치는 다른 데이터를 저장할 수 없습니다. (USB 앱 전용)
# ❐ 내 정보 관리를 하려면

로그인을 하세요.

### $HOME \Rightarrow LG \triangle$ 마트 월드

마이페이지를 선택하세요.

- 
- 

화면 상단의 로그인한 아이디를 선택하세요.

회원정보, 내가 구입한 앱목록, TV에 설치된 앱 목록을 보고 관리할 수 있습니다.

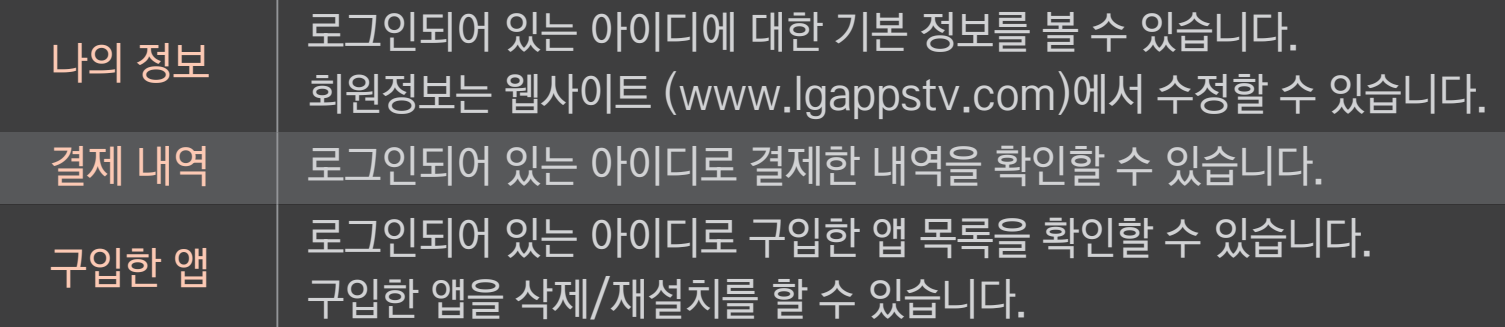

#### HOME ➾ 검색

스마트 TV는 검색 기능을 통해 앱, 콘텐츠를 검색할 수 있습니다.

리모컨 등의 입력장치로 검색어를 입력하면 LG 스마트 월드의 앱과 프리미엄 서비스의 컨텐츠 일부가 검색되며 웹 검색으로 진행할 수 있는 링크가 제공됩니다. 스마트쉐어를 사용하시는 경우, 스마트쉐어의 컨텐츠도 검색하실 수 있습니다. 검색 카테고리 및 컨텐츠 범위는 국가별로 다르며, 향후 지속적으로 업데이트됩니다.

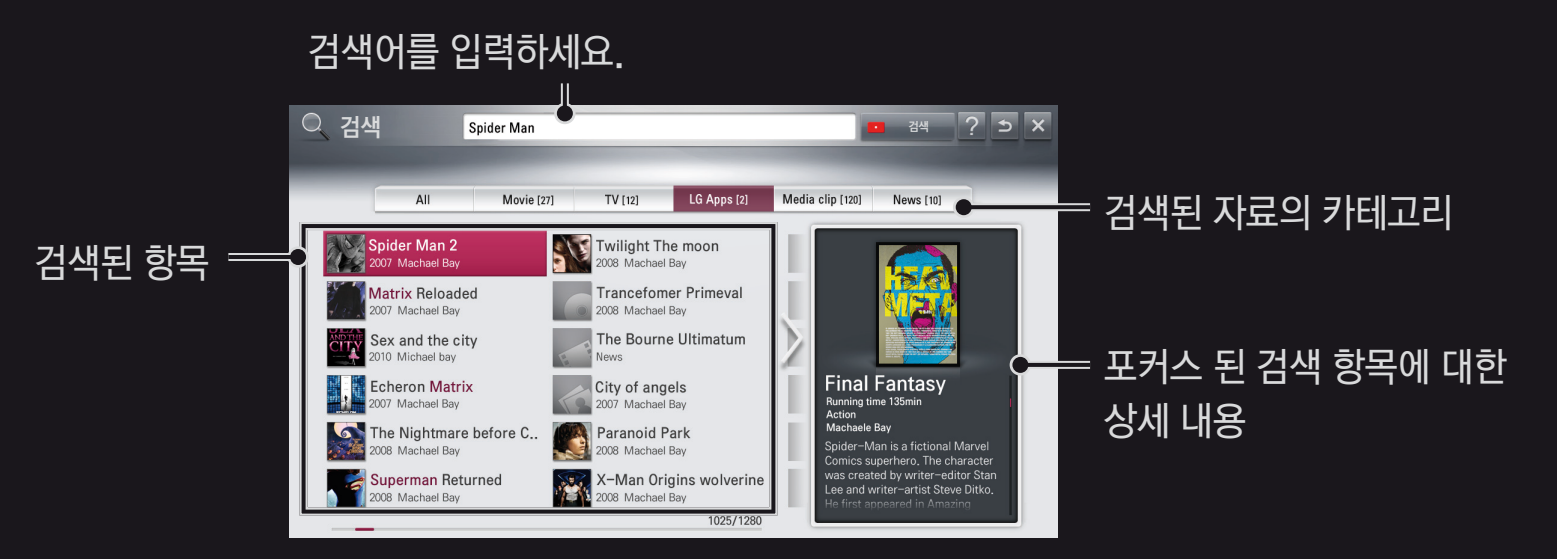

# ❐ 음성인식 기능을 사용하려면

## □ 검색에서 사용하려면

- $1$  마이앱 → 검색 기능을 시작하세요. 문구 입력 창 좌측의 음성인식 아이콘(  $\boxed{Q}$  )을 선택하세요.
- 2 음성인식 기능 실행 안내 창이 뜨고 난 뒤 천천히 정확히 말해 주세요. TV가 음성 인식을 시작하면 인식중이라는 문구가 나타납니다.
- 3 음성인식 완료 후, 유사 음성인식 결과 팝업 창이 나타납니다. 팝업 창에 원하는 결과가 없으면 다시 말하기를 눌러 다시 시도 하세요. 가장 유사한 결과를 선택하면 문구 입력 창에 표시 됩니다. 검색(Search) 버튼을 누르면 원하는 결과를 얻을 수 있습니다.
- 시작하면 인식중이라는 문구가 나타납니다. 4 음성인식 완료 후, 유사 음성인식 결과 팝업 창이 나타납니다. 팝업 창에 원하는 결과가 없으면 다시 말하기를 눌러 다시 시도하세요. 가장 유사한 결과를 선택하면 문구 입력 창에 표시됩니다. 포털 사이트의 검색 버튼을 누르면 원하는 결과를 얻을 수 있습니다.
- 2 가상키보드 문구 입력 창 좌측의 음성인식 아이콘(  $\frac{1}{2}$  )을 선택하세요. 3 음성인식 기능 실행 안내 창이 뜨고 난 뒤 천천히 정확히 말해 주세요. TV가 음성 인식을
- □ 인터넷에서 사용하려면 1 마이앱 ➾ 인터넷기능을 시작하세요. 포털 사이트의 문구 입력 창을 매직 리모컨 포인터로 누르면 키보드 창이 열립니다.
- ✎ 문구 입력 창에 음성인식 결과가 있는 상태에서 음성인식 기능을 재시도 할 경우, 새로운 인식 결과로 대체 됩니다.
- 6 인식이 된 경우, 우측의 공유를 누르면 소셜 네트워크 서비스에 입력됩니다. 인식이 안 된 경우, 재시도 하시거나, 매직리모컨 포인터로 문구 입력창을 클릭한 후 가상 키보드를 이용하여 부분 수정을 할 수 있습니다.
- 5 음성인식 기능 실행 안내 창이 뜨고 난 뒤 천천히 정확히 말해 주세요. TV가 음성 인식을 시작하면 인식중이라는 문구가 나타나며 인식 후, 문구 입력창에 결과를 보여줍니다.
- 4 문구 입력 창 좌측의 음성인식 아이콘( <mark>오</mark> )을 선택하세요.
- 3 원하는 소셜 네트워크 서비스를 선택한 후, 해당 사이트의 ID로 로그인하세요.
- 2 LG 스마트 TV 사이트 (www.lgappstv.com) 의 ID로 로그인하세요.
- □ 마이앰 ➾ 소셜센터를 선택하세요.
- □ 소셜센터에서 사용하려면
- ✎ 음성인식 기능을 사용하려면 반드시 네트워크 연결을 해야합니다.
- ✎ 얼굴과 리모컨은 15 cm 내에서 사용을 권장합니다.
- ✎ 말이 너무 빠르거나, 느리면 음성 인식을 실패할 수 있습니다.
- ✎ 사용자의 특성 (목소리 크기, 발음, 억양, 속도 등) 과 주변 환경 (소음, TV 음량 등) 에 따라 인식률이 달라질 수 있습니다.
- ✎ 음성인식 언어를 변경하려면 HOME ➾ 설정메뉴 ➙ 일반 ➙ 언어설정 ➙ 음성 인식 언어 에서 변경하세요.
- [본 기능은 일부 지원 되는 기능에 한하여 사용할 수 있습니다.]

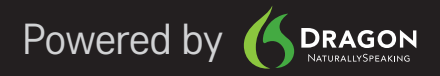

#### HOME ➾ 인터넷

#### TV에서 URL을 직접 입력하거나 즐겨찾기에 등록한 웹사이트를 방문할 수 있습니다.

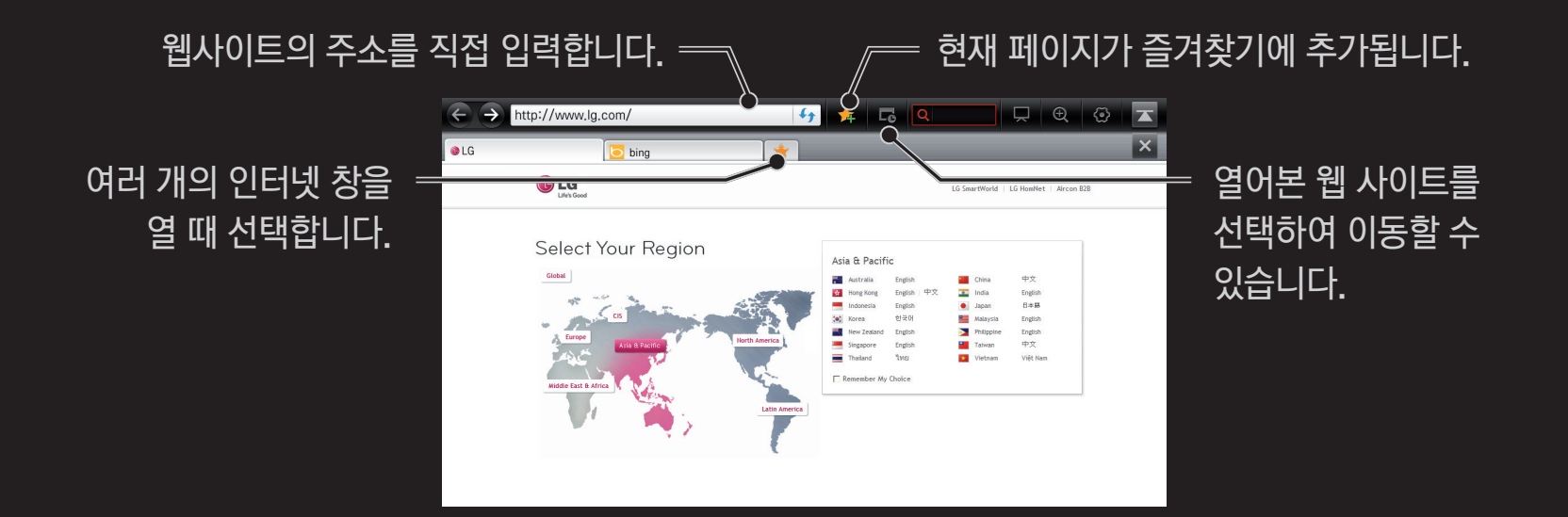

- ✎ 인터넷은 TV용 브라우저이므로 일부 콘텐츠 재생시 원활하게 동작하지 않을 수 있습니다.
- ✎ 인터넷은 TV용 브라우저이므로 PC용 브라우저와 다른 동작성을 가질수 있습니다.
- ✎ 인터넷은 파일 및 폰트 다운로드는 지원하지 않습니다.
- ✎ 인터넷은 TV에 내장된 폰트를 사용하므로 콘텐츠에 따라 화면에 글자가 정상적으로 표시되지 않을 수 있습니다.
- ✎ 인터넷은 메모리가 부족할 경우 강제 종료됩니다.
- ✎ 인터넷은 아래 포맷의 미디어외에는 재생이 제한될 수 있습니다. : JPEG / PNG / GIF / WMV (ASF) / WMA / MP3 / MP4
- ✎ 인터넷은 미리 설치된 플러그인만 동작합니다.
- ✎ 인터넷은 Flash 10 까지 지원하며, ActiveX 와 같은 플랫폼 의존 기술은 지원하지 않습니다.

#### HOME ➾ 소셜센터

LG 스마트TV에서는 TV 시청과 동시에 페이스북, 트위터와 같은 SNS 서비스를 즐길 수 있는 소셜센터 앱을 제공합니다.

소셜센터는 TV를 시청하면서 친구들과 의견을 나눌 수 있고, 다양한 SNS 서비스를 통해 맺은 친구들이 업데이트하는 글이나 사진을 한번에 확인하실 수 있습니다.

- 1 LG TV 계정 로그인을 해 주세요. LG TV 회원이 아니신 분은 회원가입을 해야합니다.
- 2 페이스북, 트위터 중에서 사용을 원하시는 서비스에 로그인해 주세요.
- (로그인을 하시려면 해당 SNS의 계정이 필요합니다.)
- 3 이제 TV를 보며 SNS를 확인하고, 새로운 글을 작성할 수 있습니다. 소셜센터에서 페이스북, 트위터에 글을 작성하면, 웹페이지나 모바일에서도 확인 가능합니다.

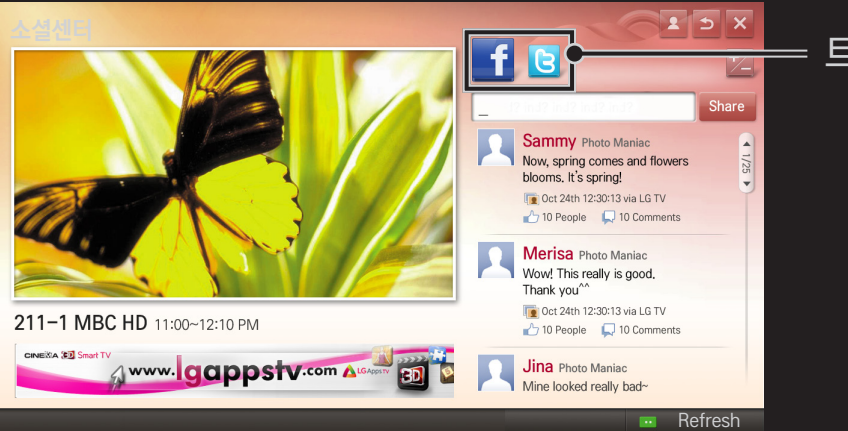

# 소셜센터 트위터/페이스북을 전환합니다.

- ✎ 마이앱에 소셜센터 앱이 없는 경우 LG 스마트월드에서 해당 앱을 선택하여 설치하세요.
- ✎ SNS 이용 시 스마트 폰의 LG Magic Remote 앱을 이용하면 문자 입력시 더 편리하게 사용할 수 있습니다. 앱은 구글 플레이 스토어, 애플 앱스토어에서 다운 받을 수 있습니다.

### LG 스마트 월드를 이용하기 위해서는 회원가입이 필요합니다. 무료 앱 이용이 가능한 회원가입은 TV 또는 PC에서 가능하며, 유료 앱 구입를 위한 회원가입은 PC에서만 가능합니다.

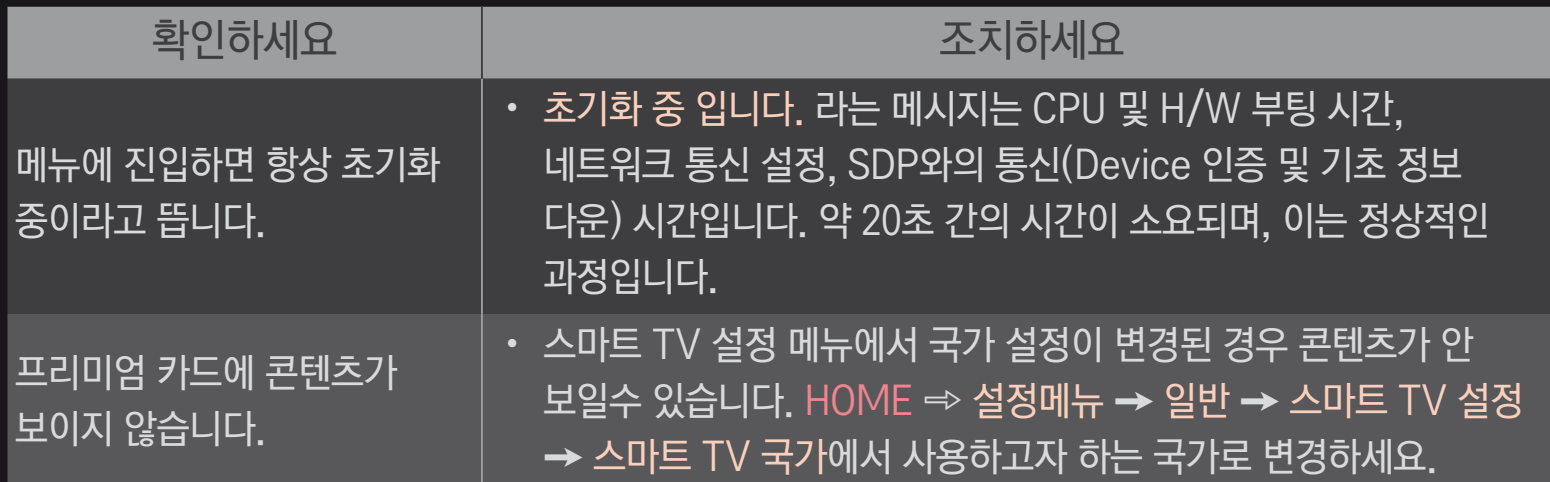

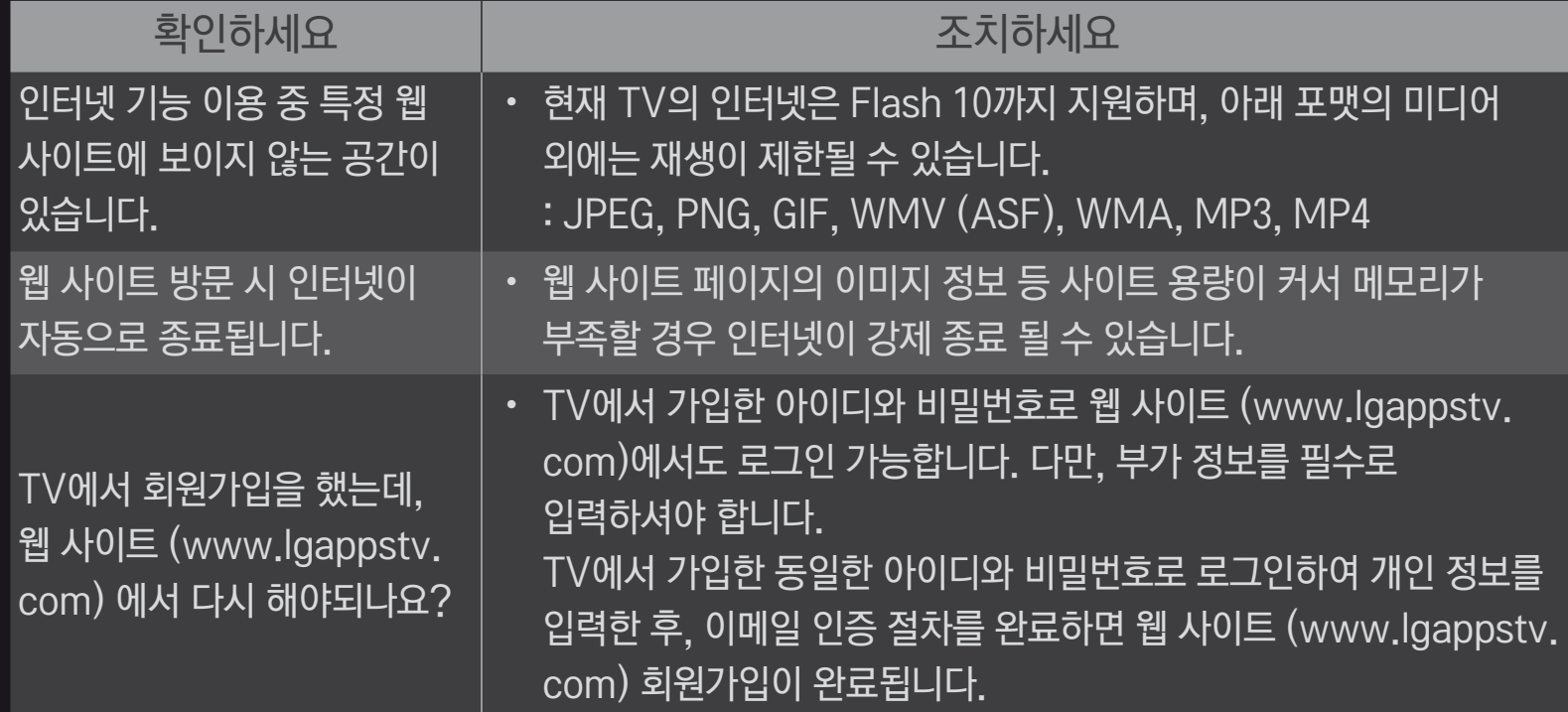

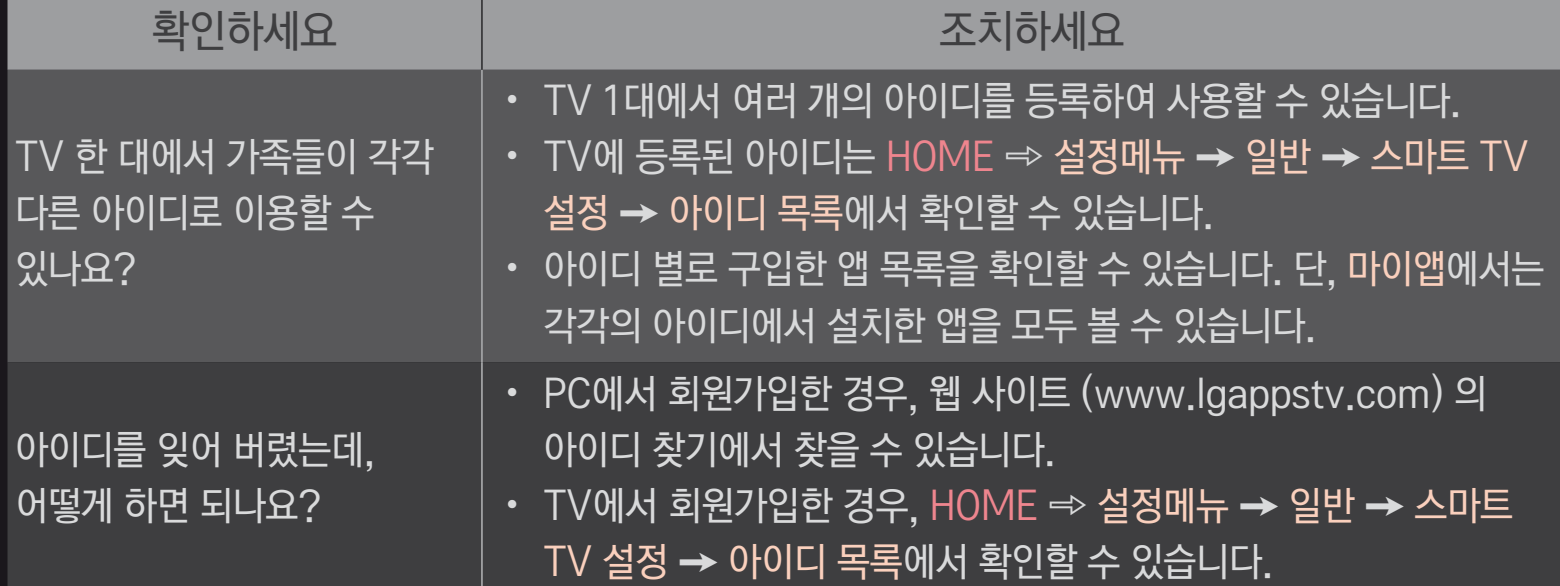

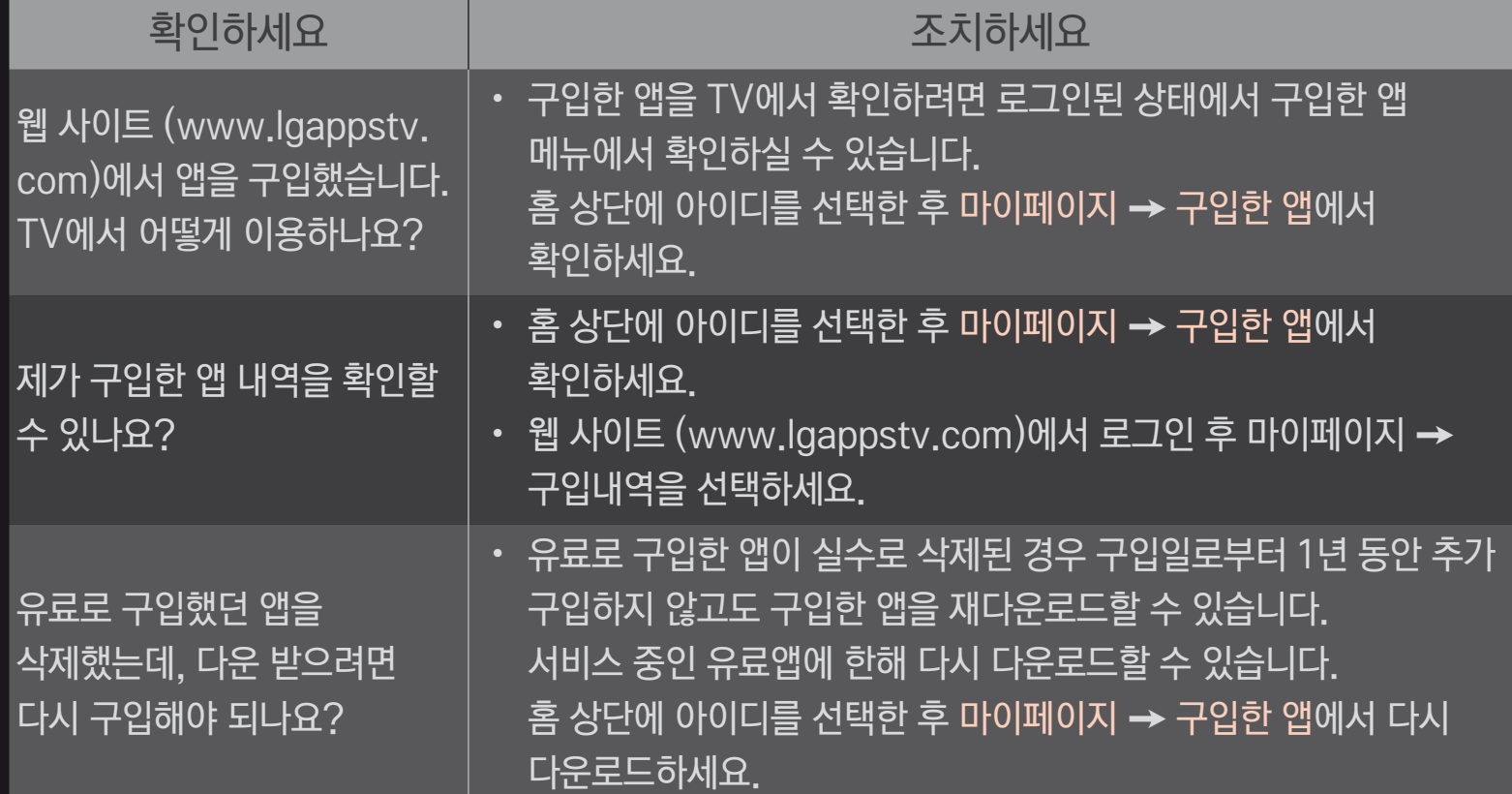

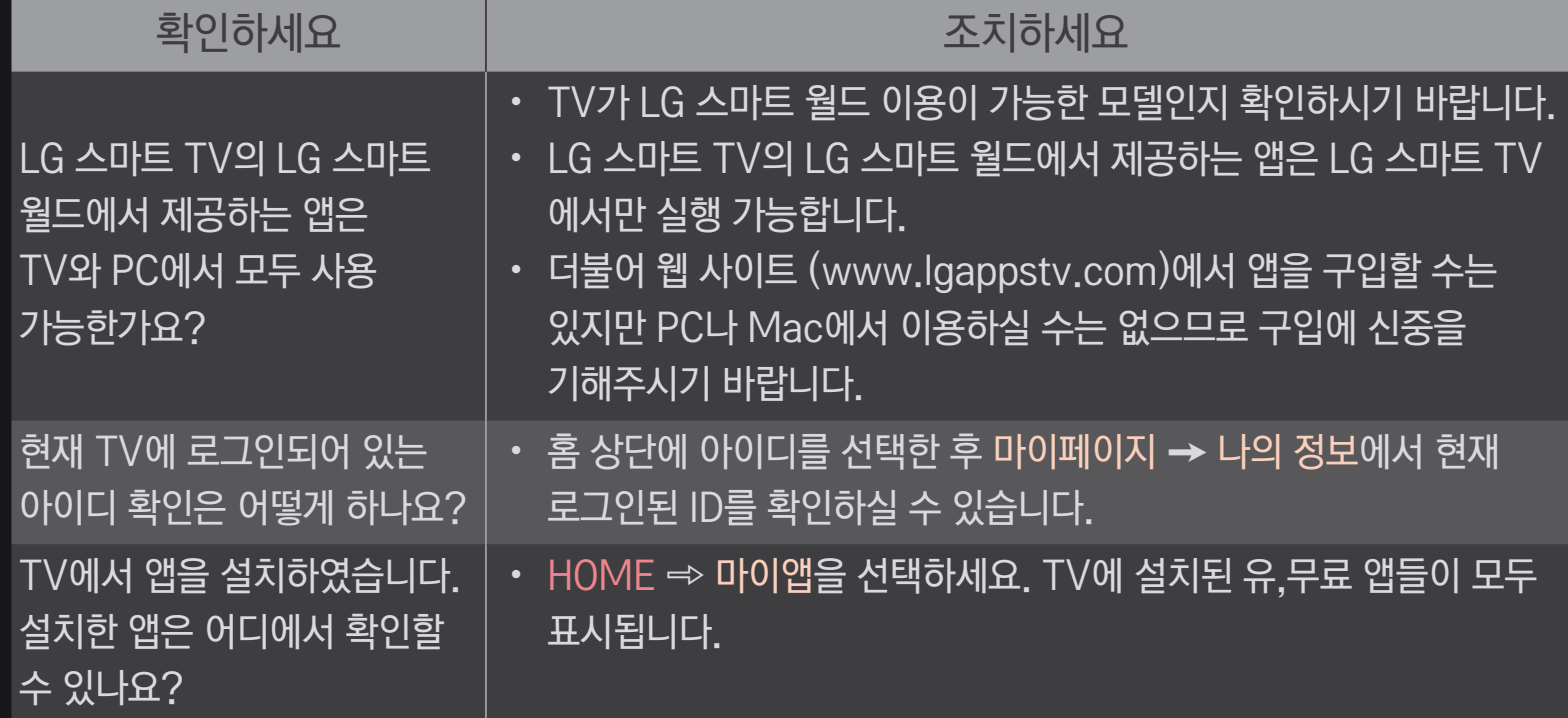

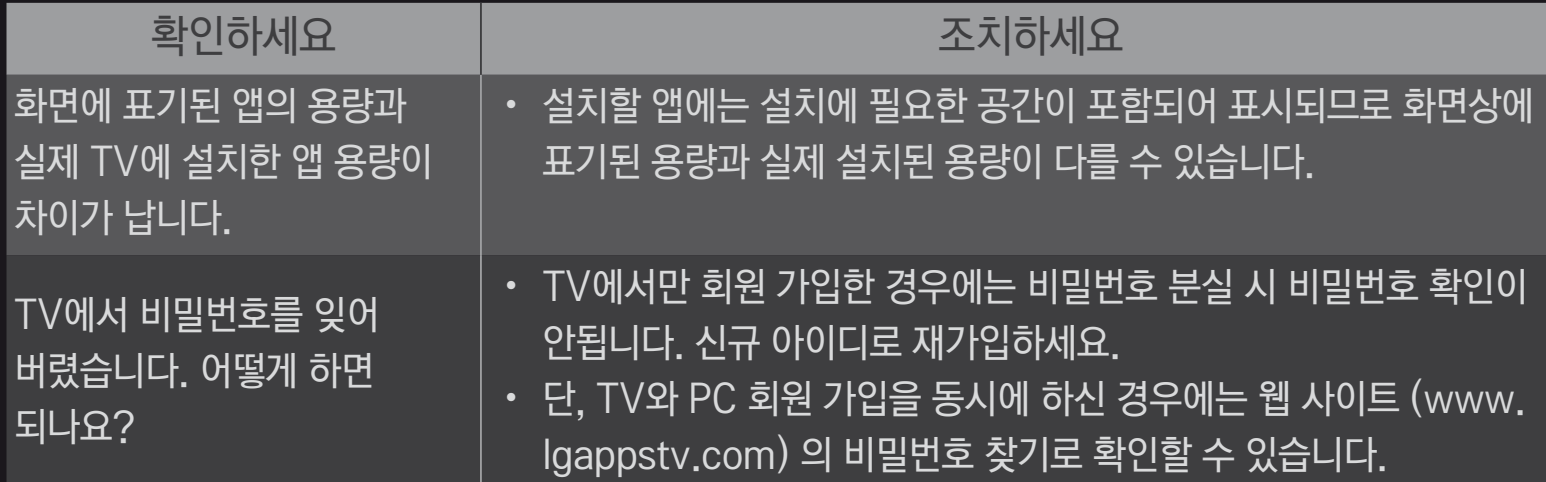

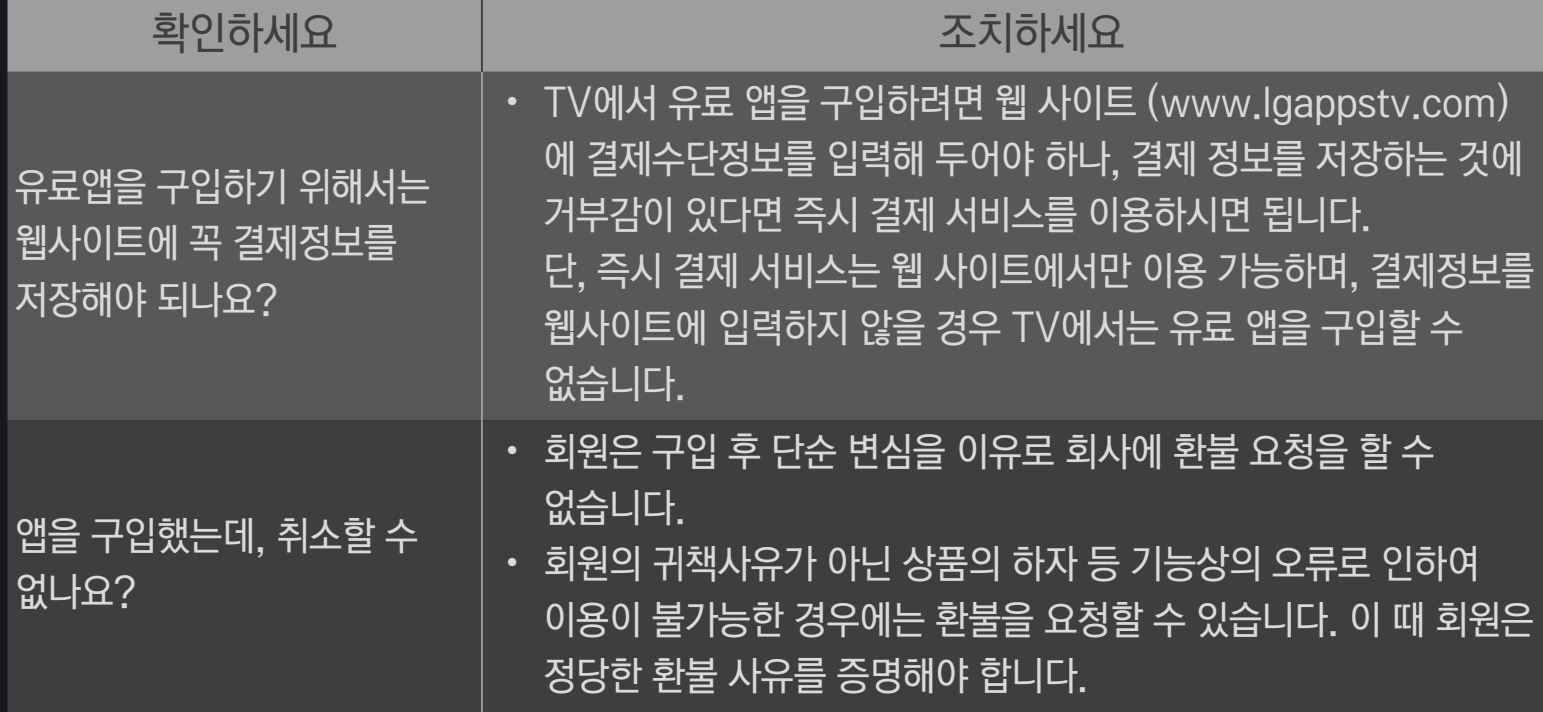

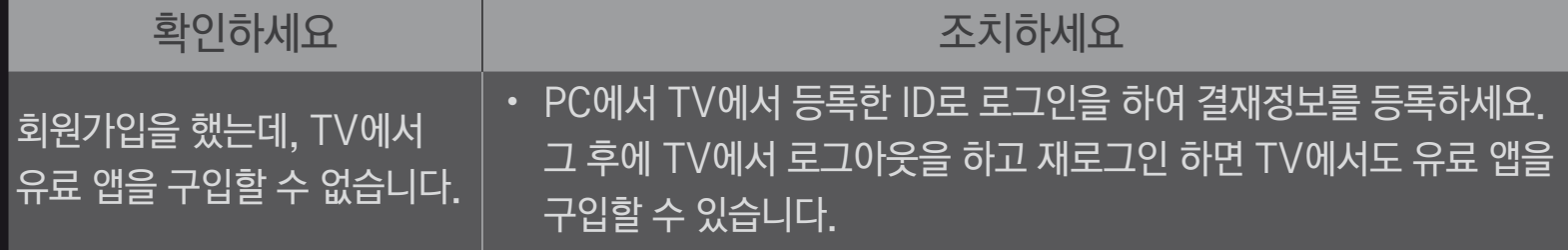

# ❐ 3D 영상을 보려면

3D 영상이란 두 눈의 시각 차를 이용하여 TV 속 화면이 실제 3차원 공간처럼 입체적으로 보이게 하는 기술입니다.

- 1 3D 영상으로 제작된 타이틀을 재생하거나 3D 방송이 나오는 채널로 변경하세요.
- 2 3D 안경을 착용하세요.
- 3 3D 버튼을 누르면 3D 화면으로 전환됩니다.
- 4 3D 시청중 리모컨의 3D 버튼을 누르면 3D 영상을 종료할 수 있습니다.
- ✎ 입력 신호에 따라 선택할 수 있는 3D 타입이 달라질 수 있습니다.

# ❐ 3D 영상의 세부설정을 하려면 HOME ➾ 설정메뉴 ➙ 영상 ➙ 3D설정

3D 시청화면에 대한 다양한 설정을 할 수 있습니다.

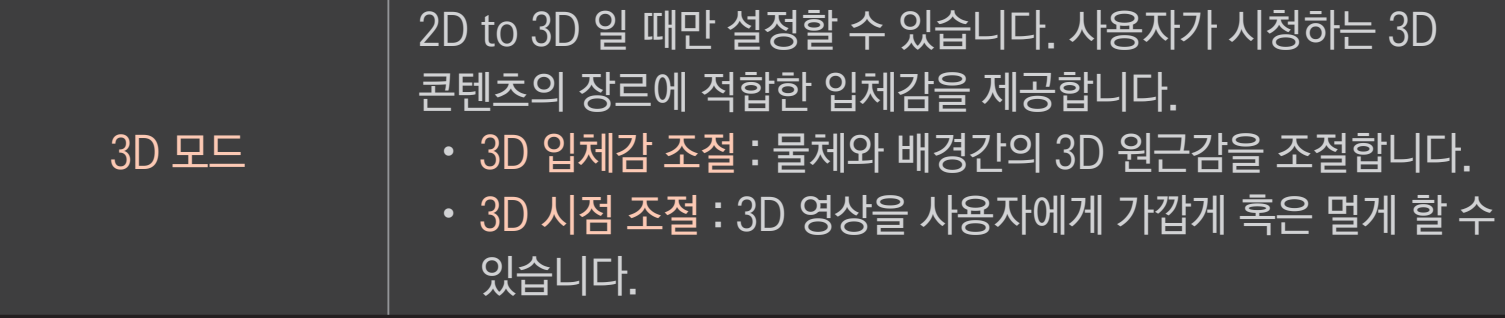

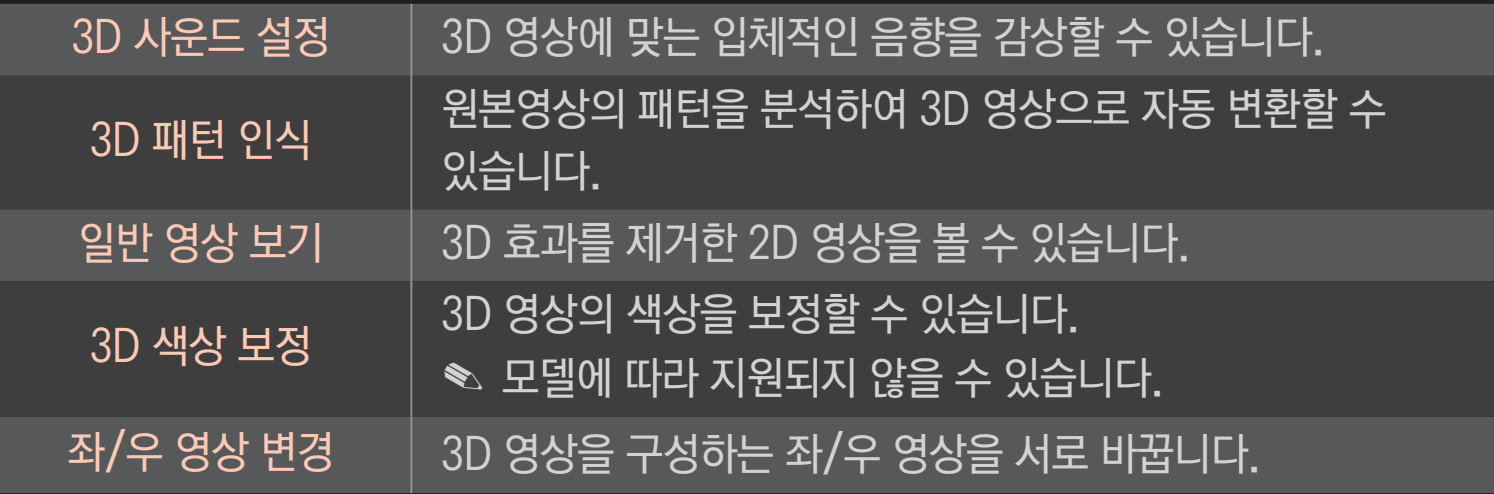

# ❐ 3D 영상 시청시 주의사항

- ✎ 3D 영상 시청시에는 화면 대각선 길이의 2배 이상의 거리를 두고 시청하시는 것을 권장합니다.
- ✎ 충전이 필요한 셔터방식 안경으로는 3D 영상이 정상적으로 보이지 않습니다.
- ✎ 향후 본 TV에서 지원되지 않는 방식으로 3D 방송 표준이 확정되어 방송될 경우, 3D 방송 시청을 위해 셋톱박스 등 별도의 장비가 필요할 수 있습니다.

# ❐ 3D 영상 안경 사용시 주의사항

- ✎ 3D 영상 안경을 일반 안경, 선글라스, 보호용 고글의 대용으로 사용하지 마세요, 상해의 위험이 있습니다.
- ✎ 3D 영상 안경을 너무 뜨겁거나 차가운 상태로 보관하지 마세요. 변형될 수 있습니다. 변형된 안경은 사용하지 마세요.
- ✎ 3D 영상 안경에 압력을 가하거나 제품을 떨어뜨리거나 충격을 주지 마세요. 고장의 원인이 될 수 있습니다.
- ✎ 3D 영상 안경의 렌즈 (편광 필름)는 긁힘에 약하므로 제품을 닦을 때는 반드시 부드럽고 깨끗한 천을 사용하세요. 천에 이물질이 있으면 편광 필름이 긁힐 수 있으므로 주의 하세요.
- ✎ 3D 영상 안경의 렌즈 표면을 날카로운 도구로 긁거나 화학 약품으로 닦지 마세요. 렌즈 표면이 긁혀 입체 영상이 정상적으로 보이지 않을 수 있습니다.

# ❐ 타임머신용 USB 저장장치를 연결하려면

- 1 TV의 타임머신 Ready 전용단자에 USB 하드디스크(40 GB 이상)를 연결하세요. 타임머신 Ready 단자만 타임머신 기능이 동작됩니다.
- 2 USB 하드디스크를 타임머신 전용으로 사용하기 위해서는 초기화가 필요합니다. 초기화가 안된 USB 하드디스크를 연결할 경우 마이앱 ➾ 타임머신를 선택하세요. USB 저장장치 초기화 화면이 나타납니다.
- 3 USB 하드디스크 초기화를 완료하고, 타임머신 모드를 켜짐으로 선택하세요.
- ✎ USB 저장장치를 제거하려면 반드시 간편설정 ➙ USB 장치를 선택하여 USB 저장장치가 제거되었다는 메세지를 확인한 후 제거하세요.

## ❐ 타임머신 모드를 변경하거나 USB 저장장치를 초기화하려면

#### 휠(확인) ➾ 설정

타임머신 사용 중 타임머신 동작의 설정을 변경할 수 있습니다.

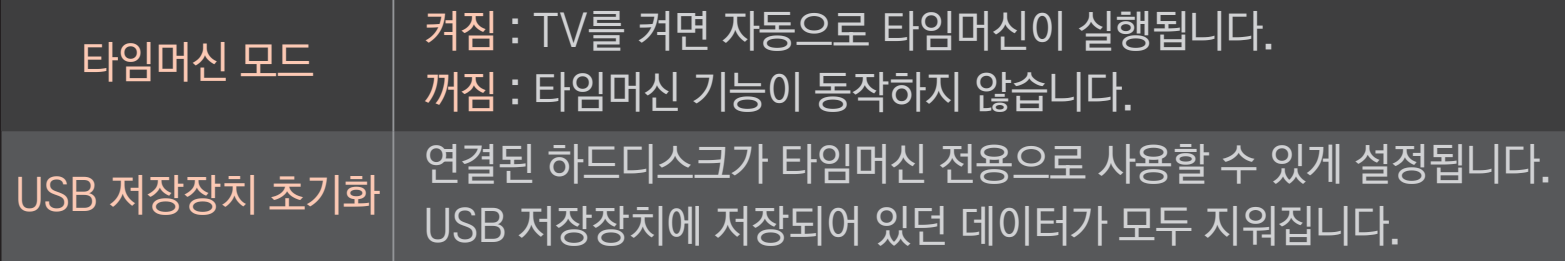

- ✎ SSD(Solid State Drive)의 경우 쓰기/지우기 횟수 제한이 있습니다. HDD(Hard Disk Drive)의 사용을 권장합니다.
- ✎ 40 GB ~ 2 TB 이하의 USB 하드디스크를 권장합니다.
- ✎ USB 저장장치 초기화를 실행한 USB 저장장치는 PC에서 인식되지 않습니다.
- ✎ USB 저장장치에 저장된 데이터는 손상될 수 있습니다. 데이터 관리는 사용자의 책임으로 제조 업체에서는 데이터에 대해 책임지지 않습니다.
- ✎ USB 저장장치의 데이터 영역에 이상이 있을 경우, 동작이 원활하지 않을 수 있습니다.

타임머신이란 디지털 방송을 시청하는 도중 현재 방송되는 프로그램을 USB 저장장치에 저장하여 TV 시청중에 놓친 화면을 다시 볼 수 있고, 잠시 자리를 비우더라도 이전에 시청한 화면부터 연속해서 놓치지 않고 볼 수 있는 기능입니다.

✎ 타임머신은 최대 2시간까지 가능합니다.

✎ USB 저장장치의 데이터 영역에 이상이 있을 경우, 동작이 원활하지 않을 수 있습니다.

### 타임머신 동작 중 휠(확인) 버튼을 누르세요.

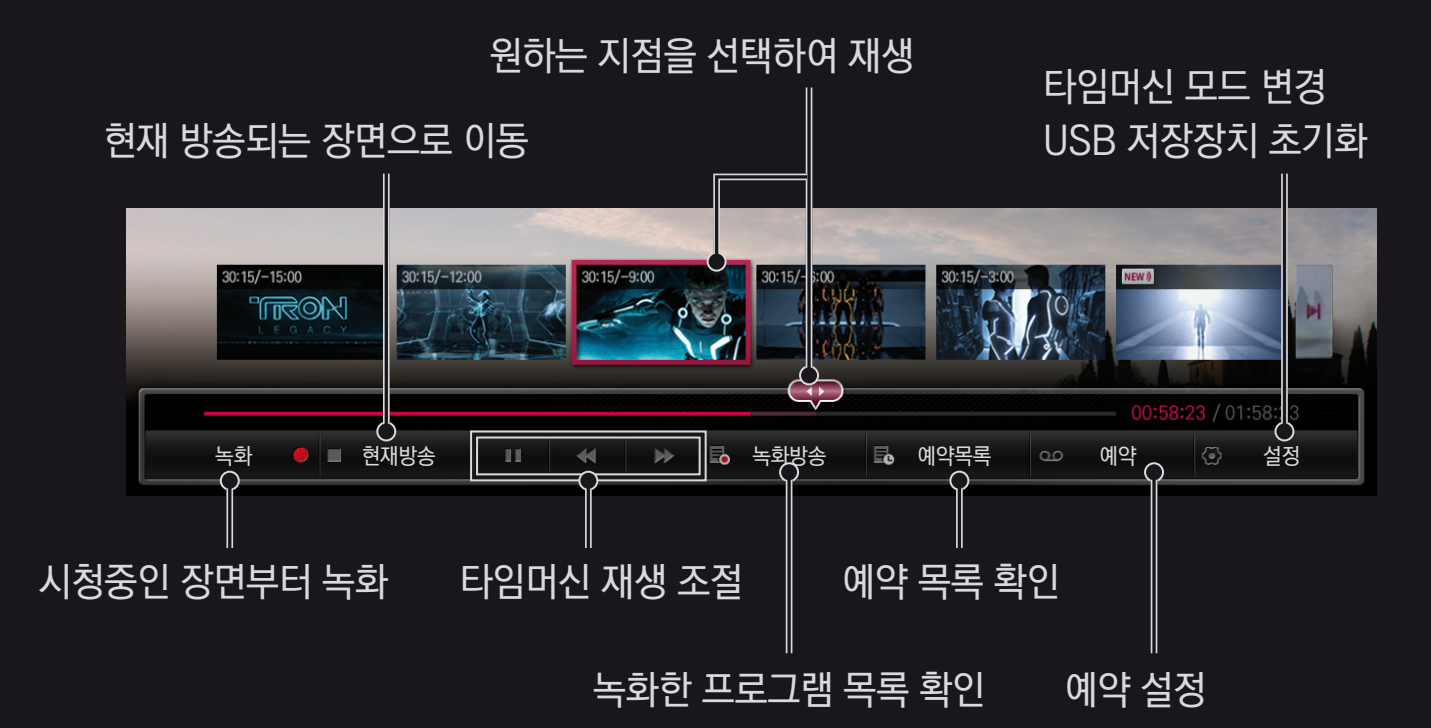

✎ 그림은 TV 화면과 다를 수 있습니다.

### ❐ 즉시 녹화를 하려면

### $\hat{\mathbf{g}}(\mathbf{\hat{a}}|\mathbf{c}) \Rightarrow \mathbf{h}$ 화시작

시청 중 급한 일로 자리를 비우면서 프로그램을 녹화하고 싶을 때 사용하세요.

✎ 현재 시청중인 디지털 방송만 녹화할 수 있습니다.

- ✎ 녹화 중에 전원을 강제로 끄면 녹화 중인 프로그램이 저장되지 않을 수 있습니다. 녹화를 정지한 후, 녹화가 됐는지 확인하고 전원을 끄는 것이 좋습니다.
- ✎ 방송물 등은 저작권에 의해 보호되며, 방송물을 복제하거나 재생하기 위하여 저작권자의 사전허가를 받아야하는 경우가 있습니다. 소비자가 본 기기를 이용하여 녹음이나 녹화를 하는 경우, 소비자는 녹화물을 개인적인 용도로만 이용해야 합니다. 저작권이 있는 녹화물을 타인에게 판매, 양도 또는 대여하는 행위는 금지됩니다.

### □ 녹화를 종료하려면

### 휠(확인) ➾ 녹화종료

녹화 중 바로 정지할 수 있습니다.

### □ 녹화 종료 시간을 변경하려면

### $\frac{1}{2}$ (확인) ➾ 종료옵션 → 녹화 종료 시간 변경

✎ 녹화길이 설정은 최대 5시간까지 가능합니다.

✎ 예약목록 최대 개수는 30개입니다.

- ✎ 디스크에 불량 영역이 발생하면 예약목록에서 일부 또는 전체 항목이 삭제될 수 있습니다
- ✎ 예약녹화 길이는 최소 2분 이상이어야 설정이 됩니다.

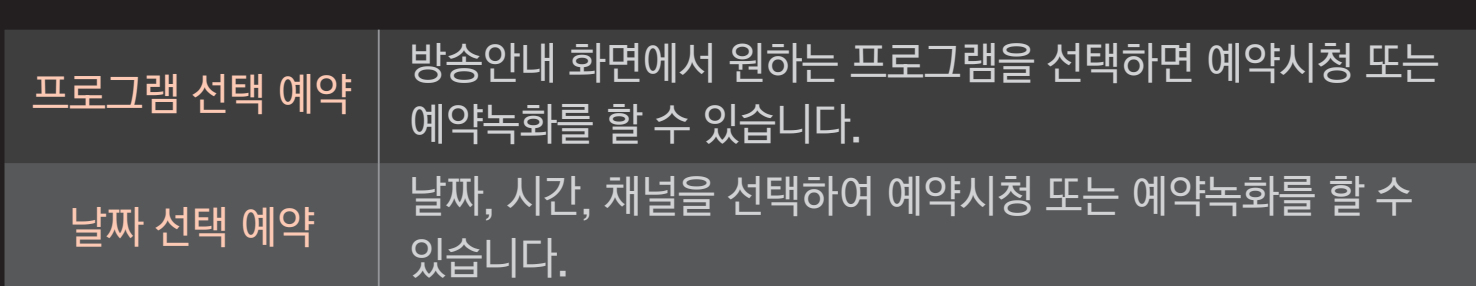

 $\hat{\mathbf{z}}(\mathbf{\hat{a}}|\mathbf{c}) \Rightarrow \mathbf{\hat{a}}|\mathbf{c}|$ 

### ❐ 예약녹화를 하려면

# ❐ 예약목록을 확인하거나 수정하려면

#### 휠(확인) ➾ 예약목록

설정한 예약시청 또는 예약녹화 사항을 확인하고 수정하거나 삭제할 수 있습니다.

#### ✎ 녹화목록 최대 개수는 300개입니다.

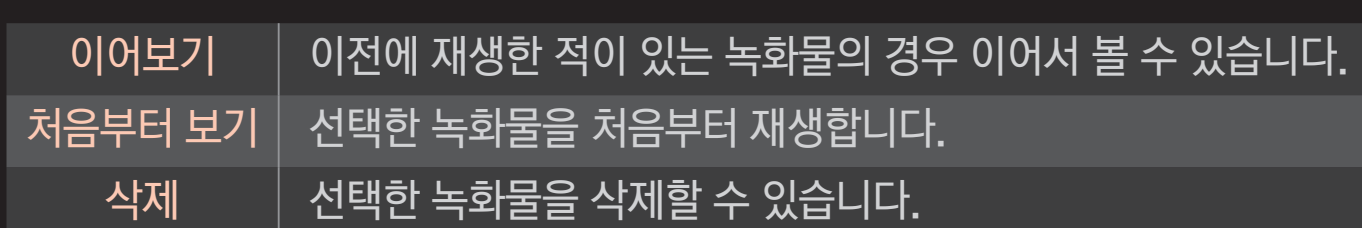

USB 하드디스크에 저장된 녹화물을 선택하면 재생/삭제를 할 수 있습니다.

### HOME ➾ 스마트쉐어 ➙ 녹화목록

□ 녹화목록을 보려면

# ❐ 녹화물 재생을 조절하려면 재생 중 리모컨의 휠(확인) 버튼을 누르세요.

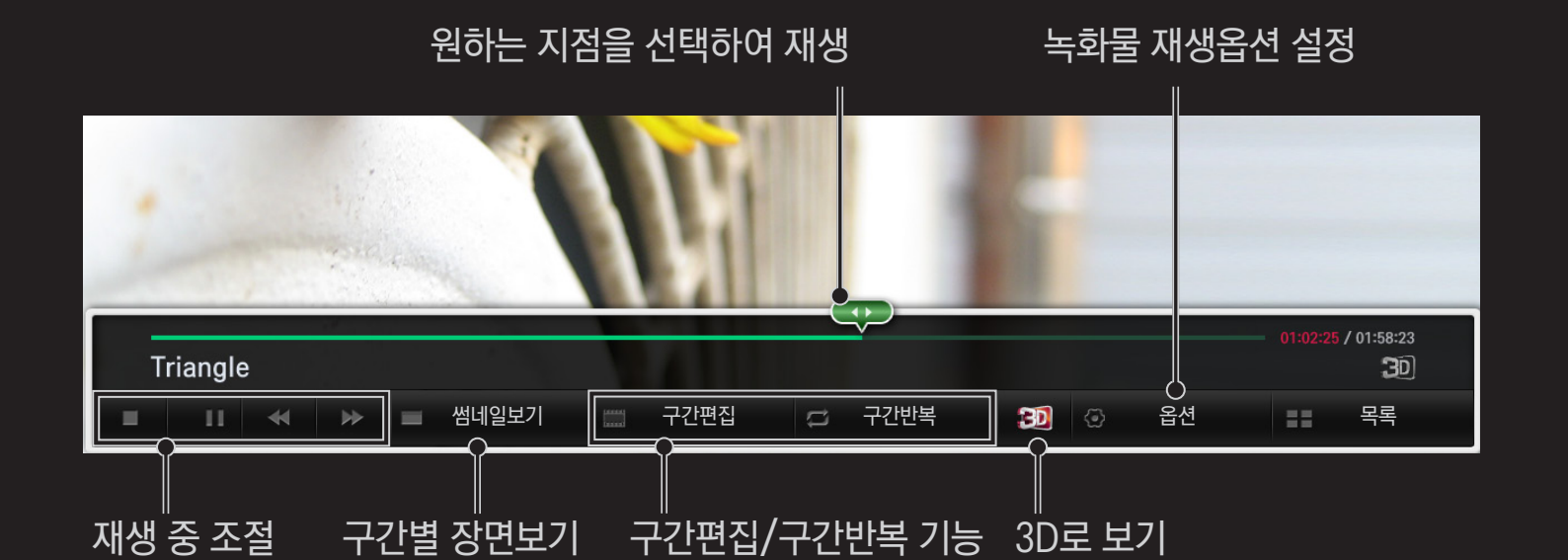

✎ 그림은 TV 화면과 다를 수 있습니다.
## ❐ 듀얼플레이 모드란?

게임기 (Playstation, XBox, Wii 등) 를 TV에 연결하여 화면 분할 모드로 1:1 대전 게임을 하는 경우, 지금까지는 상하 또는 좌우로 분할된 화면으로 게임을 즐겼습니다.

듀얼플레이 모드에서는 두사람이 각각 전체화면으로 게임을 즐길 수 있습니다.

듀얼플레이를 이용하려면 듀얼플레이 전용 안경 (타입 A, B) 이 필요합니다.

듀얼플레이 안경을 제공하지 않는 모델은 별도로 구매해서 사용하세요.

#### ❐ 듀얼플레이 초기 설정하기

#### HOME ➾ 설정메뉴 ➙ 일반 ➙ 듀얼플레이

게임에서 지원하는 화면 분할 모드 (Side by Side / Top & Bottom) 를 선택하세요. 선택한 화면 분할 모드가 게임에서 지원 형식과 맞지 않으면 듀얼플레이 모드가 실행되지 않습니다.

## ❐ 듀얼플레이 실행하기

- 1 TV와 게임기를 연결하세요.
- 2 HOME ➾ 마이앱 ➙ 듀얼플레이 를 선택하세요. 듀얼플레이 모드가 시작됩니다.
- 3 듀얼플레이 안경을 착용하고 게임을 즐기세요.
- 4 듀얼플레이 모드 실행 중에 HOME ➾ 마이앱 ➙ 듀얼플레이를 선택하면 듀얼플레이 모드가 종료됩니다.
- ✎ 화면 분할 모드를 지원하는 게임만 듀얼플레이 모드를 사용할 수 있습니다.
- ✎ 듀얼플레이 안경 착용 후 게임 화면이 잘 보이지 않으면 서로 안경을 바꿔서 착용해 보세요. 듀얼플레이 동작 방식에 따라 각 플레이어에 맞는 타입의 안경을 선택해야 합니다.

#### ✎ 게임 메뉴를 설정할 경우에는 듀얼플레이 모드를 끄고 게임 메뉴를 설정하세요.

- ✎ 게임 실행 중 특정 화면에서 영상이 겹쳐 보일 수 있습니다. TV 화면의 정면에서 플레이하는 것을 권장합니다.
- ✎ 게임기의 비디오 출력이 저해상도일 경우, 듀얼플레이 화질이 좋지 않을 수 있습니다.
- ✎ 듀얼플레이 모드에서 TV 화면은 2D로만 볼 수 있습니다.

## ❐ 듀얼플레이 안경 사용시 주의사항

- ✎ 3D 안경과 반드시 구분해서 사용하세요. 듀얼플레이 안경에는 "Dual Play" 문구가 적혀 있습니다.
- ✎ 듀얼플레이 안경을 일반 안경, 선글라스, 보호용 고글의 대용으로 사용하지 마세요, 상해의 위험이 있습니다.
- ✎ 듀얼플레이 안경을 너무 뜨겁거나 차가운 상태로 보관하지 마세요. 변형될 수 있습니다. 변형된 안경은 사용하지 마세요.
- ✎ 듀얼플레이 안경에 압력을 가하거나 제품을 떨어뜨리거나 충격을 주지 마세요. 고장의 원인이 될 수 있습니다.
- ✎ 듀얼플레이 안경의 렌즈는 긁힘에 약하므로 제품을 닦을 때는 반드시 부드럽고 깨끗한 천을 사용하세요. 천에 이물질이 있으면 렌즈 표면이 긁힐 수 있으므로 주의 하세요.
- ✎ 듀얼플레이 안경의 렌즈 표면을 날카로운 도구로 긁거나 화학 약품으로 닦지 마세요. 렌즈 표면이 긁혀 입체 영상이 정상적으로 보이지 않을 수 있습니다.

## ❐ 듀얼플레이 지원모드

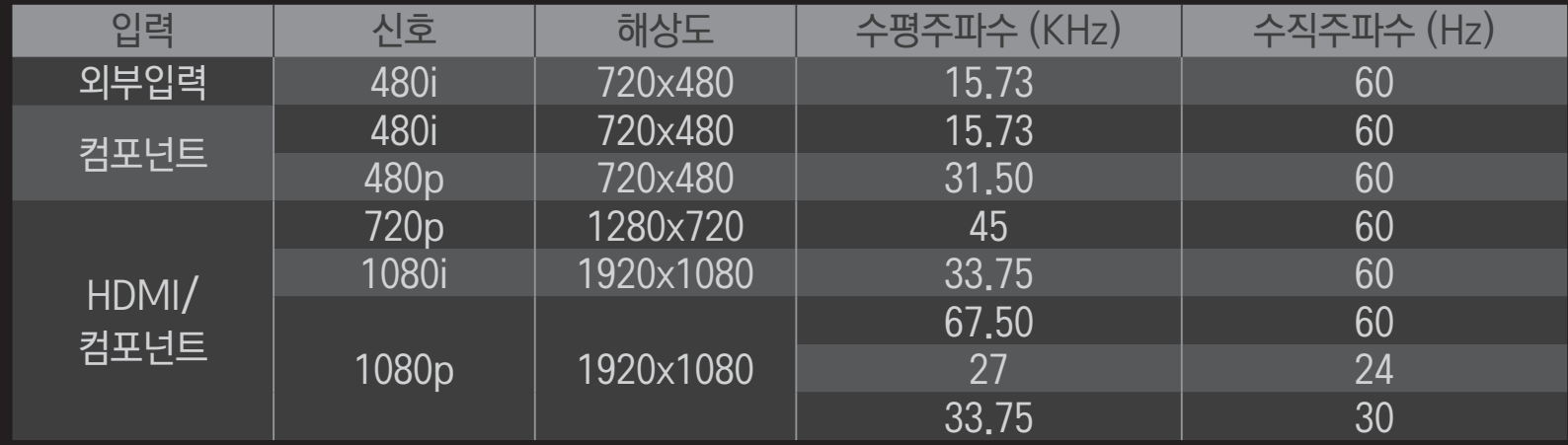

- ✎ 외부입력/컴포넌트 입력은 일부 모델만 지원합니다.
- ✎ 재생가능한 듀얼플레이 형식 : Side by Side / Top & Bottom

구글 플레이 스토어, 애플 앱스토어에서 LG Magic Remote 앱을 다운받아 TV와 연동하여

• TV에서 보던 프로그램을 스마트폰 화면에서도 볼 수 있습니다. (일부 모델에 한함)

• 스마트 폰에 나만의 채널을 등록할 수 있습니다.

있습니다.

• 프리미엄, 마이앱 등을 스마트폰으로 바로 조작할 수 있습니다.

사용할 수 있습니다.

• 스마트 폰에서 TV의 검색 기능을 이용하여 검색된 아이템을 선택하면 TV에서 볼 수

- 텍스트를 입력하는 화면에서 편리한 문자 입력을 지원합니다. (일부 화면에서는 입력이 제한될 수 있습니다.)
- 앱의 Touch Pad를 선택하여 매직 리모컨의 포인터와 같은 조작을 할 수 있습니다.
- ✎ 지원하는 기능은 TV의 성능이나 LG Magic Remote 앱의 버전에 따라 차이가 날 수 있습니다.

## ❐ USB 유/무선 마우스 사용하기

마우스를 USB 단자에 연결하세요. 마우스로 TV화면의 포인터를 움직이고 메뉴를 선택할 수 있습니다. 마우스의 오른쪽 버튼과 특수버튼은 동작하지 않습니다.

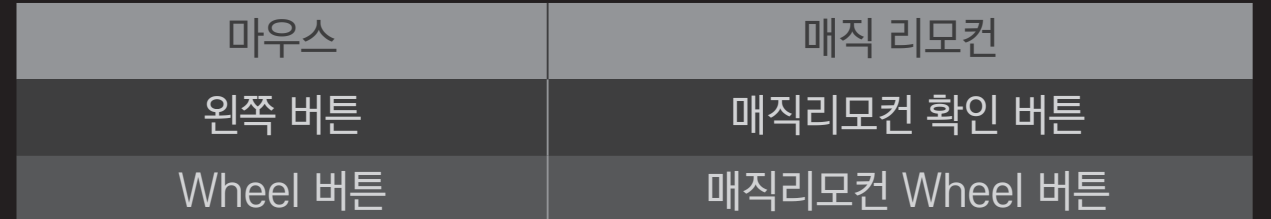

✎ 무선 USB 마우스/키보드 사용시 사용거리 및 무선 환경에 따라 영향을 받을 수 있습니다.

#### ❐ USB 유/무선 키보드 사용하기

키보드를 USB 단자에 연결하세요. 검색 기능과 인터넷 사용시 키보드로 글자를 입력할 수 있습니다.

✎ 일부 화면에서는 입력이 제한될 수 있습니다.

✎ 사용 가능한 키보드

LG TV와 호환성 테스트가 완료된 제품의 사용을 권장합니다. LOGITECH K200, LOGITECH K400, MICROSOFT Comfort Curve 2000, MICROSOFT MS800, LG전자 ST-800

## ❐ 게임패드 사용하기

게임패드 사용이 가능한 게임일 경우 게임 패드를 TV의 USB 단자에 연결하면 게임을 즐길 수 있습니다.

✎ 사용 가능한 게임패드

LG TV와 호환성 테스트가 완료된 공식 게임 패드 사용을 권장합니다. Logitech F310, Logitech F510, Logitech F710

#### ❐ 셋탑박스 조작 설정을 하려면

별도의 리모컨 없이 매직 리모컨으로 케이블, 위성, IPTV 방송을 시청할 수 있습니다. 설정하기 전에 셋탑박스가 TV에 연결되어 있는지 확인해주세요.

화면의 안내에 따라 셋탑박스를 설정하세요.

✎ 안내가 나타나지 않을 경우, 마이앱 ➾ 외부입력 ➙ 셋탑박스 조작 설정에서 설정하세요.

# ❐ 셋탑박스를 재등록/연결 해제하려면 마이앱 ➾ 외부입력 ➙ 셋탑박스 조작 설정 ➙ 재설정/연결 해제

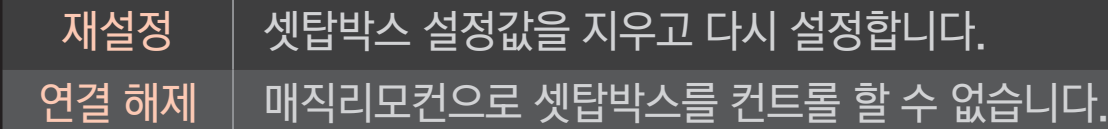

#### 매직 리모컨 4방향 버튼으로 화면을 조작하실 수 있습니다. 마이에 주는 권 마이앱  $\overline{1}$  G U+ TV  $\overline{2}$  $\overline{3}$ 5 전원 메뉴 방송안내 녹화목록  $\blacktriangleleft$ П п  $\blacktriangleright$  $\overline{4}$  $\bullet\bullet\bullet$  $\bullet$ 녹화 || 6 || 7 || 8 || 9 || 0 || 확인 || 이전채널 || 상세정보 || 선호채널 || 나가기 외부 입력 목록 설정메뉴

✎ 셋탑박스 모델에 따라 일부 버튼은 동작되지 않을 수 있습니다.

매직 리모컨의 마이앱 버튼을 눌러, 셋탑박스의 다양한 기능 버튼을 사용할 수도 있습니다.

셋탑박스가 연결된 외부입력을 선택하세요. 매직 리모컨의 방향 버튼, 확인 버튼, 채널 버튼을 사용할 수 있습니다.

#### □ 매직 리모컨으로 셋탑박스를 제어하려면

## ❐ 셋탑박스 등록이 가능한 브랜드

KT Olleh TV, LG U+ TV, SK BTV, CJ헬로비전, CMB, C&M, GBN, HBC, HCN, HNB, KCTV, Skylife, Tbroad, YBN

✎ 셋탑박스 일부 모델에서는 동작하지 않을 수 있습니다.

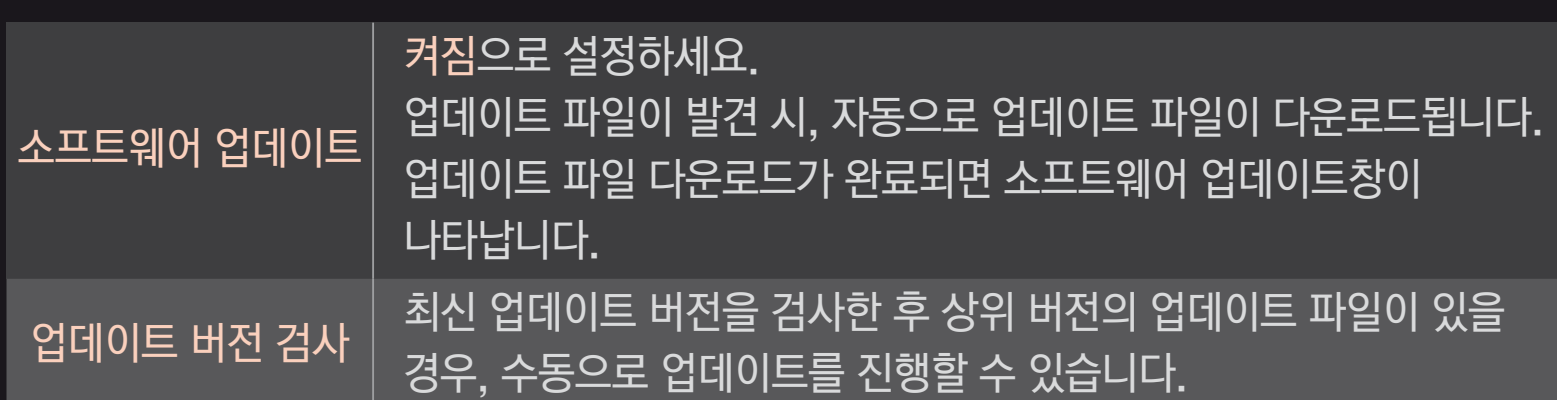

업데이트용 소프트웨어가 있는지 수동으로 확인하여 업데이트를 진행할 수도 있습니다.

소프트웨어의 업데이트가 필요한 경우 소프트웨어 업데이트를 실행하여 최신 소프트웨어를 적용한 후 사용하세요.

#### HOME ➾ 설정메뉴 ➙ 고객지원 ➙ 소프트웨어 업데이트

- ✎ 최신 버전의 업데이트는 디지털 방송 신호나/인터넷 연결을 통해 서비스됩니다.
- ✎ 디지털 방송 신호로 소프트웨어를 다운로드하는 도중 채널을 변경하면 다운로드는 중지되고, 다시 해당 방송국으로 돌아가면 진행됩니다.
- ✎ 소프트웨어 업데이트를 하지 않을 경우, 일부 기능의 사용이 원활하지 않을 수 있습니다.

#### 확인하세요 조치하세요 일부 채널이 보이지 않아요. • 안테나 위치 또는 방향을 조정하세요. • 자동채널 또는 채널편집에서 원하는 채널을 기억시키세요. 전원을 켠 후, 화면이 늦게 나와요 • 본 증상은 전원을 켤 때 발생할 수 있는 화면의 잡음을 보이지 않게 하기 위하여 잠시동안 영상소거처리를 하기 때문에 발생하는 것으로 불량이 아닙니다.

#### ❐ 동작이상

#### 제품 사용 중 아래의 증상이 나타나면 다시 한 번 확인해 주세요. 고장이 아닐 수 있습니다.

# ❐ 화면이상 HOME ➾ 설정메뉴 ➙ 고객지원 ➙ 영상 테스트 먼저 영상 테스트를 하여 영상 신호가 정상적으로 출력되는지 확인하세요. 테스트 영상에 문제가 없다면 연결된 외부기기나 방송신호를 확인하세요.

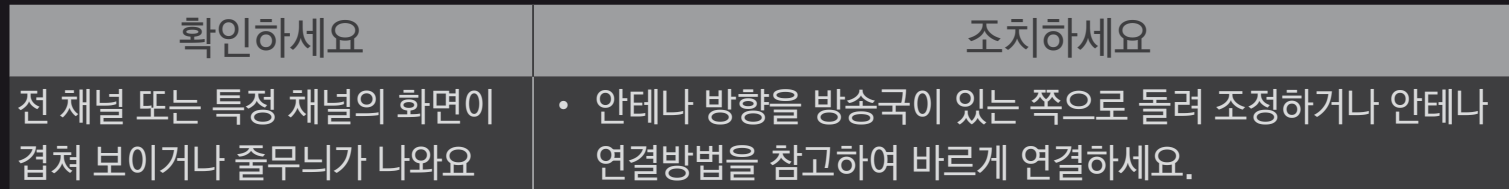

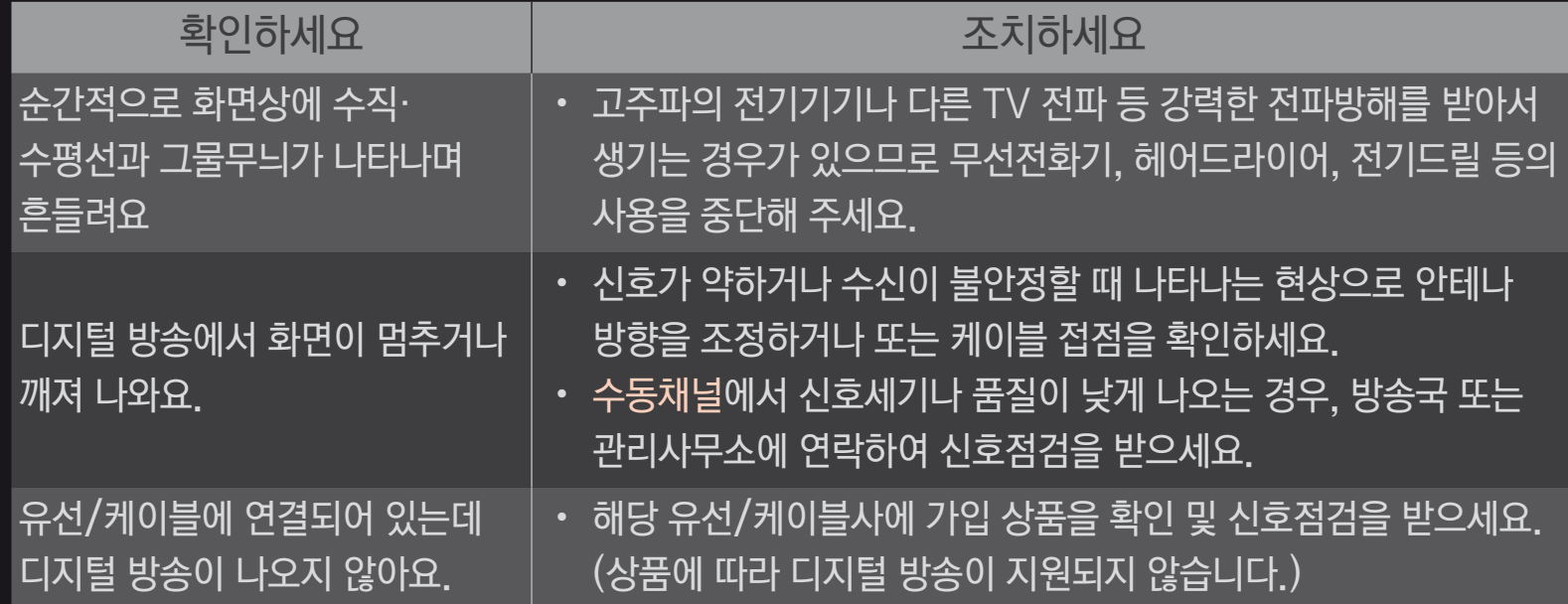

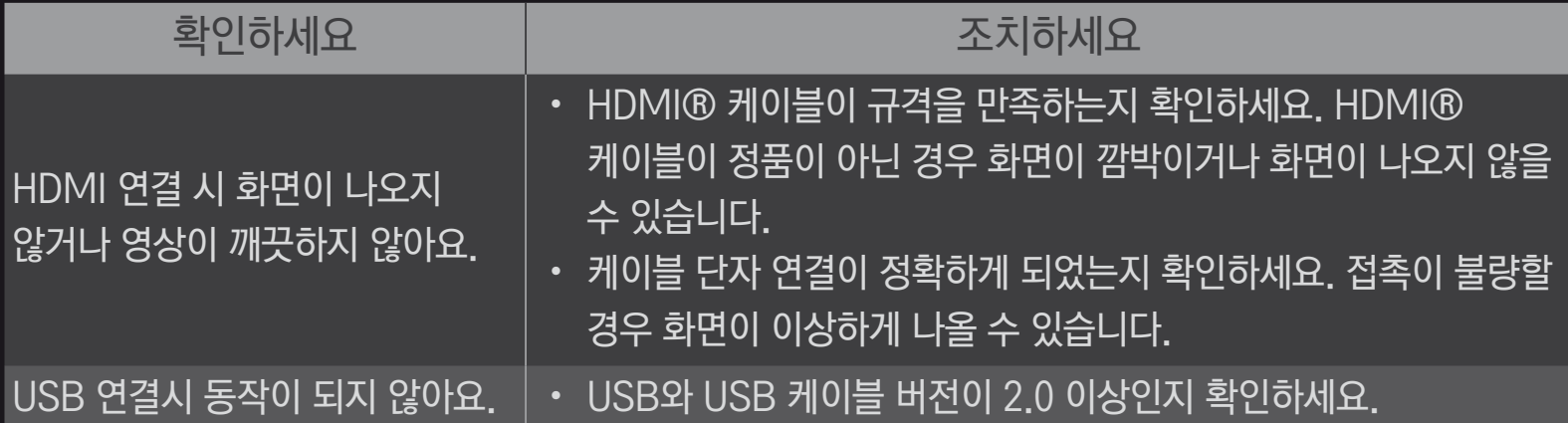

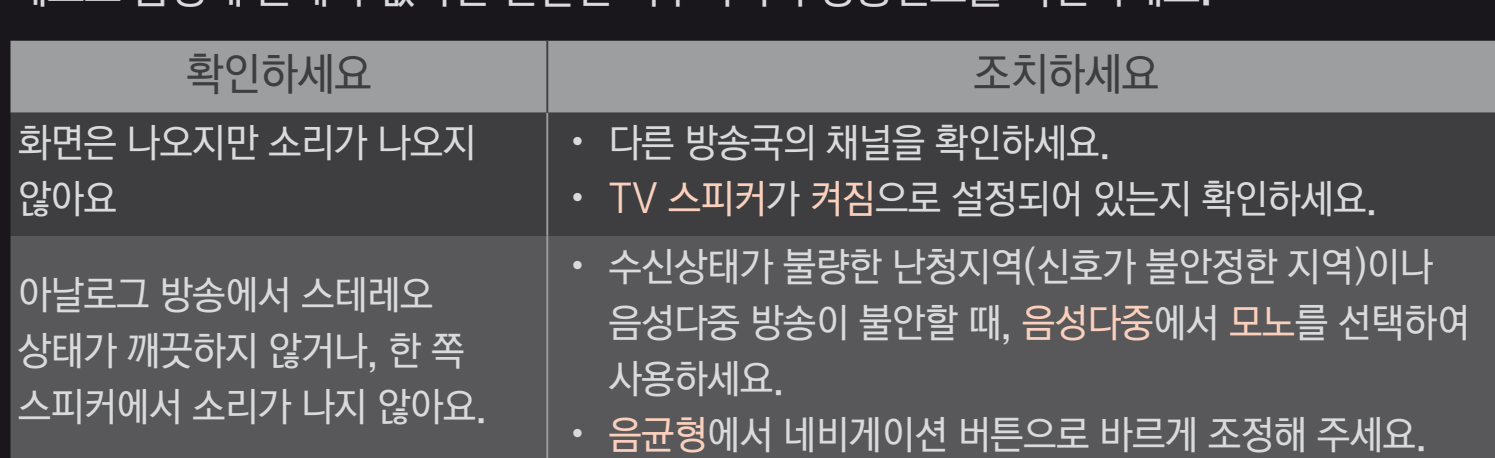

테스트 음성에 문제가 없다면 연결된 외부기기나 방송신호를 확인하세요.

먼저 음성 테스트를 하여 음성 신호가 정상적으로 출력되는지 확인하세요.

#### HOME ➾ 설정메뉴 ➙ 고객지원 ➙ 음성 테스트

❐ 소리이상

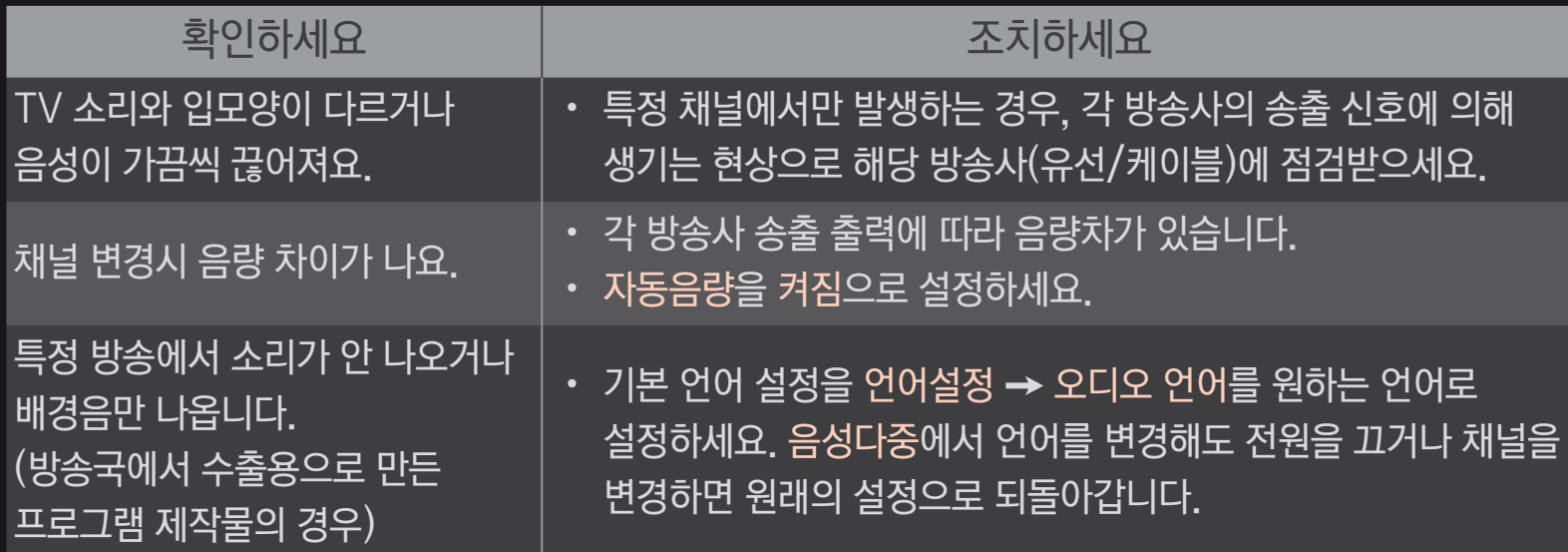

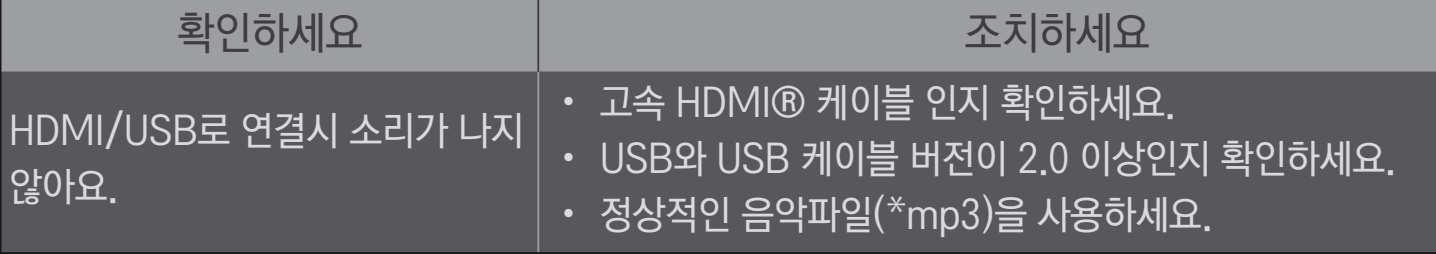

## ❐ PC 연결이상

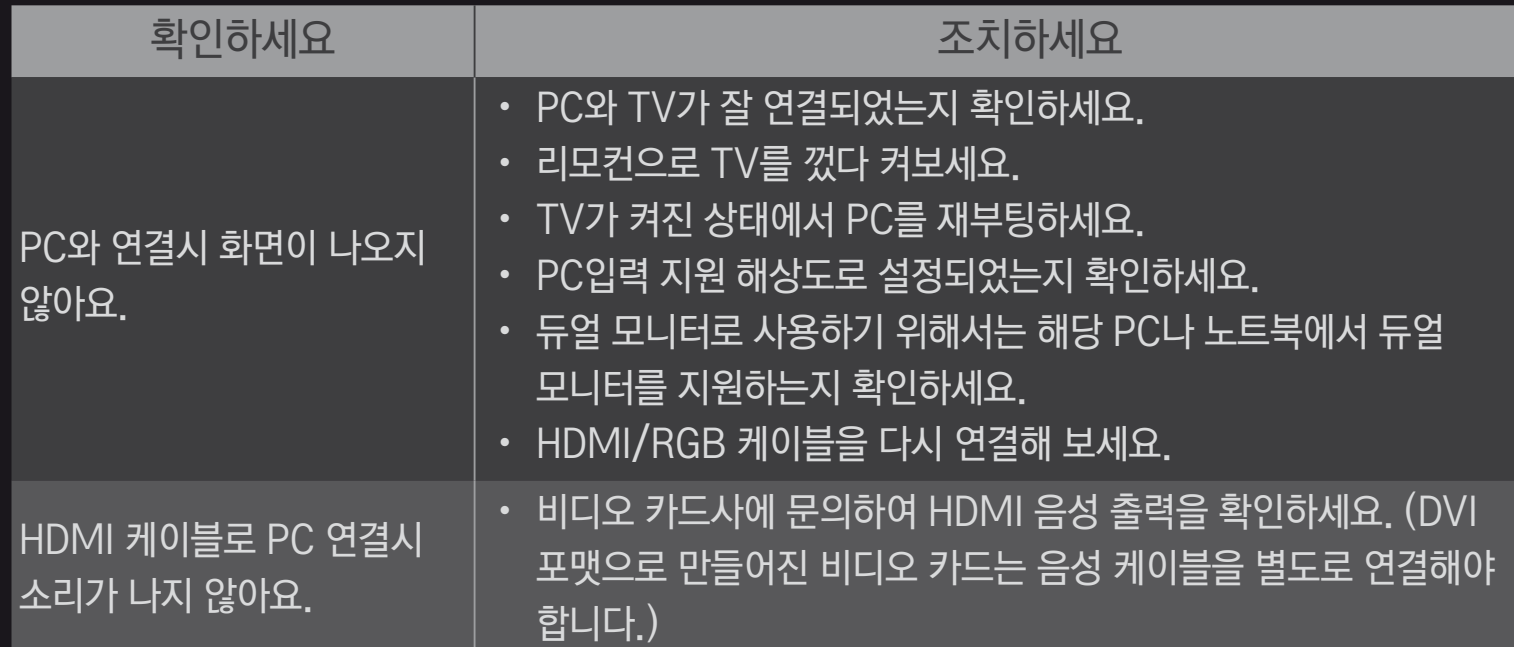

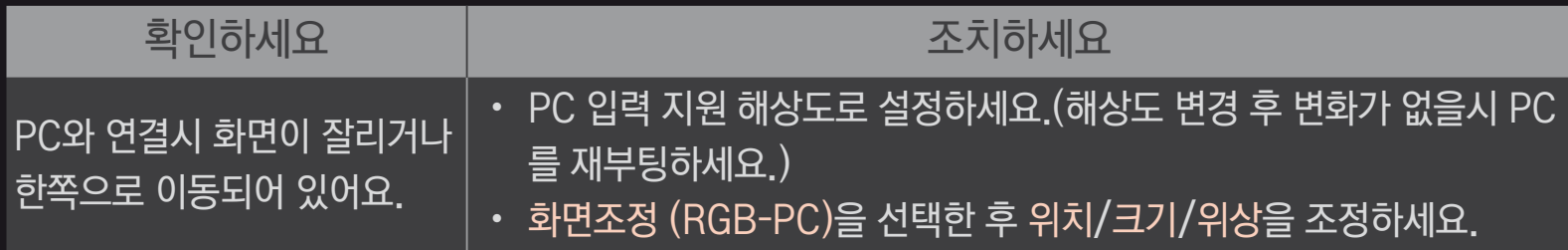

## ❐ 스마트쉐어 영화 재생 이상

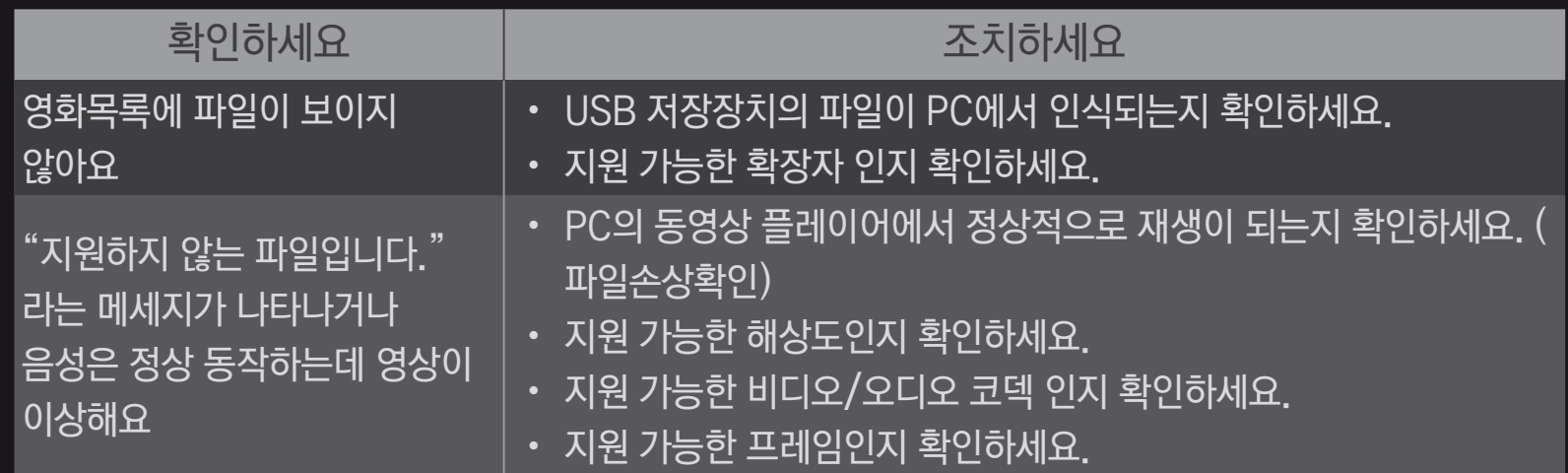

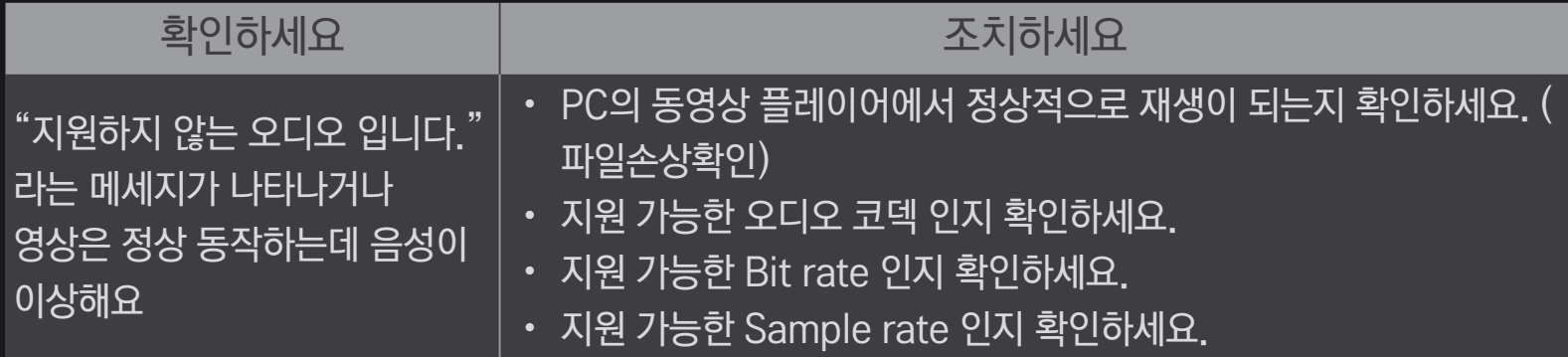

#### ✎ 제품 이상에 대한 서비스 신청시 관련 정보는 TV의 메뉴에서 확인하실 수 있습니다. HOME ➾ 설정메뉴 ➙ 고객지원 ➙ 제품/서비스 정보

#### ✎ 그림은 TV 화면과 다를 수 있습니다.

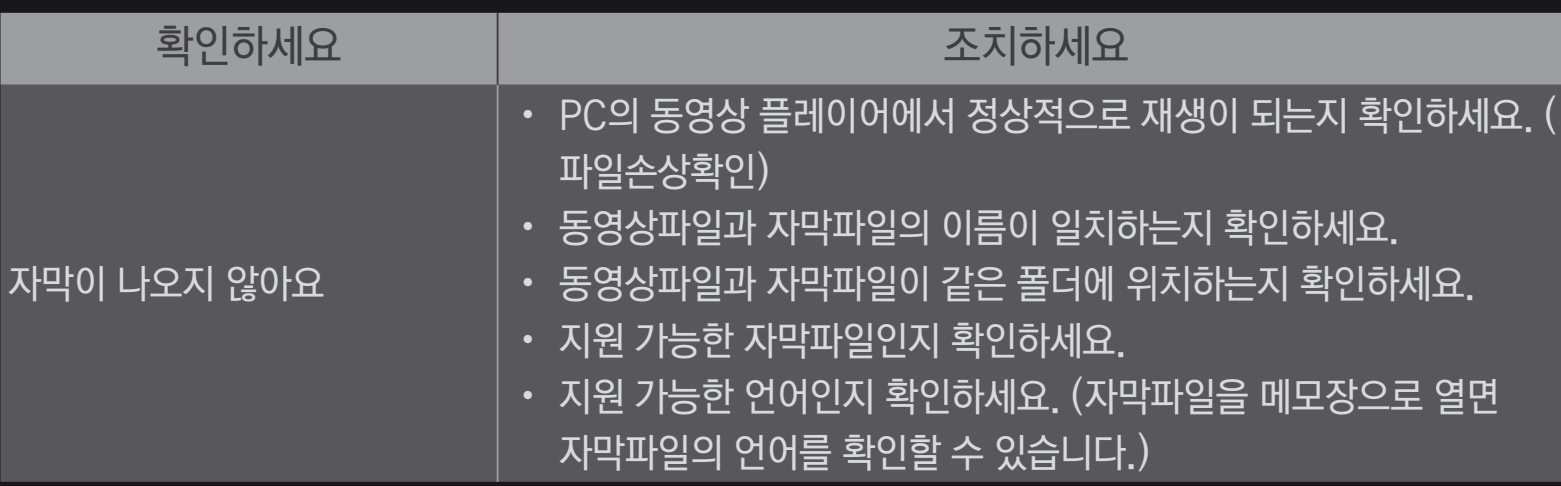